# HP Officejet 5600 All-in-One series Användarhandbok

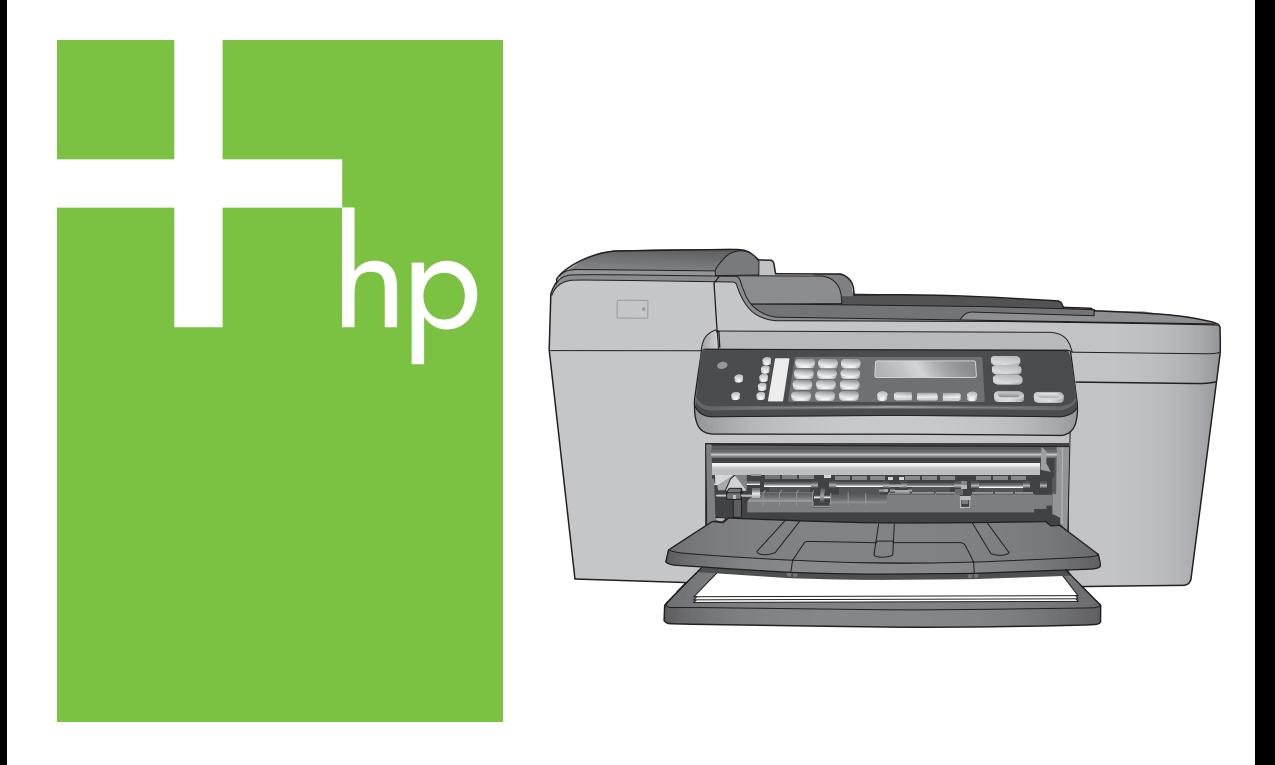

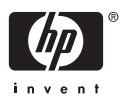

HP Officejet 5600 All-in-One series

**Användarhandbok**

© Copyright 2005 Hewlett-Packard Development Company, L.P.

Informationen häri kan ändras utan föregående meddelande.

Återgivning, bearbetning eller översättning utan skriftligt tillstånd är förbjudet, förutom vad som gäller under upphovsrätten.

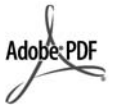

Adobe och Acrobat-logotypen är antingen registrerade varumärken eller varumärken som tillhör Adobe Systems Incorporated i USA och/eller andra länder.

Windows®, Windows NT®, Windows ME®, Windows XP® och Windows 2000® är registrerade varumärken i USA som tillhör Microsoft Corporation.

Intel® och Pentium® är registrerade varumärken som tillhör Intel Corporation.

Energy Star® och Energy Starlogotypen® är registrerade varumärken i USA som tillhör United States Environmental Protection Agency.

Publiceringsnummer: Q5610-90166

Första utgåvan: Maj 2005

#### **Meddelande**

De enda garantierna för HP:s produkter och tjänster framställs i de garantier som medföljder dessa produkter och tjänster. Ingenting häri får tolkas som någon ytterligare garanti. HP kan inte hållas ansvarigt för tekniska fel, korrekturfel eller utelämnanden i dokumentet.

Hewlett-Packard ansvarar inte för oavsiktliga skador eller följdskador i samband med användning av dokumentationen eller den programvara som beskrivs i dokumentationen.

**Obs!** Information om gällande lagar och förordningar finns i [Teknisk](#page-111-0) [information.](#page-111-0)

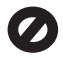

På de flesta håll är det förbjudet att kopiera följande objekt. Om du är osäker bör du kontrollera med en jurist.

- Myndighetsdokument:
	- Pass
- Immigrationsdokument
- Vissa tjänstedokument
- Identifikationsdokument, ID-kort eller insignier
- Myndighetsstämplar:
	- Frimärken
	- **Matkuponger**
- Checkar eller växlar på myndigheter
- Penningsedlar, resecheckar eller postremissväxlar
- Deponeringscertifikat
- Verk med upphovsrätt

#### **Säkerhetsinformation**

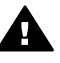

**Varning** Utsätt inte produkten för regn eller fukt om du vill undvika risk för brand eller elektriska stötar.

Minska risken för skada genom att alltid följa säkerhetsanvisningarna.

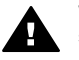

**Varning** Risk för elektriska stötar

- 1. Läs noggrant igenom installationshandboken så att du förstår alla instruktioner.
- 2. Anslut endast enheten till ett jordat eluttag när du ansluter den till elnätet. Om du inte vet om eluttaget är jordat eller inte bör du kontrollera det med en elektriker.
- 3. Följ alla varningar och instruktioner på produkten.
- 4. Dra ur produktens kontakter från vägguttaget innan du rengör den.
- 5. Installera inte eller använd produkten i närheten av vatten eller när du är blöt.
- 6. Installera produkten ordentligt på en stabil yta.
- 7. Placera produkten på en skyddad plats där ingen kan trampa eller snubbla på strömsladden och där strömsladden inte kan skadas.
- 8. Om produkten inte fungerar som den ska bör du läsa om felsökning i direkthjälpen.
- 9. Enheten innehåller inga interna delar som behöver service. Låt endast service utföras av behörig personal.
- 10. Använd produkten på en plats med god ventilation.

11. Använd bara med den nätadapter som levereras av HP.

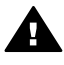

**Varning** Denna utrustning kommer inte att kunna användas under strömavbrott.

# **Innehåll**

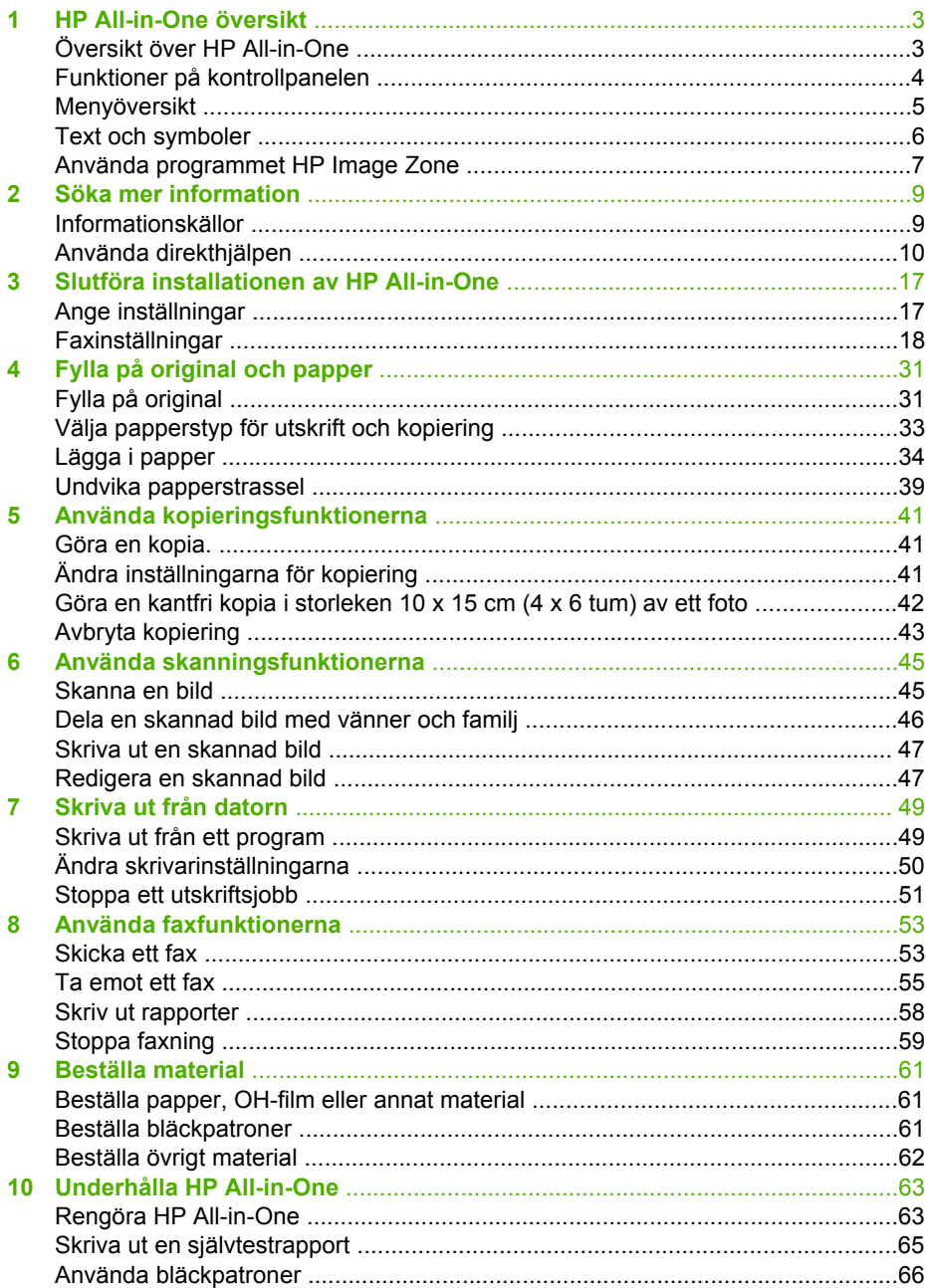

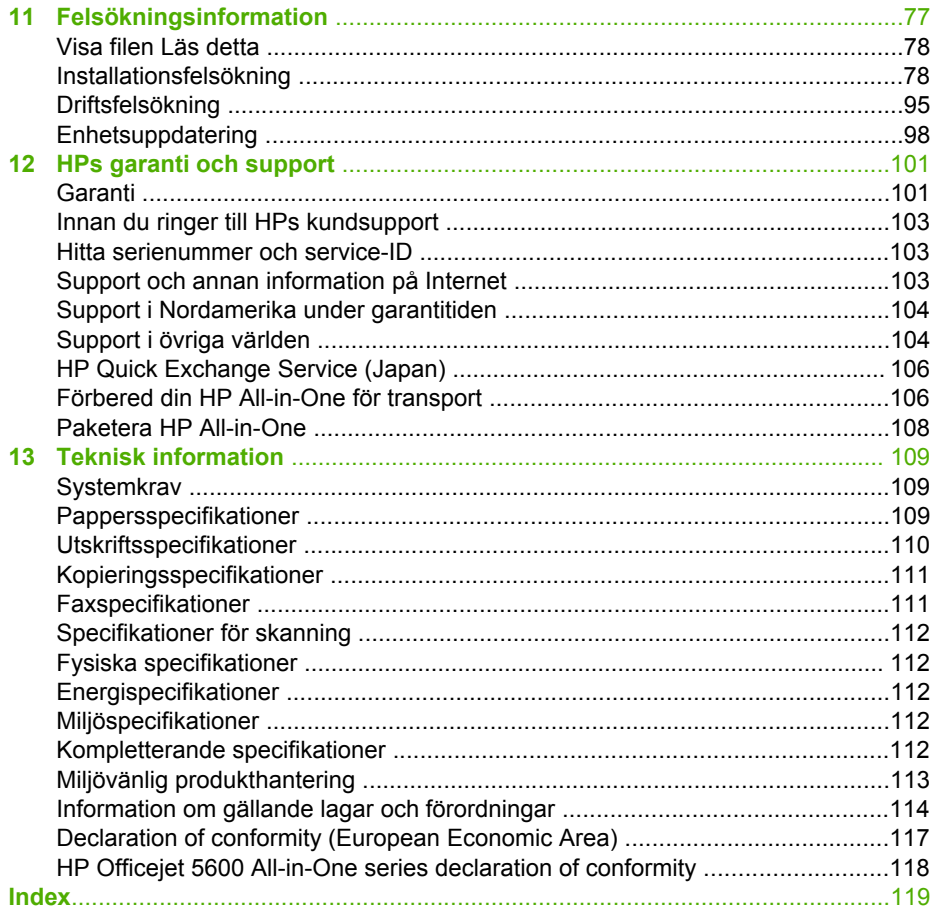

# <span id="page-5-0"></span>**1 HP All-in-One översikt**

Du kan använda många av funktionerna i HP All-in-One direkt, utan att starta datorn. Du kan snabbt och enkelt göra sådana uppgifter som att kopiera och skicka fax från din HP All-in-One.

I det här kapitlet beskrivs maskinvarans funktioner och funktionerna på kontrollpanelen för HP All-in-One samt hur du startar programvaran **HP Image Zone**.

**Tips** Du kan göra mer med HP All-in-One om du använder programmet

**HP Image Zone** som installerats i datorn. Programmet innehåller funktioner för kopiering, faxning, skanning och foto samt felsökningstips och användbar information. Mer information finns i **HP Image Zone-hjälpen** på skärmen och i [Använda programmet HP Image Zone](#page-9-0).

Programmet **HP Image Zone** stöder inte Mac OS 9 och OS 10.0.0 - 10.1.4.

# **Översikt över HP All-in-One**

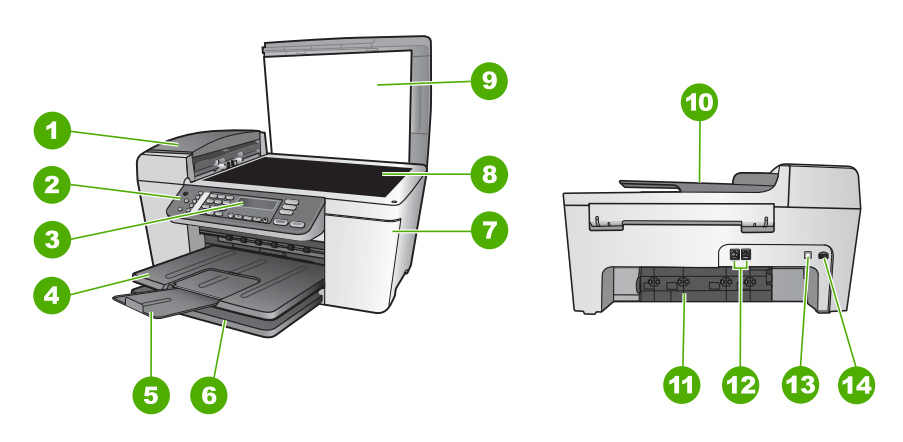

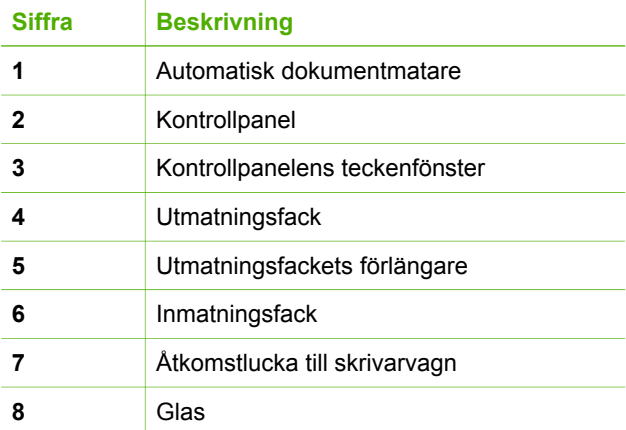

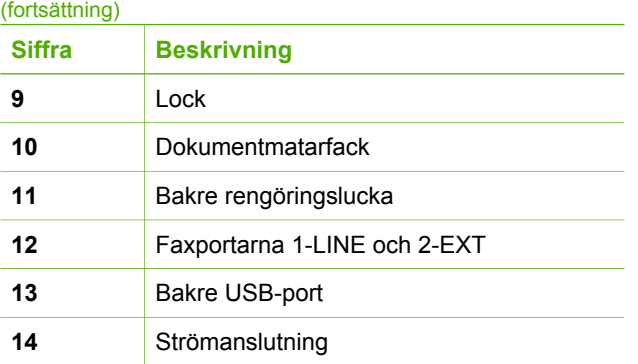

# **Funktioner på kontrollpanelen**

Följande diagram och relaterade tabell ger en snabbreferens till funktionerna på kontrollpanelen på HP All-in-One.

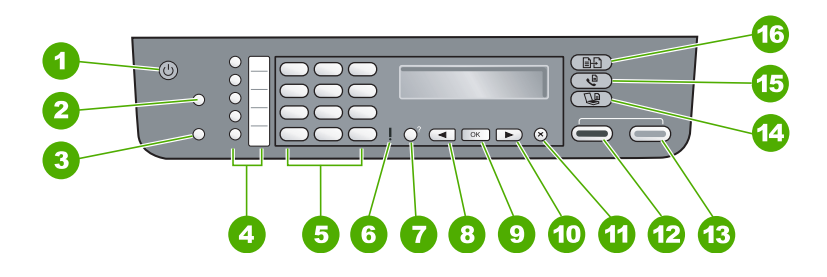

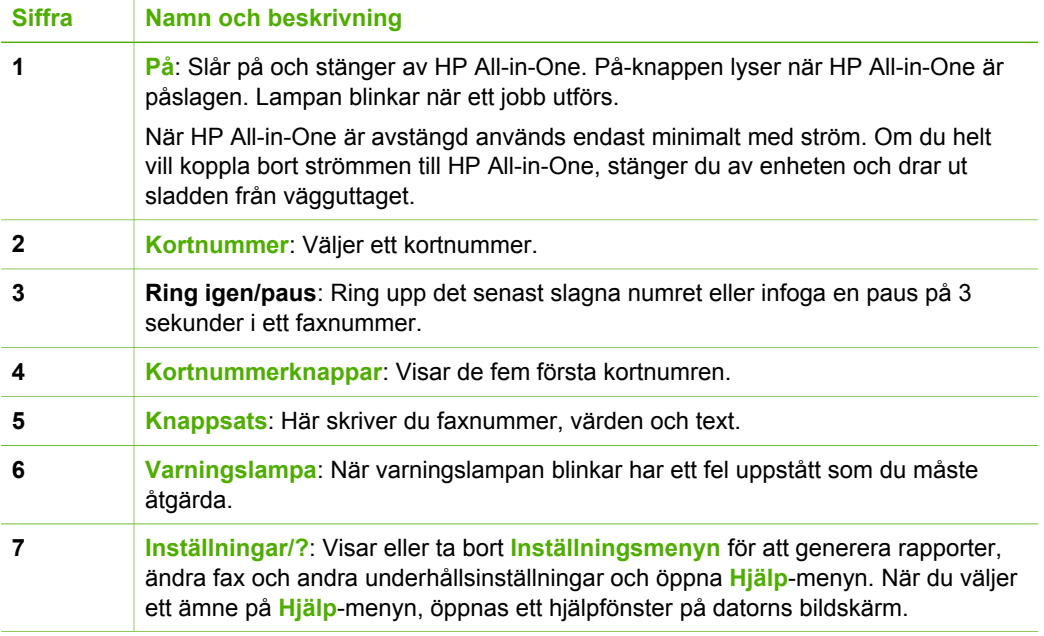

<span id="page-6-0"></span>**Översikt**

<span id="page-7-0"></span>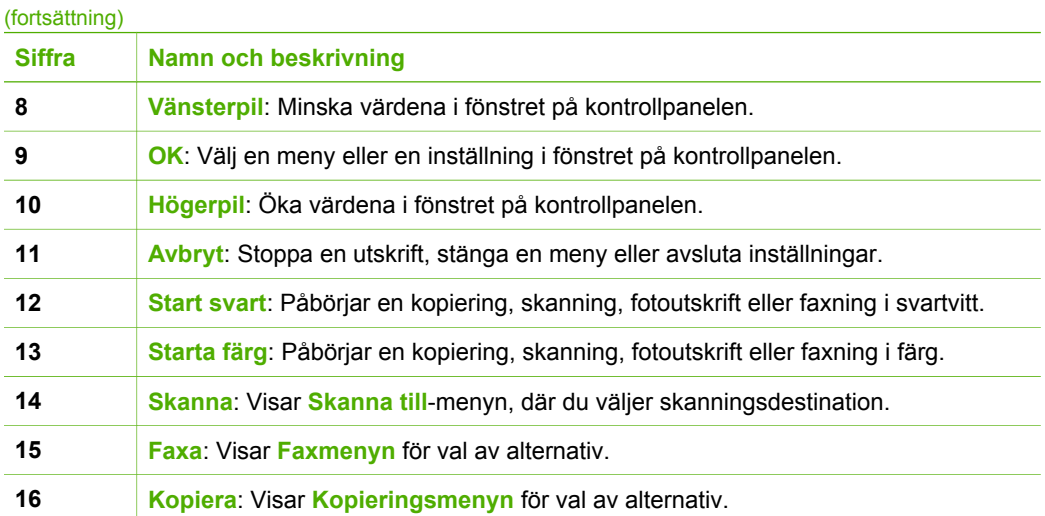

# **Menyöversikt**

Under följande rubriker visas en översikt över menyerna på den högsta nivån som visas i kontrollpanelens teckenfönster på HP All-in-One.

# **Kopieringsmeny**

Följande alternativ på **Kopieringsmenyn** är tillgängliga när du trycker på knappen **Kopiera** på kontrollpanelen.

Antal kopior Minska/förstora Kopieringskvalitet Pappersstorlek Papperstyp Ljusare/mörkare Förbättringar Nya stand.inst.

# **Faxmeny**

Följande alternativ på **Faxmenyn** är tillgängliga när du trycker på knappen **Fax** på kontrollpanelen mer än en gång.

Faxnummer

Upplösning

Ljusare/mörkare

Skicka fax

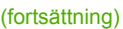

Nya stand.inst.

# <span id="page-8-0"></span>**Skanna till-menyn**

Följande alternativ på menyn **Skanna till** är tillgängliga när du trycker på knappen **Skanna** på kontrollpanelen. Alternativen på menyn varierar beroende på vilka program som är installerade på datorn.

HP Image Zone

Microsoft PowerPoint

Adobe Photoshop

HP Instant Share

# **Installationsmeny**

Följande alternativ på **Inställningsmenyn** är tillgängliga när du trycker på knappen **Inställningar** på kontrollpanelen.

1: Hjälp

- 2: Skriv ut rapport
- 3: Inställningar för kortnummer
- 4: Basinställningar för fax

5: Avancerade faxinställningar

6: Verktyg

7: Inställningar

**Hjälp**-menyn är tillgänglig på den här menyn. **Hjälpmenyn** ger snabb tillgång till viktig hjälpinformation. Dessa ämnen visas på datorns skärm.

# **Text och symboler**

Med knappsatsen på kontrollpanelen kan du ange text och tecken när du konfigurerar kortnummerposter och anger faxrubrikinformation.

Du kan också ange symboler med hjälp av knappsatsen när du ringer ett fax- eller telefonnummer. När HP All-in-One slår numret tolkar den symbolen och handlar därefter. Om du exempelvis anger ett tankstreck i faxnumret, gör HP All-in-One en paus innan återstoden av numret slås. En paus är bra om du behöver använda en extern linje innan du slår faxnumret.

# **Ange text med knappsatsen på kontrollpanelen**

Du kan ange text och symboler med hjälp av knappsatsen på kontrollpanelen.

### <span id="page-9-0"></span>**Ange text**

1. Tryck på den siffertangent som motsvarar bokstaven du vill skriva. Bokstäverna a, b och c motsvarar exempelvis siffran 2, så som visas på knappen nedan.

 $2abc$ 

**Tips** Tryck på en knapp upprepade gånger om du vill se vilka tecken  $\sum_{n=1}^{\infty} \sum_{n=1}^{\infty}$  som är tillgängliga.

Beroende på dina inställningar för språk och land/region kan ytterligare tecken vara tillgängliga utöver de som visas på knappsatsen.

2. När rätt tecken visas väntar du tills markören hoppar ett steg åt höger eller trycker på . Tryck på den siffra som motsvarar nästa bokstav i namnet. Tryck så många gånger det behövs för att rätt bokstav ska visas. Den första bokstaven av ett ord blir automatiskt en versal.

#### **Ange ett mellanrum, en paus eller en symbol**

➔ Om du vill infoga ett blanksteg trycker du på tecknet **#**. Om du vill infoga en paus trycker du på **Ring igen/Paus**. Ett tankstreck visas i nummersekvensen.

Om du vill ange en symbol, exempelvis @, trycker du på knappen **\*** upprepade gånger och bläddrar igenom alla symboler som du kan välja: asterisk (**\***), bindestreck (**-**), et-tecken (**&**), punkt (**.**), snedstreck (**/**), parentes **( )**, apostrof (**'**), likhetstecken (**=**), nummersymbol (**#**), snabel-a (**@**), understreck (**\_**), plustecken (**+**), utropstecken (**!**), semikolon (**;**), frågetecken (**?**), komma (**,**), kolon (**:**), procent (**%**), ungefär lika med (**~**).

#### **Radera en bokstav, siffra eller symbol**

 $\rightarrow$  Om du skriver fel tar du bort det genom att trycka på  $\blacktriangleleft$ . Skriv sedan rätt tecken.

När du har skrivit texten sparar du posten genom att trycka på **OK**.

# **Använda programmet HP Image Zone**

Du kan använda programmet **HP Image Zone** för att nå många funktioner som inte är tillgängliga på kontrollpanelen.

Programmet **HP Image Zone** installeras på datorn när du installerar HP All-in-One. Ytterligare information finns i installationshandboken som medföljde enheten.

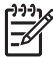

**Anmärkning** Om du valde minimal installation av programmet **HP Image Zone** installeras programmet **HP Image Zone Express** istället för det fullständiga programmet. **HP Image Zone Express** rekommenderas för datorer med begränsade minnesresurser. **HP Image Zone Express** innehåller en uppsättning grundläggande fotoredigeringsfunktioner istället för standarduppsättningen i den fullständiga versionen av **HP Image Zone**.

Hänvisningar till programmet **HP Image Zone** i den här boken och i **HP Image Zone-hjälpen** avser båda versionerna av **HP Image Zone** såvida inget annat anges.

Du kan snabbt och enkelt utöka funktionerna i HP All-in-One med programmet **HP Image Zone**. I rutor som denna finns ämnesspecifika tips och praktisk information för projekten.

Du startar **HP Image Zone** på olika sätt, beroende på vilket operativsystem du använder. Om du t.ex. har en Windows-dator är **HP Lösningscenter** utgångspunkt för programmet **HP Image Zone**. Om du har en Mac är **HP Image Zone**-fönstret utgångspunkten för programmet **HP Image Zone**. Oavsett vilket operativsystem du har fungerar startpunkten som utgångspunkt för programmet och tjänsterna i **HP Image Zone**.

#### **Starta programmet HP Image Zone på en Windows-dator**

- 1. Gör något av följande:
	- Dubbelklicka på ikonen **HP Lösningscenter** på Windows-skrivbordet.
	- I systemfältet längst till höger i aktivitetsfältet i Windows dubbelklickar du på ikonen **HP Digital Imaging Monitor**.
	- Klicka på **Start** i Aktivitetsfältet, peka på **Program** eller **Alla program**, välj **HP** och klicka på **HP Lösningscenter**.
- 2. Om du har flera HP-enheter installerade väljer du fliken för HP All-in-One.

**Anmärkning** På en Windows-dator varierar de funktioner som är tillgängliga i **HP Lösningscenter** beroende på vilka enheter du har installerat. Ikonerna i **HP Lösningscenter** anpassas efter den enhet som är vald. Om den valda enheten inte har en viss funktion visas inte motsvarande ikon i **HP Lösningscenter**.

- **Tips** Om **HP Lösningscenter** inte har några ikoner kan ett fel ha uppstått
	- under installationen. Rätta till det genom att avinstallera **HP Image Zone** på Kontrollpanelen i Windows. Installera sedan om programvaran. Mer information finns i installationshandboken som medföljde HP All-in-One.

# **Starta programmet HP Image Zone på en Mac**

➔ Klicka på **HP Image Zone**-ikonen i Dock och välj en enhet. **HP Image Zone**-fönstret visas.

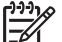

**Anmärkning** På en Mac varierar de tillgängliga funktionerna i **HP Image Zone**-programvaran beroende på vilken enhet som valts.

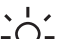

- **Tips** När programmet **HP Image Zone** är öppet kan du nå Dock-menyns
- genvägar genom att markera **HP Image Zone**-ikonen i Dock och hålla musknappen nedtryckt.

**Översikt**

# <span id="page-11-0"></span>**2 Söka mer information**

Det finns flera informationskällor, både tryckta och i digitalt format, som ger information om hur du konfigurerar och använder HP All-in-One.

# **Informationskällor**

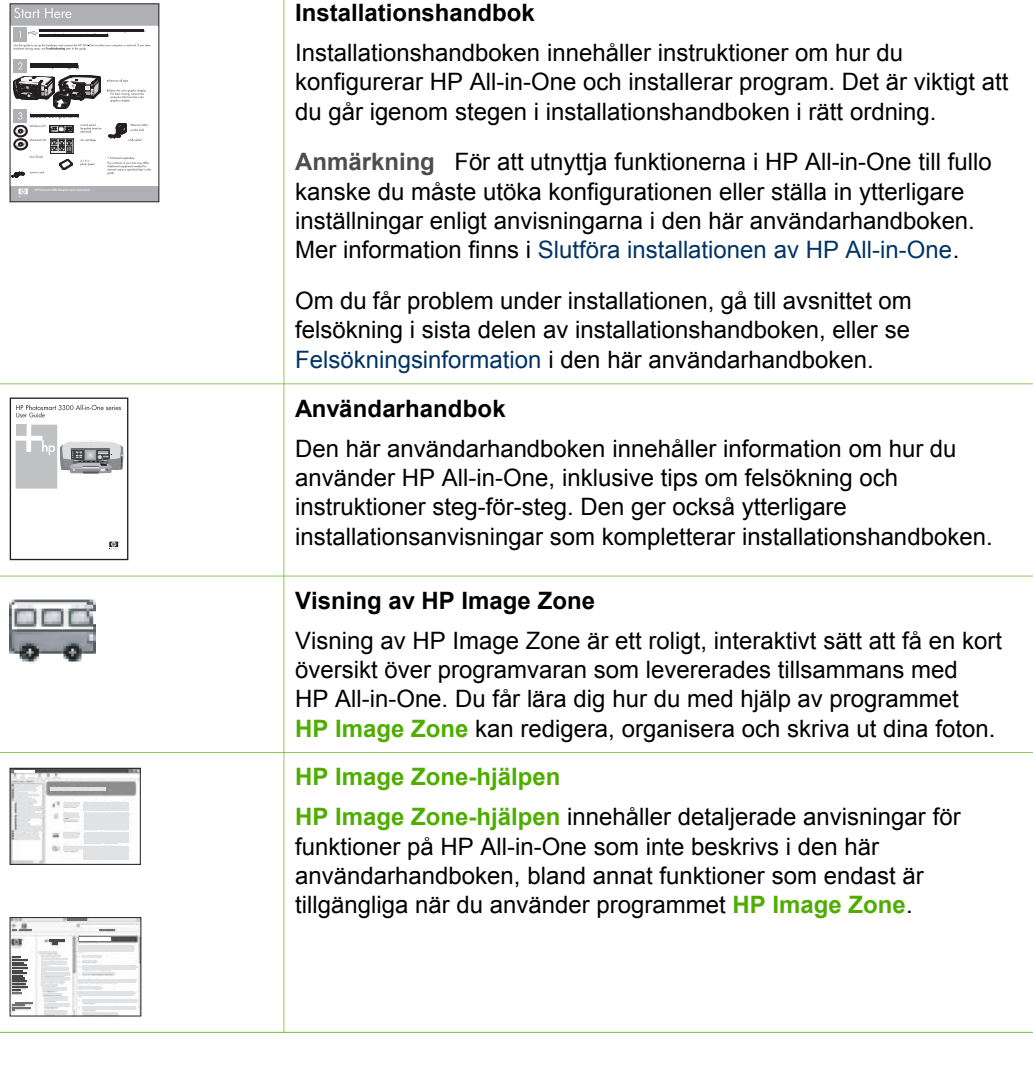

<span id="page-12-0"></span>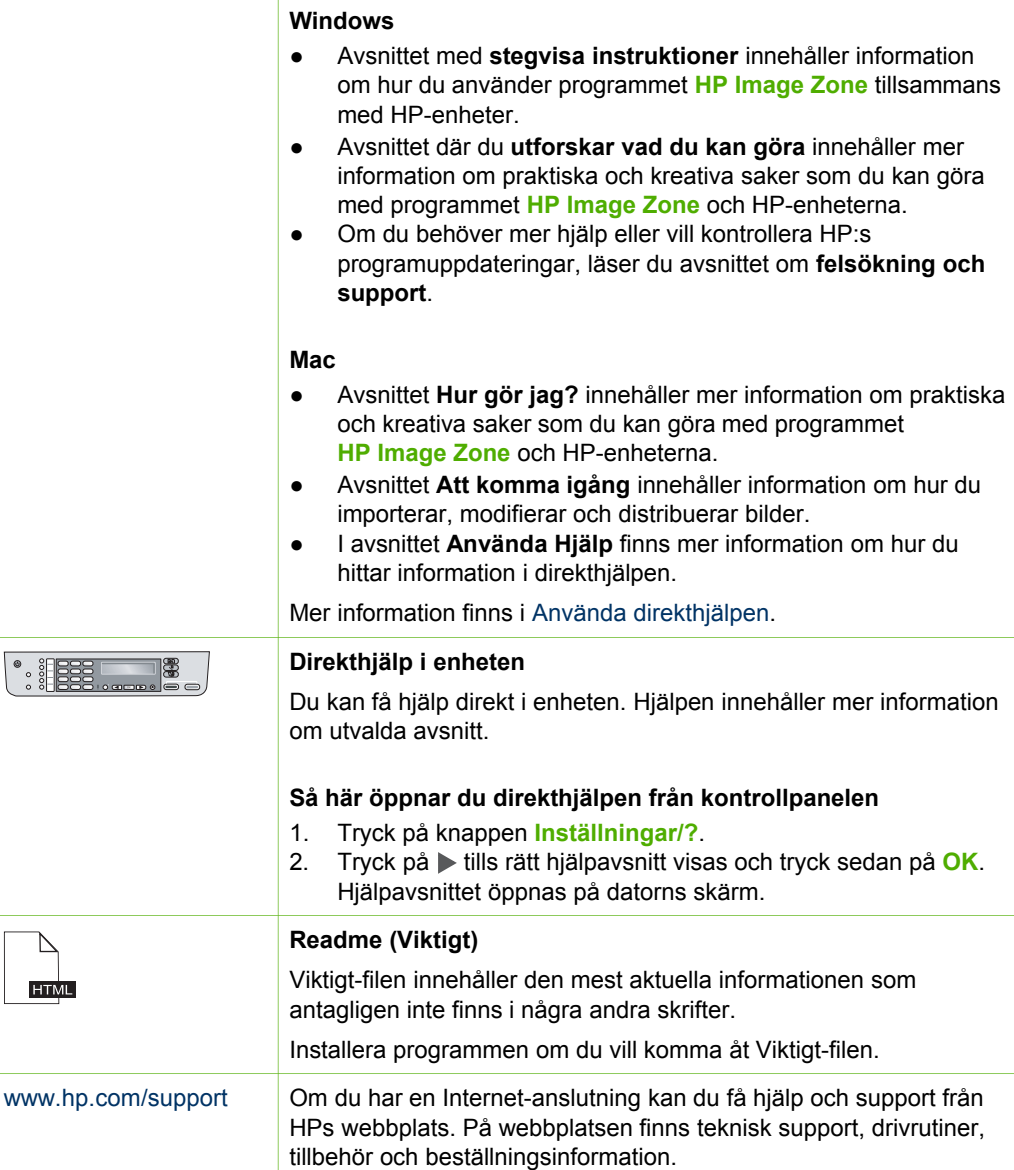

# **Använda direkthjälpen**

Den här användarhandboken innehåller endast ett urval av de funktioner som är tillgängliga för att hjälpa dig komma igång med att använda HP All-in-One. Utforska **HP Image Zone-hjälpen** som följde med programvaran till HP All-in-One för information om alla funktioner som HP All-in-One stöder.

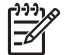

**Anmärkning** Direkthjälpen innehåller även avsnitt om felsökning som hjälper dig att lösa eventuella problem som kan uppstå när du använder HP All-in-One.

Sättet att få tillgång till och använda direkthjälpen varierar något beroende på om du visar hjälpen på en Windows-dator eller en Mac. Riktlinjer för användning av båda hjälpsystemen finns i de följande avsnitten.

### **Använda hjälpen på en Windows-dator**

Det här avsnittet beskriver hur du får tillgång till direkthjälpen på en Windows-dator. Du får veta hur man använder funktionerna för navigering, sökning och index i hjälpsystemet för att hitta den information du söker.

#### **Så här når du programmet HP Image Zone-hjälpen på en Windows-dator**

- 1. Klicka på fliken för HP All-in-One i **HP Lösningscenter**. Information om hur du öppnar **HP Lösningscenter** finns i [Använda programmet](#page-9-0) [HP Image Zone](#page-9-0).
- 2. I området **Enhetssupport** klickar du på **Direkthjälp** eller **Felsökning**.
	- Om du klickar på **Direkthjälp** visas en listruta. Du kan välja att öppna välkomstsidan för hela hjälpsystemet eller gå direkt till hjälpen för din HP All-in-One.
	- Om du klickar på **Felsökning** öppnas sidan **Felsökning och support**. Följande diagram visar de funktioner du använder för att navigera i hjälpen.

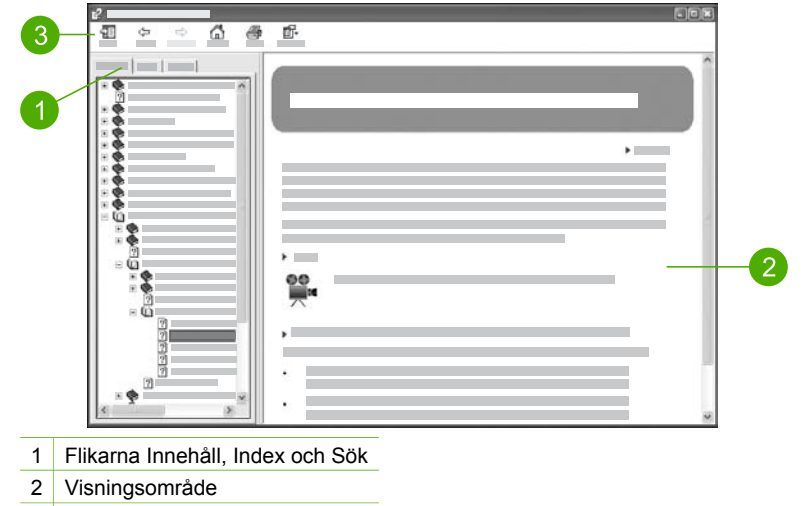

3 Hjälpens verktygsfält

#### **Flikarna Innehåll, Index och Sök**

Med flikarna **Innehåll**, **Index** och **Sök** kan du söka efter valfritt avsnitt i **HP Image Zone-hjälpen**.

● **Innehåll**

Fliken **Innehåll** visar hjälpavsnitten uppifrån och ned, på samma sätt som innehållsförteckningen i en bok. Detta är ett praktiskt sätt att hitta all information om en viss funktion, till exempel utskrift av foton.

- För information om vilka uppgifter och funktioner som är tillgängliga från kontrollpanelen på HP All-in-One, öppna **5600 series Hjälp** i slutet av listan.
- Om du vill ha felsökningsinformation om HP All-in-One öppnar du boken **Felsökning och support** och öppnar sedan boken **5600 series - Felsökning**.
- De andra böckerna som räknas upp på fliken **Innehåll** ger information om hur du använder programmet **HP Image Zone** för att utföra uppgifter på din HP All-in-One.

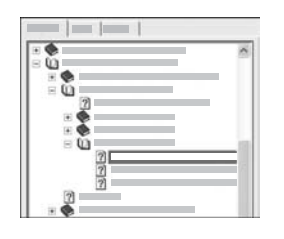

Avsnitt som har underavsnitt är markerade med en bokikon i listan. Om du vill se en lista med underavsnitten i en bok klickar du på **+**-tecknet bredvid bokikonen. (**+**-tecknet ändras till tecknet **-** när avsnittet redan är expanderat.) Du visar informationen i ett avsnitt genom att klicka på bokens eller avsnittets namn på fliken **Innehåll**. Det valda avsnittet visas i visningsområdet till höger.

#### ● **Index**

På fliken **Index** finns en lista i bokstavsordning över indexposter för avsnitten i **HP Image Zone-hjälpen**.

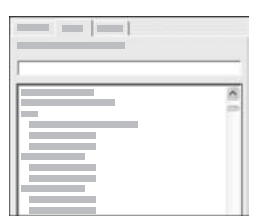

Du kan använda rullningslisten till höger om listan för att visa de olika posterna, eller så kan du skriva nyckelord i textrutan ovanför listan. Allteftersom du skriver rullar listan med indexposter fram till de poster som börjar med de bokstäver du skriver.

När du ser en indexpost som ser ut att vara relaterad till den information du söker, dubbelklickar du på indexposten.

- Om det endast finns ett avsnitt i hjälpen som är associerat med indexposten, visas detta avsnitt i visningsområdet till höger.
- Om det finns många tillämpliga avsnitt visas dialogrutan **Hjälpavsnitt**. Dubbelklicka på ett avsnitt i dialogrutan så visas det i visningsområdet.
- **Sök**

På fliken **Sök** kan du söka igenom hela hjälpsystemet efter vissa ord, till exempel "kantlös utskrift".

- **Tips** Om något av orden du skriver är ganska vanligt (som "utskrift" i
- exemplet "kantlös utskrift") kan det vara bra att sätta citationstecken kring den kombination av ord du söker. Detta begränsar sökningen så att resultaten blir mer relevanta för den information du behöver. Istället för att visa alla avsnitt som innehåller ordet "kantlös" eller ordet "utskrift" visar sökfunktionen endast de avsnitt som innehåller frasen "kantlös utskrift".

Söka mer information **Söka mer information**

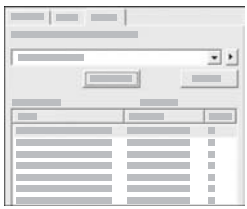

När du har angivit sökkriterierna klickar du på **Lista hjälpavsnitt** för att visa alla hjälpavsnitt som innehåller de angivna orden eller fraserna. Resultatet visas i en tabell med tre kolumer. Varje rad innehåller avsnittets **Rubrik**, **Plats** i hjälpen där avsnittet finns och **Turordning** baserat på dess relevans för dina sökkriterier.

Som standard sorteras resultaten efter **Turordning** så att det avsnitt som innehåller flest förekomster av sökkriterierna visas överst i listan. Du kan även sortera resultaten efter avsnittets **Rubrik** eller **Plats** genom att klicka på tabellrubriken i motsvarande kolumn. Du visar innehållet i ett avsnitt genom att dubbelklicka på motsvarande rad i resultattabellen. Det valda avsnittet visas i visningsområdet till höger.

# **Visningsområde**

I visningsområdet till höger i hjälpfönstret visas det hjälpavsnitt du väljer från någon av flikarna till vänster. Hjälpavsnitten innehåller beskrivande text, steg-för-steganvisningar och illustrationer, om tillämpligt.

- Avsnitten innehåller ofta länkar till andra avsnitt i hjälpsystemet där du kan hitta ytterligare information. Ibland öppnar en länk automatiskt det nya avsnittet i visningsområdet. Det händer även att det finns mer än ett tillämpligt avsnitt. När så är fallet visas dialogrutan **Hjälpavsnitt**. Dubbelklicka på ett avsnitt i dialogrutan så visas det i visningsområdet.
- Vissa avsnitt innehåller detaljerade anvisningar eller ytterligare information som inte blir synlig omedelbart på sidan. Håll utkik efter orden **Visa allt** eller **Dölj alla** högst upp till höger på sidan. Om dessa ord visas betyder det att det finns ytterligare information dold på sidan. Den dolda informationen indikeras med mörkblå text med en pil. Du kan visa den dolda informationen genom att klicka på den mörkblå texten.
- Vissa avsnitt innehåller animerade videor som visar hur använder en viss funktion. Dessa animationer identifieras med en videokameraikon följd av orden "Visa mig...". När du klickar på "Visa mig hur"-länken startar animationen i ett nytt fönster.

# **Hjälpens verktygsfält**

Hjälpens verktygsfält (visas nedan) innehåller knappar som du använder för att navigera i hjälpavsnitten. Du kan gå bakåt och framåt genom avsnitt som du redan har visat, eller så kan du klicka på knappen **Startsida** för att återgå till sidan med **innehåll i HP Image Zone Hjälp**.

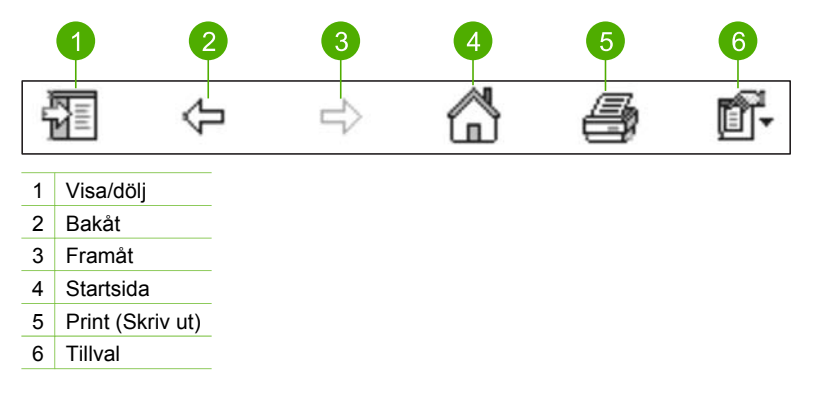

Hjälpens verktygsfält innehåller också knappar med vilka du kan ändra direkthjälpens utseende på skärmen. Om du till exempel behöver mer plats för att visa hjälpavsnitt i visningsområdet till höger, kan du dölja filkarna **Innehåll**, **Index** och **Sök** genom att klicka på knappen **Dölj**.

Slutligen kan du använda knappen **Skriv ut** för att skriva ut den sida som visas på skärmen. Om fliken **Innehåll** visas till vänster när du klickar på **Skriv ut**, visas dialogrutan **Skriv ut avsnitt**. Du kan välja att skriva ut bara det avsnitt som visas i visningsområdet eller det aktuella avsnittet plus eventuella underavsnitt. Denna flik är inte tillgänglig om fliken **Index** eller **Sök** visas på höger sida om hjälpfönstret.

# **Använda hjälpen på en Mac**

Det här avsnittet beskriver hur du får tillgång till direkthjälpen på en Mac. Du får veta hur du navigerar och söker i hjälpsystemet för att hitta den information du behöver.

# **Så här når du programmet HP Image Zone-hjälpen på en Mac**

➔ På menyn **Hjälp** i **HP Image Zone** väljer du **HP Image Zone-hjälpen**. Information om hur du öppnar programmet **HP Image Zone** finns i [Använda](#page-9-0) [programmet HP Image Zone](#page-9-0).

**HP Image Zone-hjälpen** visas. Följande diagram visar de funktioner du använder för att navigera i hjälpen.

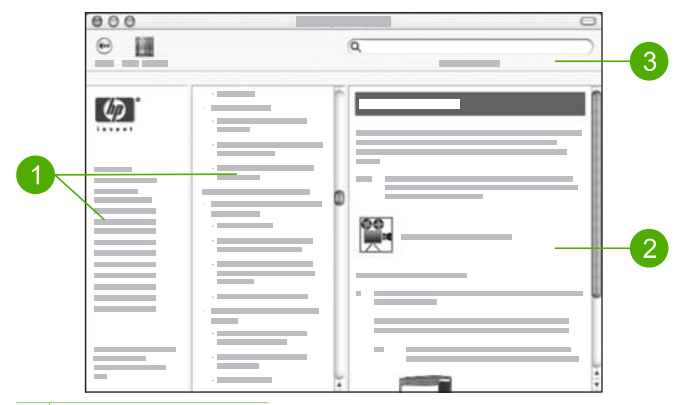

- 1 Navigeringsfönster
- 2 Visningsområde
- 3 Hjälpens verktygsfält

#### **Navigeringsfönster**

**HP Image Zone-hjälpen** öppnas i Hjälpvisning. Den är indelad i tre fönsterrutor. I rutorna till vänster och i mitten kan du navigera bland hjälpavsnitten. (Rutan till höger innehåller visningsområdet, som beskrivs i nästa avsnitt.)

- Den vänstra rutan innehåller en lista med alla avsnitt i hjälpen.
	- För information om uppgifter och funktioner som är tillgängliga från kontrollpanelen på HP All-in-One, klicka på **5600 series Hjälp**.
	- För information om felsökning i HP All-in-One, klicka på **5600 series - Felsökning**.
	- De andra avsnitten i listan innehåller information om hur du använder programmet **HP Image Zone** för att utföra olika uppgifter på HP All-in-One.
- Den mittersta rutan visar en lista uppifrån och ned med de hjälpavsnitt som finns i det avsnitt som är valt i den vänstra rutan, på samma sätt som innehållsförteckningen i en bok. Detta är ett praktiskt sätt att hitta all information om en viss funktion, till exempel utskrift av foton.

#### **Visningsområde**

Visningsområdet i den högra rutan visar det hjälpavsnitt du valde i den mittersta rutan. Hjälpavsnitten innehåller beskrivande text, steg-för-steg-anvisningar och illustrationer, om tillämpligt.

● Många avsnitt i **HP Image Zone-hjälpen** innehåller information om hur du använder en funktion från kontrollpanelen på HP All-in-One samt från programmet **HP Image Zone** på Macen. Använd rullningslisterna till höger om skärmen för att visa hela innehållet i ett visst avsnitt. Ibland syns inte viktig information i fönstret om du inte bläddrar med rullningslisten.

- Avsnitten innehåller ofta länkar eller hänvisningar till andra avsnitt i hjälpsystemet där du kan hitta ytterligare information.
	- Om avsnittet med ytterligare information finns i samma del av hjälpen, öppnas det automatiskt i visningsområdet.
	- Om avsnittet med ytterligare information finns i en annan del av hjälpen, innehåller det nuvarande avsnittet en hänvisning som talar om vilken del du ska välja i den vänstra navigeringsrutan. Du kan leta rätt på avsnittet genom att använda den mittersta navigeringsrutan eller söka efter avsnittet enligt anvisningarna i nästa avsnitt.
- Vissa avsnitt innehåller animerade videor som visar hur använder en viss funktion. Dessa animationer identifieras med en videokameraikon följd av orden "Visa mig hur". När du klickar på videokameraikonen startas animeringen i ett nytt fönster.

# **Hjälpens verktygsfält**

Hjälpens verktygsfält (visas nedan) innehåller knappar som du använder för att navigera i hjälpavsnitten. Du kan gå bakåt genom avsnitt som du redan har visat eller klicka på knappen **Hjälpcenter** för att få tillgång till hjälp för andra program på din Mac.

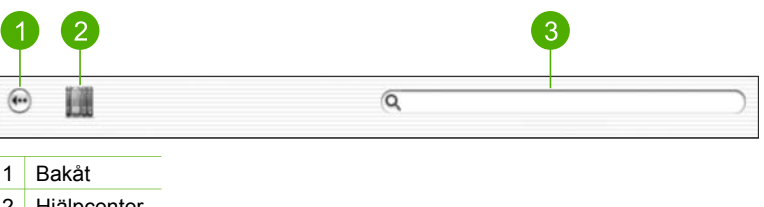

- 2 Hjälpcenter
- 3 Sökområdet

Verktygsfältet i Hjälp innehåller en textruta med vilken du kan söka igenom hela hjälpsystemet efter vissa ord, till exempel "kantlös utskrift".

När du har angivit sökkriterierna trycker du på RETUR på tangentbordet. Då visas en lista med alla hjälpavsnitt som innehåller de ord eller fraser du skrev. Resultatet visas i en tabell med tre kolumer. Varje rad innehåller avsnittets **Ämne**, **Relevans** (baserat på dess relevans för dina sökkriterier) och **Plats** i hjälpen där avsnittet finns.

Som standard sorteras resultaten efter **Relevans** så att det avsnitt som bäst matchar dina sökkriterier visas överst i listan. Du kan även sortera resultaten efter avsnittets **Ämne** eller **Plats** genom att klicka på tabellrubriken i motsvarande kolumn. Du visar innehållet i ett avsnitt genom att dubbelklicka på motsvarande rad i resultattabellen. Det valda avsnittet visas.

<span id="page-19-0"></span>När du har gått igenom stegen i installationshandboken ska du slutföra installationen av HP All-in-One med hjälp av det här kapitlet. Det här avsnittet innehåller viktig information om installation och konfiguration av din enhet, bland annat angående inställningar.

- Ändra enhetens inställningar, till exempel språk och land/region, datum samt volym på ringsignaler och knappljud. Mer information finns i Ange inställningar.
- Slutför faxinställningarna, bland annat inställning av svarsläge, antal ringsignaler före svar och svarssignalsmönster. Mer information finns i [Faxinställningar.](#page-20-0)

# **Ange inställningar**

Innan du börjar använda din HP All-in-One ska du ställa in de inställningar som beskrivs i det här avsnittet.

Den här användarhandboken innehåller endast ett urval av de inställningar som är tillgängliga för att hjälpa dig komma igång med att använda HP All-in-One. Utforska **HP Image Zone-hjälpen** som ingår i programvaran för HP All-in-One för information om alla inställningar som du kan använda för att styra HP All-in-Ones funktioner. Till exempel ger direkthjälpen **HP Image Zone-hjälpen** om hur man ändrar bläddringshastigheten för meddelanden i kontrollpanelens fönster, anger återuppringningsinställningar för fax och andra inställningar. Mer information om **HP Image Zone-hjälpen** finns i [Använda direkthjälpen](#page-12-0).

# **Ställa in språk och land/region**

Inställningen av språk och land/region avgör vilket språk HP All-in-One använder för att visa meddelanden på kontrollpanelen. Du väljer vanligtvis språk och land/region första gången du installerar HP All-in-One. Du kan dock ändra inställningen när som helst genom att göra följande:

- 1. Tryck på **Inställningar**.
- 2. Tryck på **7** och sedan på **1**. Menyn **Inställningar** och alternativet **Ange språk och landregion** väljs.
- 3. Tryck på < eller > om du vill bläddra bland språkalternativen. När önskat språk har markerats trycker du på **OK**.
- 4. Tryck på **1** för **Ja** och **2** för **Nej** när du ombeds göra det.
- 5. Tryck på ◀ eller ▶ om du vill bläddra bland alternativen för land/region. När landet/regionen som du vill välja är markerat trycker du på **OK**.
- 6. Tryck på **1** för **Ja** och **2** för **Nej** när du ombeds göra det.

# **Ange datum och tid**

Du kan ange datum och tid från kontrollpanelen. Formatet för datum och tid baseras på inställningen av språk och land/område. När du skickar ett fax överförs aktuellt datum och klockslag tillsammans med ditt namn och faxnummer, som en del av faxrubriken.

<span id="page-20-0"></span>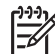

**Anmärkning** I vissa länder/regioner erfordras datum- och tidsstämpel i faxrubriken enligt lag.

Om HP All-in-One blir utan ström måste datum och tid anges på nytt.

- 1. Tryck på **Inställningar**.
- 2. Tryck på **6** och sedan på **3**. Då visas menyn **Verktyg** och alternativet **Datum och tid** markeras.
- 3. Ange månad, dag och år med hjälp av knappsatsen. Beroende på inställningarna för språk och land/region kanske du måste ange datumet i ett annat format.
- 4. Ange timmar och minuter.
- 5. Om tiden visas i 12-timmarsformat trycker du på **1** för FM eller **2** för EM. De nya inställningarna för datum och tid visas i fönstret på kontrollpanelen.

#### **Justera volymen**

Det finns tre nivåer för justering av ringsignals- och högtalarvolym i HP All-in-One. Ringvolymen är volymen för ringsignalerna. Högtalarvolymen är nivån på allt annat, till exempel kopplingston, faxsignaler och ljudsignaler från knappar. Standardinställningen är **Låg**.

- 1. Tryck på **Inställningar**.
- 2. Tryck på **4** och sedan på **5**. Då visas menyn **Basinställningar för fax** med alternativet **Ljudvolym för signal/ pip** markerat.
- 3. Tryck på och välj något av följande alternativ: **Låg**, **Hög** eller **Av**.

**Anmärkning** De pipljud du hör när du trycker på knapparna har samma volym, oavsett om du väljer **Hög** eller **Låg**. Dessa två alternativ påverkar enbart de ringsignaler, uppringningsignaler och andra signaler som hörs när du faxar. Om du väljer **Av** stängs dock även det ljud av som hörs när du trycker på knapparna.

Om du väljer **Av** hörs ingen kopplingston, faxsignal eller inkommande ringsignal. När **Ljudvolym för signal/pip** är inställt på **Av** kan du inte skicka ett fax med övervakad uppringning, som när du till exempel använder ett telefonkort för att skicka ett fax. Mer information om övervakad uppringning finns i [Skicka ett fax med övervakad uppringning.](#page-57-0)

4. Tryck på **OK**.

# **Faxinställningar**

När du är klar med alla steg i installationshandboken följer du instruktionerna i det här avsnittet och konfigurerar faxinställningarna. Spara installationshandboken som referens.

I det här kapitlet finns information om hur du konfigurerar HP All-in-One så att faxfunktionerna fungerar tillsammans med utrustning och tjänster som du kanske redan har på samma telefonlinje som HP All-in-One.

<span id="page-21-0"></span>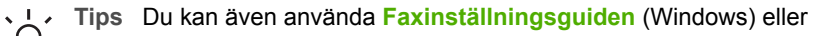

**programmet Faxinställning** (Mac) för att få hjälp med att snabbt göra några viktiga faxinställningar, till exempel svarsläge och faxrubrik. Du når **Faxinställningsguiden** (Windows) eller **Faxinställning** (Mac) via programmet **HP Image Zone**. När du har kört **Faxinställningsguiden** (Windows) eller **Faxinställning** (Mac) ska du slutföra faxinställningarna enligt anvisningarna i det här avsnittet.

# **Konfigurera faxfunktionerna på HP All-in-One**

Innan du börjar konfigurera HP All-in-One för faxning ska du ta reda på vilken typ av utrustning eller tjänster som använder samma telefonlinje. Välj en kombination av utrustning och tjänster från den första kolumnen i tabellen nedan som passar situationen på ditt kontor eller hemma hos dig. Därefter letar du upp motsvarande situation i den andra kolumnen. Längre fram i avsnittet finns stegvisa instruktioner för varje situation.

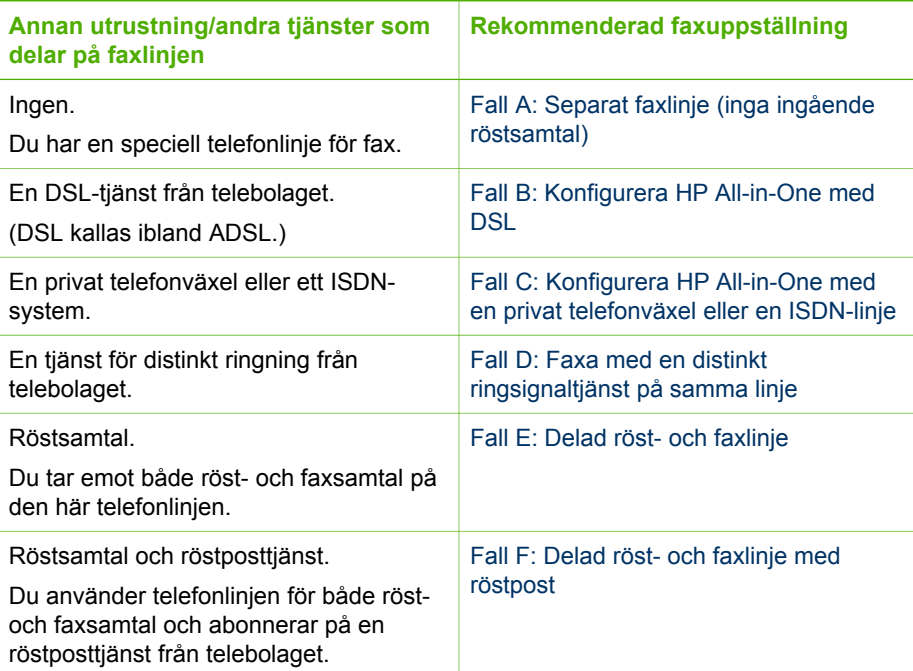

För ytterligare information om faxinställningar i vissa länder/regioner, gå till den webbplats om faxkonfiguration som anges nedan.

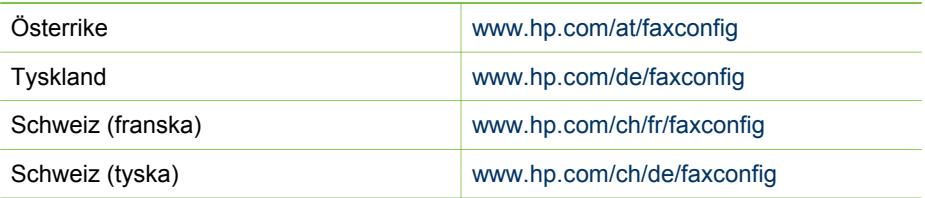

# <span id="page-22-0"></span>**Fall A: Separat faxlinje (inga ingående röstsamtal)**

Om du har en separat telefonlinje som inte tar emot några ingående röstsamtal och du inte har någon annan utrustning ansluten till telefonlinjen, konfigurerar du HP All-in-One enligt beskrivningen i det här avsnittet.

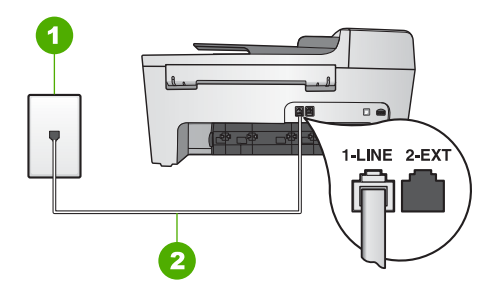

# **Baksidan av HP All-in-One**

- 1 Telefonjack
- 2 Telefonsladden som medföljer HP All-in-One ansluten till porten "1-LINE"

# **Så här konfigurerar du HP All-in-One med en separat faxlinje**

1. Anslut den ena änden av telefonsladden som medföljde HP All-in-One till telefonjacket och anslut sedan den andra änden till porten "1-LINE" på baksidan av HP All-in-One.

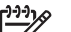

- **Anmärkning** Om du inte använder den medföljande telefonsladden när du ansluter HP All-in-One till ett telefonjack kanske det inte går att faxa. Denna speciella sladd skiljer sig från de vanliga sladdar som du kanske redan har hemma eller på kontoret. Mer information om hur du förlänger telefonsladden om den är för kort finns i [Telefonsladden som medföljde](#page-97-0) [HP All-in-One är inte tillräckligt lång.](#page-97-0)
- 2. Alternativet **Autosvar** ställs in på **På**.

Information om hur du ändrar denna inställning finns i [Ange svarsläge.](#page-28-0)

- 3. (Valfritt) Ändra inställningen **Ringsignaler före svar** till den lägsta inställningen (två signaler). Information om hur du ändrar inställningen finns i [Ställa in antalet ringsignaler](#page-29-0)
	- [före svar](#page-29-0).
- 4. Gör ett faxtest. Mer information finns i [Testa faxuppställningen](#page-29-0).

När telefonen ringer svarar HP All-in-One automatiskt efter det antal ringsignaler som du har valt i inställningen **Ringsignaler före svar**. Faxmottagningssignaler skickas sedan till den sändande faxenheten och faxet tas emot.

#### <span id="page-23-0"></span>**Fall B: Konfigurera HP All-in-One med DSL**

Om du har en DSL-tjänst genom din teleoperatör ansluter du ett DSL-filter mellan telefonjacket och HP All-in-One enligt instruktionerna i det här avsnittet. DSL-filtret tar bort den digitala signal som kan störa HP All-in-One så att HP All-in-One kan kommunicera med telefonlinjen. (DSL kallas ibland ADSL.)

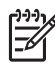

**Anmärkning** Om du har en DSL-linje och inte ansluter DSL-filtret kommer du inte att kunna skicka eller ta emot fax med HP All-in-One.

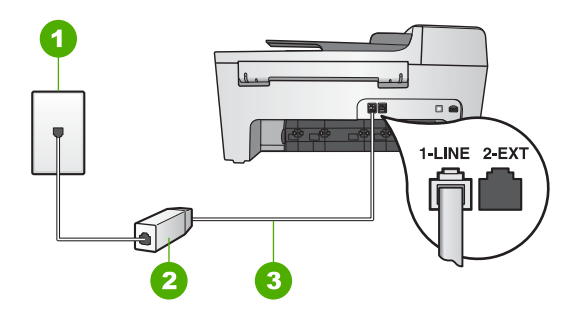

#### **Baksidan av HP All-in-One**

- 1 Telefoniack
- 2 DSL-filter och sladd från DSL-leverantören
- 3 Telefonsladden som medföljer HP All-in-One ansluten till porten "1-LINE"

#### **Så här konfigurerar du HP All-in-One med DSL**

- 1. Skaffa ett DSL-filter från din DSL-leverantör.
- 2. Anslut den ena änden av telefonsladden som medföljde HP All-in-One till den lediga porten på DSL-filtret och anslut sedan den andra änden till porten "1-LINE" på baksidan av HP All-in-One.

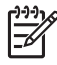

**Anmärkning** Om du inte använder den medföljande telefonsladden när du ansluter HP All-in-One till ett telefonjack kanske det inte går att faxa. Denna speciella sladd skiljer sig från de vanliga sladdar som du kanske redan har hemma eller på kontoret.

3. Anslut DSL-filtersladden till telefonjacket.

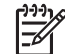

**Anmärkning** Om du har annan kontorsutrustning eller andra tjänster anslutna till den här telefonlinjen, till exempel en distinkt ringningstjänst, en telefonsvarare eller en röstbrevlåda, se motsvarande underavsnitt i det här avsnittet för ytterligare installationsanvisningar.

4. Gör ett faxtest. Mer information finns i [Testa faxuppställningen.](#page-29-0)

#### <span id="page-24-0"></span>**Fall C: Konfigurera HP All-in-One med en privat telefonväxel eller en ISDN-linje**

Om du använder en privat telefonväxel eller en ISDN-omvandlare/terminaladapter gör du följande:

Om du använder en privat telefonväxel eller ISDN-omvandlare/terminaladapter ansluter du HP All-in-One till porten som är avsedd för fax och telefon. Se till att terminaladaptern är inställd på rätt typ av växel för ditt land/region, om det är möjligt.

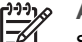

**Anmärkning** I vissa ISDN-system kan du konfigurera portarna för specifik telefonutrustning. Du kan till exempel tilldela en port för telefon och Group 3-fax och en annan för andra ändamål. Om det uppstår problem när du har anslutit till fax-/telefonporten på ISDN-omvandlaren, kan du pröva att använda den port som är avsedd för olika ändamål. Den kan vara märkt "multi-combi" eller liknande.

Om du använder en privat telefonväxel ställer du in samtal väntar-tonen på "av".

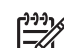

**Anmärkning** Många digitala telefonväxlar har en inställning för "samtal väntar" som är påslagen som standard. Samtal väntar-tonen stör alla faxöverföringar och du kommer inte att kunna sända och ta emot fax med HP All-in-One så länge den är på. Gå till dokumentationen för din privata telefonväxel för anvisningar om hur du stänger av samtal väntar-tonen.

- Om du använder en telefonväxel måste du slå siffran för extern linje innan du slår faxnumret.
- Kontrollera att du använder den medföljande telefonsladden för att ansluta HP All-in-One till telefonjacket. Om du inte gör det kanske det inte går att faxa. Denna särskilda telefonsladd är annorlunda än de andra telefonsladdar som du kanske redan har på kontoret eller hemma. Om den medföljande telefonsladden är för kort, se [Telefonsladden som medföljde HP All-in-One är inte tillräckligt lång](#page-97-0) för information om hur du förlänger den.

# **Fall D: Faxa med en distinkt ringsignaltjänst på samma linje**

Om du prenumererar på en tjänst för distinkt ringsignal (från telebolaget) som gör att du kan ha flera telefonnummer på en telefonlinje, var och ett med ett eget ringsignalmönster, konfigurerar du HP All-in-One enligt beskrivningen i det här avsnittet.

<span id="page-25-0"></span>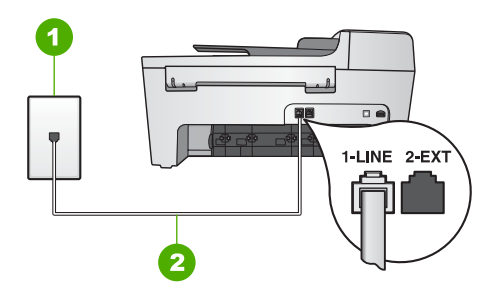

#### **Baksidan av HP All-in-One**

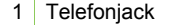

2 Telefonsladden som medföljer HP All-in-One ansluten till porten "1-LINE"

#### **Så här konfigurerar du HP All-in-One med en distinkt ringsignal**

1. Anslut den ena änden av telefonsladden som medföljde HP All-in-One till telefonjacket och anslut sedan den andra änden till porten "1-LINE" på baksidan av HP All-in-One.

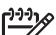

- **Anmärkning** Om du inte använder den medföljande telefonsladden när du ansluter HP All-in-One till ett telefonjack kanske det inte går att faxa. Denna speciella sladd skiljer sig från de vanliga sladdar som du kanske redan har hemma eller på kontoret. Mer information om hur du förlänger telefonsladden om den är för kort finns i [Telefonsladden som medföljde](#page-97-0) [HP All-in-One är inte tillräckligt lång.](#page-97-0)
- 2. Alternativet **Autosvar** ställs in på **På**. Information om hur du ändrar denna inställning finns i [Ange svarsläge](#page-28-0).
- 3. Ändra inställningen av **Svarssignalsmönster** så att den motsvarar det mönster som teleoperatören tilldelat ditt faxnummer. Information om hur du ändrar inställningen finns i [Ändra svarssignalsmönstret](#page-28-0) [\(distinkt ringning\).](#page-28-0)
	-
- **Anmärkning** HP All-in-One svarar som standard på alla ringsignalmönster. Om du inte ställer in **Svarssignalmönster** så att det motsvarar det ringsignalsmönster som tilldelats faxnumret kan HP All-in-One svara både på röst- och faxsamtal eller inte svara överhuvudtaget.
- 4. (Valfritt) Ändra inställningen **Ringsignaler före svar** till den lägsta inställningen (två signaler).

Information om hur du ändrar inställningen finns i [Ställa in antalet ringsignaler](#page-29-0) [före svar](#page-29-0).

5. Gör ett faxtest. Mer information finns i [Testa faxuppställningen.](#page-29-0)

På HP All-in-One tas inkommande samtal emot om de har samma ringsignalsmönster som du har valt (inställningen **Svarssignaler**) efter det antal ringsignaler du har valt (inställningen **Ringsignaler före svar**). Faxmottagningssignaler skickas sedan till den sändande faxenheten och faxet tas emot.

## <span id="page-26-0"></span>**Fall E: Delad röst- och faxlinje**

Om du får både röst- och faxsamtal på samma telefonnummer och du inte har någon annan kontorsutrustning (eller röstpost) på den här telefonlinjen, konfigurerar du HP All-in-One enligt beskrivningen i det här avsnittet.

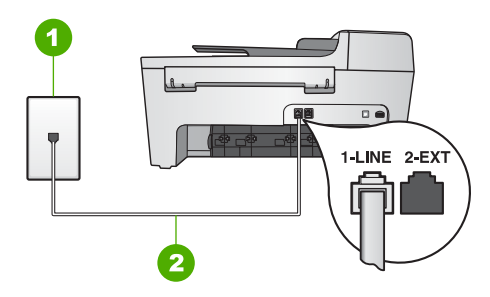

#### **Baksidan av HP All-in-One**

- 1 Telefoniack
- 2 Telefonsladden som medföljer HP All-in-One ansluten till porten "1-LINE"

#### **Så här konfigurerar du HP All-in-One med en delad röst- och faxlinje**

- 1. Anslut den ena änden av telefonsladden som medföljde HP All-in-One till telefonjacket och anslut sedan den andra änden till porten "1-LINE" på baksidan av HP All-in-One.
	- **Anmärkning** Om du inte använder den medföljande telefonsladden när du ansluter HP All-in-One till ett telefonjack kanske det inte går att faxa. Denna speciella sladd skiljer sig från de vanliga sladdar som du kanske redan har hemma eller på kontoret. Mer information om hur du förlänger telefonsladden om den är för kort finns i [Telefonsladden som medföljde](#page-97-0) [HP All-in-One är inte tillräckligt lång.](#page-97-0)
- 2. Nu ska du bestämma om du vill att HP All-in-One ska svara på inkommande samtal manuellt eller automatiskt:
	- Om du konfigurerar HP All-in-One för att besvara samtal **automatiskt**, kommer alla inkommande samtal och fax att besvaras. HP All-in-One kommer i detta fall inte att kunna skilja på fax- och röstsamtal; om du misstänker att samtalet är ett röstsamtal måste du ta emot det innan HP All-in-One gör det. Om du vill konfigurera HP All-in-One så att den besvarar samtal automatiskt, ska du ändra inställningen av **Autosvar** till **På**.
	- Om du konfigurerar HP All-in-One så att fax tas emot **manuellt**, måste du vara där och ta emot faxet personligen, annars kan inte faxet tas emot på HP All-in-One. Om du vill konfigurera HP All-in-One så att samtal besvaras manuellt, ska du ändra inställningen av **Autosvar** till **Av**.

Information om hur du ändrar denna inställning finns i [Ange svarsläge.](#page-28-0)

3. Gör ett faxtest. Mer information finns i [Testa faxuppställningen](#page-29-0).

Om du svarar före HP All-in-One och hör en faxton från en sändande fax, måste du besvara faxsamtalet manuellt. Mer information finns i [Ta emot ett fax manuellt](#page-58-0).

### **Fall F: Delad röst- och faxlinje med röstpost**

Om du får både röst- och faxsamtal på samma telefonnummer och dessutom abonnerar på röstposttjänst från telebolaget, konfigurerar du HP All-in-One enligt beskrivningen i det här avsnittet.

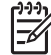

**Anmärkning** Du kan inte ta emot fax automatiskt om du har en röstposttjänst på samma telefonnummer som du använder för att faxa på. Du måste ta emot fax manuellt; det betyder att du måste vara där och ta emot faxet personligen. Om du i stället vill ta emot fax automatiskt kontaktar du telebolaget och abonnerar på en distinkt ringsignaltjänst eller skaffar en separat telefonlinje för fax.

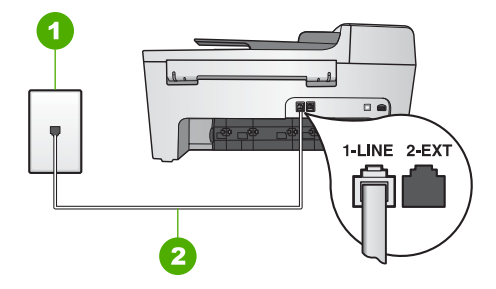

#### **Baksidan av HP All-in-One**

- 1 Telefoniack
- 2 Telefonsladden som medföljer HP All-in-One ansluten till porten "1-LINE"

#### **Så här konfigurerar du HP All-in-One med röstpost**

1. Anslut den ena änden av telefonsladden som medföljde HP All-in-One till telefonjacket och anslut sedan den andra änden till porten "1-LINE" på baksidan av HP All-in-One.

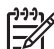

- **Anmärkning** Om du inte använder den medföljande telefonsladden när du ansluter HP All-in-One till ett telefonjack kanske det inte går att faxa. Denna speciella sladd skiljer sig från de vanliga sladdar som du kanske redan har hemma eller på kontoret. Mer information om hur du förlänger telefonsladden om den är för kort finns i [Telefonsladden som medföljde](#page-97-0) [HP All-in-One är inte tillräckligt lång.](#page-97-0)
- 2. Ställ in alternativet **Autosvar** på **Av**. Information om hur du ändrar denna inställning finns i [Ange svarsläge](#page-28-0).
- 3. Gör ett faxtest. Mer information finns i [Testa faxuppställningen.](#page-29-0)

Du måste vara där och ta emot faxet personligen, annars tas inte faxet emot på HP All-in-One. Information om hur du tar emot fax manuellt finns i [Ta emot ett fax](#page-58-0) [manuellt](#page-58-0).

# **Ändra inställningarna på HP All-in-One för att ta emot fax**

För att kunna ta emot fax måste du ändra vissa inställningar på HP All-in-One.

<span id="page-28-0"></span>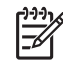

**Anmärkning** Vanligtvis konfigurerar du HP All-in-One för fax under installationen av programmet **HP Image Zone** med hjälp av **Faxinställningsguiden** (Windows) eller **programmet Faxinställning** (Mac). Fax tas emot automatiskt eller manuellt på HP All-in-One, beroende på vilken information du anger. Du kan när som helst ändra inställningen från kontrollpanelen.

Om du är osäker på vilka inställningar du ska välja för de alternativ som beskrivs i det här avsnittet, se [Konfigurera faxfunktionerna på HP All-in-One.](#page-21-0)

### **Ange svarsläge**

Svarsläget avgör om HP All-in-One besvarar inkommande samtal eller inte.

- Om du konfigurerar HP All-in-One för att besvara samtal **automatiskt**, kommer alla inkommande samtal och fax att besvaras. Alternativet **Autosvar** ställs in på **På**.
- Om du konfigurerar HP All-in-One så att fax tas emot **manuellt**, måste du vara där och ta emot faxet personligen, annars kan inte faxet tas emot på HP All-in-One. Ställ in alternativet **Autosvar** på **Av**. Mer information om hur du tar emot fax manuellt finns i [Ta emot ett fax manuellt](#page-58-0).

Om du inte vet vilket svarsläge du ska använda, gå till [Konfigurera faxfunktionerna på](#page-21-0) [HP All-in-One](#page-21-0).

- 1. Tryck på **Inställningar**.
- 2. Tryck på **4** och sedan på **2**. Då visas **Basinställningar för fax** och sedan **Autosvar**.
- 3. Tryck på och välj **På** eller **Av**.
- 4. Tryck på **OK** när du vill acceptera inställningen.

#### **Ändra svarssignalsmönstret (distinkt ringning)**

Många teleoperatörer erbjuder en funktion för distinkt ringning som gör att du kan ha flera telefonnummer på en telefonlinje. Om du abonnerar på denna tjänst får varje nummer ett eget ringsignalsmönster. Du kan ange att HP All-in-One ska ta emot inkommande samtal som har ett visst ringsignalsmönster.

Om du ansluter HP All-in-One till en linje med distinkt ringning, ber du teleoperatören tilldela olika ringsignalsmönster för röstsamtal och faxsamtal. HP rekommenderar att du begär två eller tre ringningar för faxnummer. När HP All-in-One upptäcker det angivna ringsignalsmönstret tas samtalet och faxet emot.

Om du inte har en distinkt ringningstjänst använder du standardsignalmönstret, som är **Alla signaler**.

#### **Så här ändrar du svarssignalsmönstret från kontrollpanelen**

- 1. Kontrollera att HP All-in-One är inställd för att besvara faxsamtal automatiskt. Mer information finns i Ange svarsläge.
- 2. Tryck på **Inställningar**.
- 3. Tryck på **5** och sedan på **1**. Då visas menyn **Avancerade faxinställningar** och alternativet **Svarssignaler** markeras.
- 4. Välj ett alternativ genom att trycka på . Tryck sedan på **OK**.

Slutför installationen **Slutför installationen**

<span id="page-29-0"></span>När telefonen ringer med det svarssignalsmönster som är kopplat till faxlinjen, tas samtalet och faxet emot på HP All-in-One.

#### **Ställa in antalet ringsignaler före svar**

Om du ställer in **Autosvar** på **På**, kan du ange hur många ringsignaler som ska gå fram innan HP All-in-One besvarar det inkommande samtalet automatiskt.

Inställningen av **Ringsignaler före svar** är viktig om du har en telefonsvarare på samma telefonlinje som HP All-in-One, eftersom du i så fall vill att telefonsvararen ska svara före HP All-in-One. Antalet ringsignaler före svar på HP All-in-One bör vara större än antalet ringsignaler före svar på telefonsvararen.

Du kan exempelvis ange att telefonsvararen ska svara efter 4 ringsignaler eller färre och HP All-in-One efter maximalt antal ringsignaler som stöds av enheten. (Det högsta antalet ringsignaler varierar i olika länder/regioner.) Med den här inställningen svarar telefonsvararen på samtal och HP All-in-One övervakar linjen. Om HP All-in-One känner av faxsignaler tar HP All-in-One emot faxet. Om samtalet är ett röstsamtal spelas det inkommande meddelandet in på telefonsvararen.

# **Så här anger du antalet ringsignaler före svar från kontrollpanelen**

- 1. Tryck på **Inställningar**.
- 2. Tryck på **4** och på **3**. Då visas menyn **Basinställningar för fax** och alternativet **Rings. f svar** markeras.
- 3. Ange önskat antal ringsignaler med hjälp av knappsatsen eller tryck på < eller för att ändra antalet ringsignaler.
- 4. Tryck på **OK** när du vill acceptera inställningen.

# **Testa faxuppställningen**

Du kan testa faxinställningarna för att kontrollera statusen för HP All-in-One och att den är rätt inställd för fax. Utför detta test efter att du har konfigurerat HP All-in-One för faxning. Testet gör följande:

- Kontrollerar att rätt telefonsladd är ansluten till HP All-in-One
- Kontrollerar att telefonsladden är ansluten till rätt port
- Kontrollerar att det finns en kopplingssignal
- Kontrollerar att det finns en aktiv telefonlinje
- Testar statusen för telefonlinjeanslutningen

HP All-in-One skriver ut en rapport med testresultaten. Om testet misslyckas bör du läsa igenom rapporten för att få veta hur du ska rätta till problemet och köra testet igen.

#### **Så här testar du faxinställningarna från kontrollpanelen**

- 1. Konfigurera HP All-in-One för faxning enligt installationsanvisningarna i det här kapitlet.
- 2. Sätt i bläckpatroner och fyll på vanligt papper med full storlek i inmatningsfacket innan du startar testet.

Mer information finns i [Byta ut bläckpatronerna](#page-68-0) och [Fylla på fullstorlekspapper](#page-36-0).

- 3. Tryck på **Inställningar**.
- 4. Tryck på **6** och sedan på **6** igen.

Då öppnas menyn **Verktyg** och alternativet **Kör faxtest** markeras. HP All-in-One visar teststatus i fönstret på kontrollpanelen och skriver ut en rapport.

- 5. Läs igenom rapporten.
	- Om testet lyckas men du fortfarande har problem med att faxa kontrollerar du att faxinställningarna i rapporten är riktiga. En tom eller felaktig faxinställning kan skapa problem vid faxning.
	- Om testet misslyckas bör du läsa igenom rapporten för att veta hur du ska rätta till eventuella problem.
- 6. När du har hämtat faxrapporten från HP All-in-One trycker du på **OK**. Om det behövs löser du eventuella problem och kör testet igen. Mer information om hur du löser problem som upptäcks vid testet finns i [Faxtestet](#page-90-0) [misslyckades.](#page-90-0)

# **Ange faxrubrik**

Om du använder en faxrubrik skrivs ditt namn och faxnummer ut överst på varje fax du skickar. Vi rekommenderar att du konfigurerar faxrubriken med hjälp av **Faxinställningsguiden** (Windows) eller **programmet Faxinställning** (Mac) under installationen av programmet **HP Image Zone**. Du kan också ange faxrubrik från kontrollpanelen.

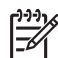

**Anmärkning 1** I vissa länder/regioner erfordras faxrubrik enligt lag.

**Anmärkning 2** I Ungern kan abonnemangskoden (faxrubriken) bara anges eller ändras av auktoriserad personal. Kontakta en auktoriserad HPåterförsäljare om du vill veta mer.

- 1. Tryck på **Inställningar**.
- 2. Tryck på **4** och sedan på **1**. Då visas menyn **Basinställningar för fax** och alternativet **Faxrubrik** markeras.
- 3. Skriv ditt eller företagets namn och tryck på **OK**. Information om hur du skriver text från kontrollpanelen finns i [Text och symboler](#page-8-0).
- 4. Ange faxnumret med knappsatsen och tryck sedan på **OK**.

Det kan hända att du tycker att det är lättare att ange faxrubriken med hjälp av programmet **HP Image Zone** som medföljde HP All-in-One. Förutom att ange faxrubrik kan du även ange information för ett försättsblad som används när du skickar ett fax från en dator och bifogar ett försättsblad. Mer information finns i direkthjälpen **HP Image Zone-hjälpen**.

# **Ange kortnummer**

Du kan konfigurera kortnummer för faxnummer du ofta använder. Med kortnummer kan du snabbt slå nummer från kontrollpanelen.

Information om hur du skickar ett fax med kortnummer finns i [Skicka ett vanligt fax.](#page-55-0)

Du kan snabbt och enkelt konfigurera kortnummer från datorn med hjälp av **HP Image Zone** som medföljer HP All-in-One-programmet. Mer information finns i direkthjälpen **HP Image Zone-hjälpen**.

#### **Skapa enkilda kortnummerposter**

Du kan skapa kortnummer för faxnummer som du ofta använder. Om det behövs kan du även ändra namn eller faxnummer för ett kortnummer som du redan skapat.

- **Tips** Du kan inkludera enskilda kortnummer i en kortnummergrupp. På så
- sätt kan du skicka ett fax till en grupp med människor samtidigt. (Det maximala antalet enskilda kortnummer i ett gruppkortnummer beror på modellen.) Information om hur du konfigurerar ett gruppkortnummer finns i Skapa kortnummergrupper.
- 1. Tryck på **Inställningar**.
- 2. Tryck på **3** och på **1**. Då visas **Ange kortnr** och alternativet **Individuellt kortnummer** aktiveras. Det första kortnumret som inte är tilldelat visas i fönstret på kontrollpanelen.
- 3. Tryck på **OK** om du vill välja det kortnummer som visas. Du kan också trycka på eller  $\triangleright$  för att välja en tom plats och sedan trycka på OK.
- 4. Skriv faxnumret som du vill tilldela kortnumret och tryck på **OK**.
- 5. Skriv namnet och tryck på **OK**. Mer information om hur du skriver text finns i [Text och symboler.](#page-8-0)
- 6. Tryck på **1** om du vill ange ett annat nummer, eller på **2** om du är färdig med att skapa kortnummerposter.

#### **Skapa kortnummergrupper**

Du kan placera enskilda kortnummerposter i grupper, så att du kan skicka samma dokument till flera mottagare samtidigt. (Det maximala antalet enskilda kortnummer i ett gruppkortnummer beror på modellen.)

- 1. Tryck på **Inställningar**.
- 2. Tryck på **3** och på **2**. Då visas **Ange kortnr** och alternativet **Gruppkortnummer** markeras. Det första kortnumret som inte är tilldelat visas i fönstret på kontrollpanelen.
- 3. Tryck på **OK** om du vill välja det kortnumret som visas. Du kan också trycka på eller  $\triangleright$  för att välja en tom plats och sedan trycka på OK.
- 4. Tryck på < eller  $\triangleright$  för att bläddra igenom de kortnummer som du har konfigurerat. Tryck på **OK** när du vill välja ett nummer.
- 5. Tryck på **1** när du vill lägga till en ny kortnummerpost eller tryck på **2** när du är klar.
- 6. Ange namnet på kortnummergruppen och tryck sedan på **OK**. Mer information om hur du skriver text finns i [Text och symboler.](#page-8-0)
- 7. Tryck på **1** om du vill lägga till ännu en grupp på **2** om du är klar.

Kapitel 3

# <span id="page-33-0"></span>**4 Fylla på original och papper**

Det här kapitlet innehåller instruktioner för hur du matar in original in den automatiska dokumentmataren och hur du placerar original på glaset när du vill kopiera, skanna eller faxa. Kapitlet innehåller också information om hur du väljer den bästa papperstypen för jobbet i fråga, fyller på papper i inmatningsfacket och hur du undviker papperstrassel.

# **Fylla på original**

Du kan lägga in ett original som du vill kopiera, faxa eller skanna i den automatiska dokumentmataren eller lägga det på glaset. Original som läggs i den automatiska dokumentmataren matas automatiskt in i HP All-in-One.

# **Lägga ett original i den automatiska dokumentmataren**

Du kan kopiera, skanna eller faxa ett enkel- eller flersidigt dokument i formaten Letter, A4 (upp till 25 sidor vanligt papper) eller Legal (upp till 15 sidor vanligt papper) genom att lägga dokumentet i dokumentmatarfacket.

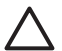

**Viktigt** Lägg inte foton i den automatiska dokumentmataren eftersom fotona kan förstöras.

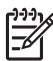

**Anmärkning** Vissa funktioner, till exempel kopieringsfunktionen **Sidanpassa**, fungerar inte när du lägger dina original i den automatiska dokumentmataren. Mer information finns i [Lägga ett original på glaset](#page-34-0).

#### **Så här fyller du på original i den automatiska dokumentmataren**

1. Lägg originalet med den tryckta sidan uppåt i dokumentmatarfacket. Skjut in papperet i den automatiska dokumentmataren tills ett pipljud hörs. Pipljudet betyder att HP All-in-One har upptäckt sidorna du har lagt i. Den automatiska dokumentmataren rymmer upp till 25 ark vanligt papper.

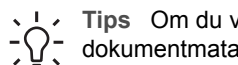

**Tips** Om du vill ha mer hjälp med att lägga i original i den automatiska dokumentmataren kan du titta på diagrammet på fackets insida.

<span id="page-34-0"></span>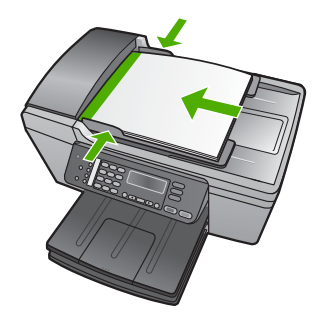

2. Tryck ihop pappersledarna mot papprets högra och vänstra kant.

# **Lägga ett original på glaset**

Du kan kopiera, skanna eller faxa original upp till storlekarna Letter eller A4 genom att lägga dem på glaset. Om originalet består av flera sidor av fullstorlek lägger du det i den automatiska dokumentmataren. Mer information finns i [Lägga ett original i den](#page-33-0) [automatiska dokumentmataren.](#page-33-0)

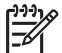

**Anmärkning** Många av specialfunktionerna fungerar inte tillfredsställande om glaset och lockets insida är smutsiga. Mer information finns i [Rengöra](#page-65-0) [HP All-in-One](#page-65-0).

# **Lägga ett original på glaset**

- 1. Ta bort alla original från dokumentmataren och lyft upp locket på HP All-in-One.
- 2. Placera originalet med den tryckta sidan nedåt i det främre vänstra hörnet av glaset.
	- **Tips** Om du behöver mer hjälp om att lägga i original kan du följa de
	- ST > Tips Om au behover mer rijalp om au lagga i ongina<br>
	TQ markeringar som är ingraverade utmed glasets kant.

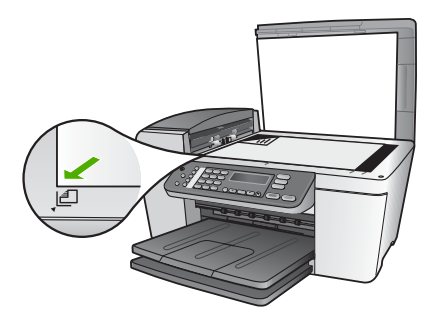

3. Stäng locket.

# <span id="page-35-0"></span>**Välja papperstyp för utskrift och kopiering**

Du kan använda olika typer och storlekar på papper i din HP All-in-One. Läs följande rekommendationer för bästa möjliga utskrifts- och kopieringskvalitet. Kom ihåg att ändra inställningarna när du byter papperstyp eller pappersstorlek.

# **Välja papperstyp för utskrift och kopiering**

Om du vill få bästa utskriftskvalitet rekommenderar HP att du använder HP-papper som är speciellt konstruerat för den typ av projekt som du skriver ut. Om du till exempel skriver ut foton lägger du HP Premium- eller HP Premium Plus-fotopapper i inmatningsfacket.

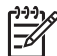

**Anmärkning** Enheten har stöd för pappersstorlekarna 10 x 15 cm med flikar, A4, Letter och Legal (bara USA).

För kantlös utskrift har HP All-in-One bara stöd för storleken 10 x 15 cm med flikar.

Mer information om HP-papper finns i **HP Image Zone-hjälpen**på skärmen eller på:

[www.hp.com/support/inkjet\\_media](http://www.hp.com/support/inkjet_media)

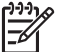

**Anmärkning** Den här delen av webbplatsen finns för närvarande bara på engelska.

Om du vill köpa HP-papper, besök:

[www.hp.com/learn/suresupply](http://www.hp.com/learn/suresupply)

# **Papper som bör undvikas**

Papper som är för tunna eller för tjocka, har en glatt struktur eller går lätt att töja kan fastna och ge upphov till papperstrassel. Om du använder papper med kraftig struktur eller papper som avvisar bläck kan bilderna kladda, färgen blöda eller också fylls inte bild och text i fullständigt.

#### **Papper som inte bör användas för utskrift**

- Papper med stansning eller perforering (förutom papper som är avsett för HP inkjet-enheter).
- Kraftigt strukturerad väv, t ex linne. Utskriften kan bli ojämn och bläcket kan blöda på sådana papper.
- Extremt jämna, blanka eller bestrukna papper som inte specialtillverkats för HP All-in-One. De kan fastna i HP All-in-One eller stöta bort bläcket.
- Flersidiga blanketter (till exempel dubbel- och tresidiga). De kan bli skrynkliga eller fastna och det finns risk för att bläcket smetar.
- Kuvert med häftklamrar eller fönster De kan fastna i valsarna och orsaka papperstrassel.
- Banderollpapper.
- 10 x 15 cm fotopapper utan flikar
#### **Papper som inte bör användas för kopiering**

- Andra pappersstorlekar än de som anges i kapitlet med tekniska specifikationer i den tryckta användarhandboken.
- Papper med stansning eller perforering (förutom om det är speciellt avsett för HP Inkjet-enheter).
- Kuvert.
- Banderollpapper.
- Annan OH-film än HP Premium Inkjet OH-film och HP Premium Plus Inkjet-OH-film.
- Transfertryck för t-shirt.
- Flersidiga blanketter och etikettark.
- 10 x 15 cm fotopapper utan flikar

# **Lägga i papper**

I det här avsnittet beskrivs hur du fyller på olika typer och storlekar av papper i HP All-in-One för dina kopior, utskrifter och fax.

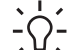

**Tips** Om du vill förhindra revor, veck eller böjda kanter bör du förvara papper

plant i en förslutningsbar förpackning. Om papperet inte förvaras som det ska kan stora ändringar i temperatur och luftfuktighet resultera i böjt papper som inte går att använda i HP All-in-One.

## **Fylla på fullstorlekspapper**

Du kan fylla på många typer av Letter-, A4- och Legal-papper i inmatningsfacket på HP All-in-One.

## **Fylla på fullstorlekspapper**

1. Ta bort utmatningsfacket och skjut pappersledaren för bredd till det yttersta läget.

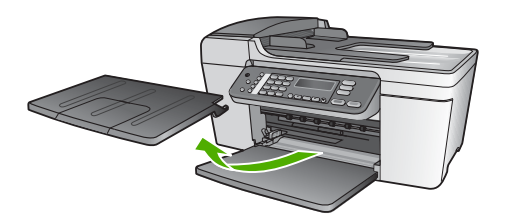

- 2. Slå en pappersbunt lätt mot en plan yta så att kanterna blir jämna och kontrollera sedan följande:
	- Kontrollera att den inte har revor, damm, veck eller böjda kanter.
	- Se till att alla papper i bunten har samma storlek och typ.
- 3. Lägg i pappersbunten i inmatningsfacket med kortsidan framåt och utskriftssidan nedåt. Skjut in bunten tills det tar stopp.

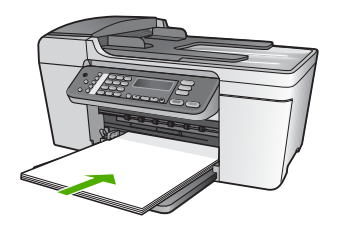

**Viktigt** Se till att HP All-in-One är i viloläge när du fyller på papper i inmatningsfacket. Om HP All-in-One använder bläckpatronerna eller på annat sätt är upptagen med en åtgärd, kanske inte pappersstoppet inuti enheten är på rätt plats. Tryck inte in pappersbunten för långt, då finns det risk för att tomma sidor matas ut på HP All-in-One.

**Tips** Om du använder brevpapper lägger du i överdelen av papperet

- först med utskriftssidan nedåt. Om du behöver mer hjälp att fylla på fullstorlekspapper och brevpapper kan du konsultera diagrammet på inmatningsfackets undersida.
- 4. Tryck ihop pappersledaren för bredd mot papprets kanter. Lägg inte i för mycket material i inmatningsfacket. Se till att pappersbunten får plats i facket och att bunten inte är högre än överdelen av reglaget för pappersbredd.

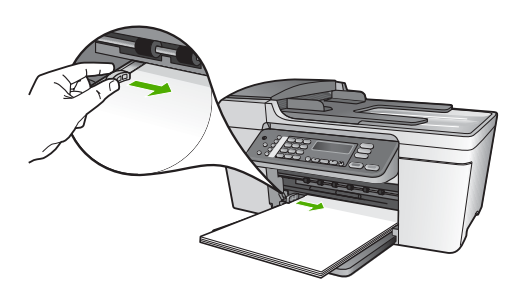

5. Sätt tillbaka utmatningsfacket.

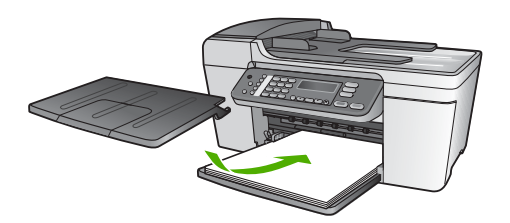

6. Dra utmatningsfackets förlängare uppåt mot dig.

Fylla på original och papper **Fylla på original och papper**

<span id="page-38-0"></span>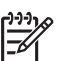

**Anmärkning** Låt pappersstödet vara infällt när du använder papper av Legal-storlek.

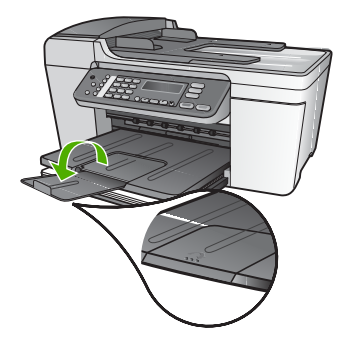

## **Fyll på 10 x 15 cm (4 x 6 tum) fotopapper**

Du kan lägga i fotopapper med storleken 10 x 15 cm i inmatningsfacket i HP All-in-One. Bästa resultat får du om du använder HP Premium Photo Paper eller HP Premium Plus Photo Paper med storleken 10 x 15 cm med flikar. Mer information finns i [Välja papperstyp för utskrift och kopiering.](#page-35-0)

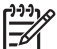

**Anmärkning** För kantlös utskrift har HP All-in-One bara stöd för storleken 10 x 15 cm med flikar.

- **Tips** Om du vill förhindra revor, veck eller böjda kanter bör du förvara papper
- plant i en förslutningsbar förpackning. Om papperet inte förvaras som det ska kan stora ändringar i temperatur och luftfuktighet resultera i böjt papper som inte går att använda i HP All-in-One.

#### **Så här fyller du på 10 x 15 cm flikat fotopapper i inmatningsfacket**

- 1. Ta bort utmatningsfacket.
- 2. Ta bort allt papper från inmatningsfacket.
- 3. Placera fotopappersbunten längst till höger i inmatningsfacket med kortsidan framåt och den tryckta sidan nedåt. Skjut in bunten tills det tar stopp. Placera fotopappret så att flikarna ligger mot dig.
- 4. Tryck ihop pappersledaren för bredd mot pappersbunten, så långt det går. Lägg inte i för mycket material i inmatningsfacket. Se till att fotopapperet får plats i facket och att bunten inte är högre än överdelen av reglaget för pappersbredd.

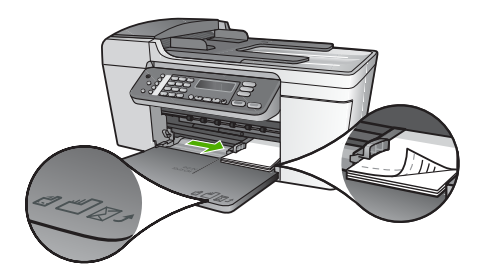

5. Sätt tillbaka utmatningsfacket.

För bästa resultat bör du ange papperstyp och pappersstorlek innan du kopierar eller skriver ut. Information om hur du ändrar pappersinställningar finns i direkthjälpen **HP Image Zone-hjälpen**.

## **Lägg i registerkort**

Du kan lägga i registerkort i inmatningsfacket på din HP All-in-One för att skriva ut anteckningar, recept och annan text. Information om hur du skriver ut kantlösa bilder av hög kvalitet finns i [Fyll på 10 x 15 cm \(4 x 6 tum\) fotopapper](#page-38-0).

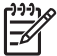

**Anmärkning** En kant på 1,2 cm lämnas utmed ena kortändan.

**Tips** Innan du börjar skriva ut alla korten, bör du skriva ut ett testkort för att försäkra dig om att kanten inte beskär texten.

#### **Så här fyller du på registerkort i inmatningsfacket**

- 1. Ta bort utmatningsfacket.
- 2. Ta bort allt papper från inmatningsfacket.
- 3. Lägg kortbunten med den tryckta sidan nedåt längst till höger i inmatningsfacket. Skjut in bunten tills det tar stopp.
- 4. Tryck ihop pappersledaren för bredd mot kortbunten så långt det går. Lägg inte i för mycket material i inmatningsfacket. Se till att kortbunten får plats i facket och att bunten inte är högre än överdelen av reglaget för pappersbredd.

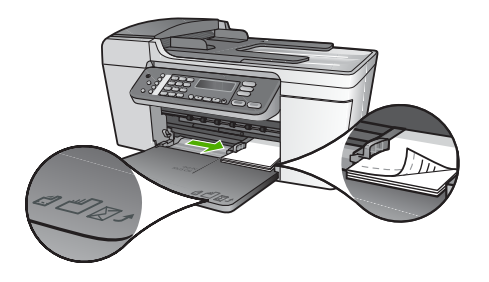

5. Sätt tillbaka utmatningsfacket.

Du får bäst resultat om du anger papperstyp och pappersstorlek före utskrift eller kopiering. Mer information finns i direkthjälpen **HP Image Zone-hjälpen**.

## **Fylla på kuvert**

Du kan fylla på ett eller flera kuvert i inmatningsfacket på HP All-in-One. Använd inte blanka eller reliefmönstrade kuvert, inte heller kuvert med klamrar eller fönster.

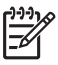

**Anmärkning** Läs mer om hur du formaterar text för utskrift på kuvert i hjälpen för ordbehandlingsprogrammet. Resultatet blir ofta bäst om du använder en etikett för avsändaradressen på kuvert.

## **Fylla på kuvert**

- 1. Ta bort utmatningsfacket.
- 2. Ta bort allt papper från inmatningsfacket.
- 3. Lägg i ett eller flera kuvert längst till höger i inmatningsfacket med fliken uppåt och till vänster. Tryck in bunten tills det tar stopp.

**Tips** Om du behöver mer hjälp att fylla på kuvert kan du konsultera diagrammet på inmatningsfackets undersida.

4. Tryck ihop pappersledaren för bredd mot kuvertbunten, så långt det går. Överfyll inte inmatningsfacket; se till att kuvertbunten får plats i facket och att den inte är högre än överdelen av reglaget för papperslängd.

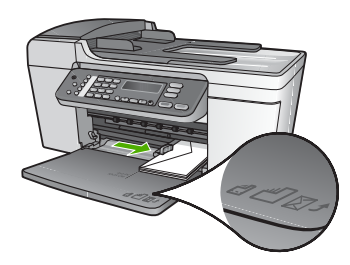

5. Sätt tillbaka utmatningsfacket.

## **Lägg i andra typer av papper**

För följande papperstyper krävs det speciella påfyllningstekniker.

**Anmärkning** Alla pappersstorlekar och papperstyper fungerar inte med alla funktioner som finns i HP All-in-One. Vissa pappersstorlekar och papperstyper kan bara användas om du gör en utskrift från dialogrutan **Skriv ut** i ett program. De kan inte användas för kopiering eller faxning. Papper som bara kan användas för utskrifter från ett datorprogram har en notering om detta.

## **HP premium inkjet-OH-film**

Lägg i filmen så att den vita transparensremsan (med pilar och HP:s logotyp) är vänd uppåt och inåt i inmatningsfacket.

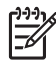

**Anmärkning** HP All-in-One känner inte automatiskt av papprets storlek eller typ. För bästa resultat ska du ange OH-film som papperstyp innan du skriver ut eller kopierar på OH-film.

#### **HP transfertryck för t-shirt:**

Leta rätt på den blå linjen på den sida av transfertrycket som inte ska ha någon utskrift, och mata sedan manuellt in ett ark i taget i inmatningsfacket med den blå linjen uppåt.

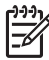

**Anmärkning 1** Se till att arket är helt platt innan du använder det. Använd inte ark med veck på. Låt arken ligga kvar i originalförpackningen tills du ska använda dem. Då undviker du att de rullar sig.

**Anmärkning 2** Detta papper är endast för utskrift.

#### **HP gratulationskort, HP fotogratulationskort eller HP texturerade gratulationskort:**

Sätt in en liten bund med HPs gratulationskortspapper i inmatningsfacket med utskriftssidan nedåt. Skjut in bunten tills det tar stopp.

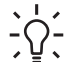

**Tips** Se till att kortens utskrivbara yta är närmast enheten med utskriftssidan nedåt.

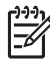

**Anmärkning** Detta papper är endast för utskrift.

## **HP Inkjet-etiketter**

Använd alltid etikettark i storleken Letter eller A4 som är avsedda att användas med HP:s bläckstråleprodukter (till exempel HP Inkjet-etiketter) och kontrollera att etiketterna inte är mer än två år gamla. Etiketter på äldre etikettark kan lossna när papperet förs genom HP All-in-One, vilket kan orsaka efterföljande papperstrassel.

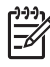

**Anmärkning** Detta papper är endast för utskrift.

#### **Fylla på etiketter**

- Bläddra igenom etikettarken och se till att inga ark är hopklistrade.
- Placera en bunt etikettark ovanpå vanligt papper i fullstorlek i inmatningsfacket, med den sidan du vill skriva ut på nedåt. Mata inte in etiketterna ett ark i taget.

# **Undvika papperstrassel**

Så här kan du undvika trassel:

- Stäng utmatningsfackets förlängare när du använder Legal-papper.
- Låt inte utskrivna papper ligga kvar i utmatningsfacket.
- Förhindra att papperet blir skrynkligt eller böjt genom att förvara allt material plant i en förslutningsbar förpackning.
- Kontrollera att papperet i inmatningsfacket ligger plant och att kanterna inte är böjda eller trasiga.
- Blanda inte olika papperstyper och pappersstorlekar i inmatningsfacket. Hela pappersbunten i inmatningsfacket måste vara av samma storlek och typ.
- Tryck ihop pappersledaren för bredd så att den ligger tätt mot pappersbunten. Se till att pappersledaren för bredd inte böjer pappret.
- Skjut inte in papperet för långt i inmatningsfacket.
- Använd endast papperstyper som rekommenderas för HP All-in-One. Mer information finns i [Välja papperstyp för utskrift och kopiering.](#page-35-0)
- Låt inte originalen ligga kvar på glaset. Om du fyller på ett original i den automatiska dokumentmataren när det redan finns ett original på glaset kan det fastna och orsaka papperstrassel.

Mer information om hur du tar bort papperstrassel finns i [Felsökning för papper](#page-98-0) och i felsökningsavsnittet i **HP Image Zone-hjälpen**.

# **5 Använda kopieringsfunktionerna**

Med HP All-in-One kan du skriva ut högkvalitetskopior i färg och svartvitt på olika typer av papper, bland annat OH-film. Du kan förstora eller förminska ett original så att det passar ett visst papper, justera mörkheten på kopian och använda specialfunktioner för att göra högkvalitativa kopior av foton, bland annat kantfria kopior.

I det här kapitlet finns instruktioner för hur du ökar kopieringshastigheten, förbättrar kopieringskvaliteten, anger antal kopior som ska skrivas ut, samt riktlinjer för hur du väljer den bästa papperstypen och pappersstorleken för olika jobb.

- **Tips** När du kopierar standardkopior blir prestandan bäst om du sätter
- pappersstorleken till **Letter** eller **A4**, papperstypen till **Vanligt papper** och kopieringskvaliteten till **Snabb**.

Den här användarhandboken innehåller endast ett urval av de tillgängliga kopieringsfunktionerna för att hjälpa dig komma igång och kopiera med din HP All-in-One. I direkthjälpen **HP Image Zone-hjälpen** som medföljde programvaran HP All-in-One finns information om alla inställningar för kopiering som finns i din HP All-in-One. Till exempel ger direkthjälpen **HP Image Zone-hjälpen** information om hur man kopierar flersidiga dokument och förbättrar ljusa områden på en kopia. Mer information om **HP Image Zone-hjälpen** finns i [Använda direkthjälpen](#page-12-0).

# **Göra en kopia.**

Du kan göra kvalitetskopior från kontrollpanelen. Fylla på flersidiga original i dokumentmatarfacket.

## **Så här gör du en kopia från kontrollpanelen**

- 1. Se till att det ligger papper i inmatningsfacket.
- 2. Lägg originalet med bildsidan nedåt i det främre vänstra hörnet på glaset, eller med bildsidan uppåt i dokumentmatarfacket. Om du använder dokumentmatarfacket placerar du sidorna så att dokumentets övre kant matas in först.
- 3. Gör sedan något av följande:
	- Tryck på **Start Svart** om du vill starta en kopiering i svartvitt.
	- Tryck på **Start Färg** om du vill starta en kopiering i färg.

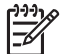

**Anmärkning** Om du har ett färgoriginal ger **Start Svart** en svartvit kopia av färgoriginalet, medan **Start Färg** ger en färgkopia av färgoriginalet.

# **Ändra inställningarna för kopiering**

Genom att anpassa kopieringsinställningarna i HP All-in-One kan du hantera nästan alla typer av uppgifter.

När du ändrar inställningarna för kopiering gäller ändringarna enbart det aktuella jobbet. Du måste ange ändringarna som standard om de ska gälla alla framtida kopieringsjobb.

## **Så här ändrar du inställningarna enbart för det aktuella jobbet**

- 1. Tryck på **Kopiera** så visas rätt meny. Följande menyer är tillgängliga:
	- **Antal kopior**
	- **Minska/förstora**
	- **Kopieringskvalitet**
	- **Pappersstorlek**
	- **Papperstyp**
	- **Ljusare/mörkare**
	- **Förbättringar**
	- **Nya stand.inst.**
- 2. Tryck på  $\blacktriangleright$  tills rätt alternativ visas.
- 3. Gör sedan något av följande:
	- Om du vill ändra fler inställningar trycker du på **Kopiera**. Då markeras den aktuella inställningen och nästa meny visas.
	- Börja kopiera genom att trycka på **Start Färg** eller **Start Svart**.

## **Så här sparar du de aktuella inställningarna som standard för framtida jobb**

- 1. Ändra inställningarna på **Kopieringsmenyn**.
- 2. Tryck på **Kopiera** flera gånger tills **Nya stand.inst.** visas.
- 3. Tryck på tills **Ja** visas och tryck sedan på **OK**.

I direkthjälpen **HP Image Zone-hjälpen** lär du dig hur man gör särskilda kopieringsprojekt, såsom att förstora och förminska kopior, göra flera kopior på en sida och förbättra kvaliteten på dina kopior.

# **Göra en kantfri kopia i storleken 10 x 15 cm (4 x 6 tum) av ett foto**

När du kopierar ett foto blir kvaliteten bäst om du lägger fotopapper i inmatningsfacket och ändrar kopieringsinställningarna till rätt papperstyp och fotoförbättring. Kvaliteten blir allra bäst om du använder fotobläckpatronen. Om du installerar både trefärgs- och fotobläckpatronerna får du ett sexbläckssystem. I [Använda en fotobläckpatron](#page-72-0) finns mer information.

## **Så här gör du en kantfri (utfallande) kopia av ett foto från kontrollpanelen**

1. Fyll på flikfotopapper i storleken 10 x 15 cm i inmatningsfacket.

$$
\frac{1}{2}\sum_{i=1}^{n} \frac{1}{2} \left( \frac{1}{2} \right)^2
$$

**Tips** Om du vill göra en bra kantfri kopia måste du ha lagt i **flikat** fotopapper i storleken 10 x 15 cm.

Mer information om hur du lägger i fotopapper finns i [Fyll på 10 x 15 cm \(4](#page-38-0) [x 6 tum\) fotopapper](#page-38-0).

2. Placera originalfotot med bildsidan nedåt i det främre vänstra hörnet av glaset. Placera fotot på glaset så att fotots långsida ligger utmed glasets framkant, så som indikeras av de ingraverade markeringarna utmed glasets kant.

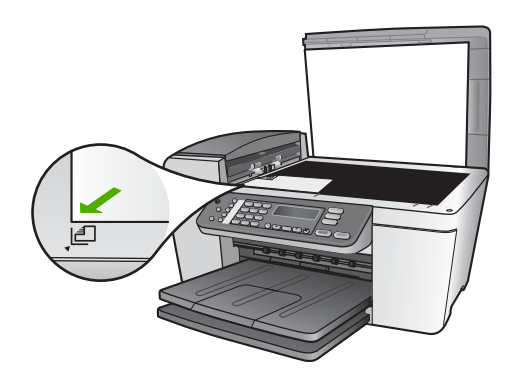

- 3. Tryck på **Kopiera** flera gångar tills **Pappersstorlek** visas.
- 4. Tryck på tills **10 x 15 cm** eller **4 x 6 tum** visas och tryck sedan på **OK**.
- 5. Tryck på **Kopiera** flera gånger tills **Minska/förstora** visas.
- 6. Tryck på ▶ tills **Anpassa till sida** visas.
- 7. Tryck på **Start Svart** eller **Start Färg**. HP All-in-One gör en kantfri kopia som är 10 x 15 cm från ditt originalfoto.

**Anmärkning** Du kan ta bort fliken från fotokopian när bläcket har torkat.

# **Avbryta kopiering**

➔ Om du vill avbryta kopieringen trycker du på **Avbryt** på kontrollpanelen.

# <span id="page-47-0"></span>**6 Använda skanningsfunktionerna**

Det här kapitlet innehåller information om hur du skannar till ett program på datorn eller till en HP Instant Share-destination.

Med skanning menas en process där text och bilder konverteras till ett elektroniskt format i datorn. Du kan skanna nästan vad som helst - foton, tidningsartiklar och textdokument. Var bara försiktig så att du inte repar glaset på HP All-in-One.

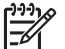

**Anmärkning** På en Macintosh kan du ändra standardinställningen **HP Scan Pro** för skanning. Mer information finns i direkthjälpen **HP Image Zone-hjälpen**.

# **Skanna en bild**

Du kan starta skanningen från datorn eller från HP All-in-One. I det här avsnittet förklaras hur du skannar enbart från kontrollpanelen på HP All-in-One.

Information om hur du skannar från datorn samt hur du justerar, ändrar storlek, roterar, beskär och gör de skannade bilderna skarpare finns i direkthjälpen **HP Image Zone-hjälpen**, som medföljer programvaran.

Om du vill kunna använda skanningsfunktionerna måste HP All-in-One och datorn vara påslagna och anslutna till varandra. Du måste också ha installerat programvaran till HP All-in-One och ha öppnat programmet innan du börjar skanna. På en Windowsdator ser du att HP All-in-One körs genom att kontrollera om ikonen **HP Digital Imaging Monitor** visas i systemfältet i Windows. På en Macintosh är programvaran för HP All-in-One alltid aktiv.

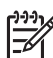

**Anmärkning** När du stänger ikonen **HP Digital Imaging Monitor** kan HP All-in-One förlora vissa skanningsfunktioner och generera felmeddelandet **Ingen anslutning**. Om detta inträffar kan du återställa funktionerna genom att starta om datorn eller starta programvaran för **HP Image Zone**.

## **Skanna ett original till en dator**

Direkt från kontrollpanelen kan du skanna original som har placerats på glaset eller dokument som har lagts i dokumentmatarfacket.

- 1. Lägg originalet med bildsidan nedåt i det främre vänstra hörnet på glaset, eller med bildsidan uppåt i dokumentmatarfacket.
- 2. Tryck på **Skanna**, om knappen inte redan lyser. Menyn **Skanna till** visas i fönstret på kontrollpanelen.
- 3. Tryck på **OK** så att standardprogrammet markeras, eller markera ett annat program med pilknapparna. Tryck sedan på **OK**.

**Tips** Om du vill att skanningen ska vara i svartvitt i stället för i färg, trycker du på **Start Svart** i stället för **OK**.

En förhandsgranskning av skanningen visas i fönstret **HP Skanning** (Windows) eller **HP Scan Pro** (Mac) på datorn, där du kan redigera den.

Mer information om hur du redigerar en förhandsgranskningsbild finns i **HP Image Zone-hjälpen**, som medföljer programvaran.

4. Gör eventuella ändringar i förhandsgranskningsbilden. När du är klar klickar du på **Acceptera**.

Skanningen skickas från HP All-in-One till det valda programmet. Om du till exempel valde **HP Image Zone**, öppnas programmet och bilden visas.

Mer information om hur du använder HP Instant Share för att distribuera skannade bilder finns i direkthjälpen **HP Image Zone-hjälpen**.

## **Stoppa skanning**

➔ Om du vill avbryta skanningen trycker du på **Avbryt** på kontrollpanelen.

# **Dela en skannad bild med vänner och familj**

Du kan dela en skannad bild med släkt och vänner genom att skicka den som en epostbilaga eller skicka den med hjälp av HP Instant Share.

## **Skicka som e-postbilaga**

Du kan spara en skanning på datorn, där du kan skicka den skannade bilden som en e-postbilaga.

Information om hur du sparar en skannad bild finns i [Skanna ett original till en dator.](#page-47-0)

Mer information om hur du skickar den skannade bilden som e-postbilaga finns i direkthjälpen **HP Image Zone-hjälpen**, som medföljer programmet.

## **Skicka med hjälp av HP Instant Share**

Med den kostnadsfria onlinetjänsten HP Instant Share kan du enkelt dela med dig av dina skannade bilder till släkt och vänner. Med HP Instant Share kan du skicka bilder som e-postmeddelanden, överföra foton till ett fotoalbum eller en fototjänst online.

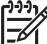

**Anmärkning** Vilka av dessa tjänster som är tillgängliga varierar i olika länder/ regioner. En del av tjänsterna kanske inte är tillgängliga där du bor.

#### **Så här delar du med dig av skannade bilder**

- 1. Placera originalet med bildsidan nedåt i det främre vänstra hörnet på glaset.
- 2. Tryck på **Skanna**.

Menyn **Skanna till** visas i fönstret på kontrollpanelen.

3. Tryck på < eller > för att välja **HP Instant Share**.

HP All-in-One skickar den skannade bilden till datorn. Använd programvaran HP Instant Share på datorn när du vill skicka bilderna som miniatyrer till en epostmottagare (bilder i fullstorlek kan laddas ned senare, när det passar mottagaren), till ett fotoalbum eller en fototjänst online, eller till en nätverksansluten HP-enhet.

# **Skanna**

# **Skriva ut en skannad bild**

Du kan skriva ut en skannad bild med programmet **HP Image Zone**. Mer information finns i direkthjälpen **HP Image Zone-hjälpen** som medföljer programmet.

# **Redigera en skannad bild**

Du kan redigera en skannad bild med programmet **HP Image Zone**. Du kan också redigera ett skannat dokument med ett OCR-program (Optical Character Recognition).

#### **Redigera ett skannat foto eller skannad grafik**

Du kan redigera en skannad bild och skannad grafik med programmet **HP Image Zone**. Med hjälp av detta program kan du justera ljusstyrka, kontrast, färgmättnad med mera. Du kan också rotera bilden med programmet **HP Image Zone**.

Mer information finns i direkthjälpen **HP Image Zone-hjälpen** som medföljer programmet.

#### **Redigera ett skannat dokument**

Genom att skanna text (kallas också optisk teckenigenkänning eller OCR) kan du lägga in innehållet i tidningsartiklar, böcker och andra trycksaker i ett ordbehandlingsprogram som en fullt redigerbar text. För att resultatet ska bli bra är det viktigt att du lär dig skanna med OCR på rätt sätt. Förvänta dig inte att skannade textdokument ska vara helt perfekta första gången du använder ett OCR-program. Det tar tid att lära sig att använda ett OCR-program. Mer information om hur du skannar dokument, särskilt dokument som både innehåller text och bilder, finns i dokumentationen som medföljer OCR-programmet.

Kapitel 6

# **7 Skriva ut från datorn**

Du kan använda HP All-in-One med alla typer av program som du kan skriva ut från. Instruktionerna varierar något beroende på om du skriver ut från en Windows-dator eller en Mac. Det är viktigt att du följer instruktionerna för det operativsystem som du använder.

Den här användarhandboken innehåller endast ett urval av de tillgängliga utskriftsfunktionerna för att hjälpa dig komma igång med att använda HP All-in-One. Utforska **HP Image Zone-hjälpen** som följde med programvaran till HP All-in-One för information om alla utskriftsinställningar som HP All-in-One stöder. Till exempel innehåller **HP Image Zone-hjälpen** information om hur du skriver ut en affisch och flera sidor på ett ark med mera. Mer information om **HP Image Zone-hjälpen** finns i [Använda direkthjälpen](#page-12-0).

# **Skriva ut från ett program**

De flesta utskriftsinställningar hanteras automatiskt i det program som du skriver ut från eller via HP:s ColorSmart-teknik. Du behöver bara ändra inställningarna manuellt om du ändrar utskriftskvaliteten för en viss typ av papper/ film eller om du använder specialfunktioner.

#### **Så här skriver du ut från ett program (Windows)**

- 1. Se till att det ligger papper i inmatningsfacket.
- 2. Klicka på **Skriv ut** på menyn **Arkiv** i programmet.
- 3. Välj HP All-in-One som skrivare.
- 4. Om du vill ändra inställningarna klickar du på den knapp som öppnar dialogrutan **Egenskaper**.

Beroende på vilket program du använder kan knappen heta **Egenskaper**, **Alternativ**, **Skrivarinställningar**, **Skrivare** eller **Inställningar**.

- 5. Välj alternativ för utskriften med hjälp av de funktioner som finns på flikarna **Papper/kvalitet**, **Efterbehandling**, **Effekter**, **Grunder** och **Färg**.
	- **Tips** Du kan enkelt välja alternativ för utskriften genom att använda en
	- av de fördefinierade utskriftsåtgärderna på fliken **Kortkommandon**. Klicka på en typ av utskriftsåtgärd i listan **Vad vill du göra?**. Standardinställningarna för den typen av utskriftsåtgärd är redan gjorda och sammanfattas på fliken **Kortkommandon för utskrifter**. Om det behövs kan du justera inställningarna här. Du kan också göra ändringarna på andra flikar i dialogrutan **Egenskaper**.
- 6. Klicka på **OK** när du vill stänga dialogrutan **Egenskaper**.
- 7. Klicka på **Skriv ut** eller **OK** när du vill börja skriva ut.

#### **Så här skriver du ut från ett program (Mac)**

- 1. Se till att det ligger papper i inmatningsfacket.
- 2. Välj **Utskriftsformat** på menyn **Arkiv** i programmet.

Dialogrutan **Utskriftsformat** visas. Där kan du ange pappersstorlek, orientering and skalning.

- 3. Se till att HP All-in-One är den valda skrivaren.
- 4. Ange sidattribut:
	- Välj pappersstorlek.
	- Välj sidorientering.
	- Ange skalningsprocent.
- 5. Klicka på **OK**.
- 6. På menyn **Arkiv** i programmet väljer du **Skriv ut**. Dialogrutan **Skriv ut** öppnas och fönstret **Exemplar och sidor** öppnas.
- 7. Ändra utskriftsinställningarna för varje alternativ i listrutan, så att de passar för ditt projekt.
- 8. Klicka på **Skriv ut** när du vill påbörja utskriften.

# **Ändra skrivarinställningarna**

Du kan anpassa utskriftsinställningarna på HP All-in-One och på så sätt hantera många olika typer av utskriftsåtgärder.

## **Windows-användare**

Innan du ändrar utskriftsinställningarna måste du bestämma om du vill ändra inställningarna för endast det aktuella utskriftsjobbet eller om du vill ange standardinställningarna för alla framtida utskriftsjobb. Hur du visar utskriftsinställningar beror på om du vill att inställningen ska gälla alla framtida utskriftsjobb eller endast det aktuella utskriftsjobbet.

#### **Så här ändrar du utskriftsinställningarna för alla kommande jobb**

- 1. I **HP Lösningscenter** klickar du på **Inställningar**, väljer **Utskriftsinställningar** och klickar sedan på **Skrivarinställningar**.
- 2. Gör ändringarna och klicka på **OK**.

#### **Så här ändrar du utskriftsinställningarna för det aktuella jobbet**

- 1. Klicka på **Skriv ut** på menyn **Arkiv** i programmet.
- 2. Se till att HP All-in-One är den valda skrivaren.
- 3. Klicka på knappen som öppnar dialogrutan **Egenskaper**. Beroende på vilket program du använder kan denna knapp heta **Egenskaper**, **Alternativ**, **Skrivarinställningar** eller **Skrivare**.
- 4. Gör ändringarna och klicka på **OK**.
- 5. Klicka på **Skriv ut** eller **OK** i dialogrutan **Skriv ut** när du vill skriva ut jobbet.

## **Mac-användare**

Ändra inställningarna för utskriftsjobbet i dialogrutorna **Utskriftsformat** och **Skriv ut**. Vilka dialogrutor du använder beror på vilken inställning du vill ändra.

## **Så här ändrar du pappersstorlek, orientering eller skalning**

1. Välj **Utskriftsformat** på menyn **Arkiv** i programmet.

Skriva ut **Skriva ut**

- 2. Markera HP All-in-One i **Utskriftskontroll** (v 10.2) eller **programmet Skrivarinställning** (v 10.3 eller senare) innan du startar utskriften.
- 3. Ändra pappersstorlek, orientering och skalning och klicka på **OK**.

#### **Så här ändrar du alla andra utskriftsinställningar**

- 1. På menyn **Arkiv** i programmet väljer du **Skriv ut**.
- 2. Se till att HP All-in-One är den valda skrivaren.
- 3. Ändra utskriftsinställningarna och klicka på **Skriv ut** när du vill skriva ut jobbet.

# **Stoppa ett utskriftsjobb**

Även om du kan stoppa ett utskriftsjobb från både HP All-in-One och datorn, rekommenderar HP att du stoppar utskrifter från HP All-in-One.

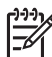

**Anmärkning** För Windows-användare: Även om de flesta program utformade för Windows använder Windows utskriftshanterare, kan det hända att ditt program inte gör det. PowerPoint i Microsoft Office 97 är ett exempel på ett program där Windows utskriftshanterare inte används.

Om det inte går att avbryta en utskrift med någon av de här metoderna ska du läsa i direkthjälpen för programmet om hur du avbryter bakgrundsjobb.

#### **Så här stoppar du en utskrift från HP All-in-One**

➔ Tryck på **Avbryt** på kontrollpanelen. Leta efter meddelandet **Utskrift avbruten** i kontrollpanelfönstret. Om meddelandet inte visas trycker du på **Avbryt** igen.

#### **Så här stoppar du en utskrift från datorn (Windows 9x eller 2000)**

- 1. I aktivitetsfältet i Windows klickar du på **Start**, pekar på **Inställningar** och klickar sedan på **Skrivare**.
- 2. Dubbelklicka på ikonen HP All-in-One.

**Tips** Du kan även dubbelklicka på skrivarikonen i aktivitetsfältet i  $\frac{1}{2}\nabla$  Windows.

- 3. Markera den utskrift du vill avbryta.
- 4. På menyn **Dokument** klickar du på **Avbryt utskrift** eller **Avbryt** eller trycker på tangenten DELETE på tangentbordet. Det kan ta en stund innan utskriften avbryts.

#### **Så här stoppar du en utskrift från datorn (Windows XP)**

- 1. I aktivitetsfältet i Windows klickar du på **Start** och sedan på **Kontrollpanelen**.
- 2. Öppna kontrollpanelen **Skrivare och fax**.
- 3. Dubbelklicka på ikonen HP All-in-One.

**Tips** Du kan även dubbelklicka på skrivarikonen i aktivitetsfältet i Windows.

4. Markera den utskrift du vill avbryta.

5. På menyn **Dokument** klickar du på **Avbryt utskrift** eller **Avbryt** eller trycker på tangenten DELETE på tangentbordet. Det kan ta en stund innan utskriften avbryts.

#### **Så här stoppar du en utskrift från datorn (Mac)**

- 1. Öppna **Utskriftskontroll** (v 10.2) eller **programmet Skrivarinställning** (v 10.3 eller senare) från mappen **Program:Verktyg**.
- 2. Se till att HP All-in-One är den valda skrivaren.
- 3. På menyn **Skrivare** väljer du **Visa utskrifter**.
- 4. Markera den utskrift du vill avbryta.
- 5. Klicka på **Ta bort**. Det kan ta en stund innan utskriften avbryts.

# **8 Använda faxfunktionerna**

Du kan skicka och ta emot fax, även färgfax, på HP All-in-One.

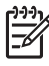

**Anmärkning** Innan du börjar faxa ska du kontrollera att HP All-in-One är korrekt konfigurerad för faxning. Mer information finns i [Konfigurera](#page-21-0) [faxfunktionerna på HP All-in-One.](#page-21-0)

Den här användarhandboken innehåller endast ett urval av de faxfunktioner som är tillgängliga för att hjälpa dig komma igång med att använda HP All-in-One för att skicka och ta emot fax. Utforska **HP Image Zone-hjälpen** som följde med programvaran till HP All-in-One för information om alla faxfunktioner som HP All-in-One stöder. **HP Image Zone-hjälpen** innehåller t.ex. information om schemaläggning av faxsändning och sändning av fax till flera mottagare med mera. Mer information om **HP Image Zone-hjälpen** finns i [Använda direkthjälpen](#page-12-0).

# **Skicka ett fax**

Du kan skicka fax på flera olika sätt. Med hjälp av kontrollpanelen kan du skicka ett svartvitt fax eller ett färgfax från HP All-in-One. Du kan också skicka ett fax manuellt från en ansluten telefon. Då kan du prata med mottagaren innan du skickar faxet.

Om du regelbundet skickar fax till samma nummer kan du konfigurera kortnummer. Mer information om hur du konfigurerar kortnummer finns i [Ange kortnummer.](#page-30-0)

## **Skicka ett vanligt fax**

Du kan enkelt skicka ett ensidigt eller flersidigt svartvitt fax från kontrollpanelen. Följ dessa anvisningar. Information om hur du skickar färgfax och fotofax finns i **HP Image Zone-hjälpen**.

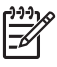

**Anmärkning** Om du vill ha en utskriven bekräftelse på att faxmeddelandet har skickats, aktiverar du funktionen för faxbekräftelse **innan** du skickar faxet. Mer information finns i [Skriv ut faxbekräftelserapporter](#page-60-0).

**Tips** Du kan även skicka ett fax manuellt från en telefon eller genom att

använda övervakad uppringning. Med dessa funktioner kan du kontrollera hastigheten på uppringningen. De är även praktiska när du vill betala för samtalet med ett telefonkort och du måste besvara inspelade frågor genom att trycka på knappar. Mer information finns i [Skicka ett fax manuellt från en](#page-56-0) [telefon](#page-56-0) och [Skicka ett fax med övervakad uppringning.](#page-57-0)

1. Lägg originalen med den tryckta sidan uppåt i dokumentmatarfacket. Om du skickar ett ensidigt fax, till exempel ett foto, kan du även lägga det på glaset.

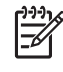

**Anmärkning** Om du ska skicka ett flersidigt fax, måste originalen läggas i dokumentmatarfacket. Det går inte att skicka flersidiga faxmeddelanden genom att lägga originalet på glaset.

2. Tryck på **Fax**. **Faxnummer** visas.

- <span id="page-56-0"></span>3. Ange faxnumret med knappsatsen, genom att trycka på **Kortnummer**, genom att trycka på en kortnummerknapp för att välja en kortnummerpost eller genom att trycka på **Ring igen/Paus** för att använda det senast slagna numret.
- 4. Tryck på **Start Svart**.
	- **Om HP All-in-One registrerar att det finns ett original i den automatiska dokumentmataren**, skickas dokumentet till det nummer som du har angett.
	- **Om det inte finns något original i den automatiska dokumentmataren**, visas meddelandet **Faxa från glas?**. Kontrollera att det finns ett original på glaset, och tryck sedan på **1** för att välja **Ja**.

## **Skicka ett fax manuellt från en telefon**

Du kan initiera ett faxsamtal från en telefon på samma telefonlinje som din HP All-in-One om du tycker att det är enklare att använda telefonens knappsats istället för att använda knappsatsen på HP All-in-Ones kontrollpanel. Detta kallas för att skicka ett fax manuellt. När du skickar ett fax manuellt kan du höra kopplingstoner, telefonuppmaningar eller andra ljud genom telefonluren. Detta gör att du enkelt kan använda ett telefonkort för att skicka ett fax.

Beroende på hur mottagarens fax är inställd kan mottagaren svara i telefonen eller så kan faxen ta emot samtalet. Om en person svarar i telefonen kan du tala med mottagaren innan du skickar faxet. Om en faxapparat besvarar samtalet kan du skicka faxet direkt till faxapparaten när du hör faxtoner från den mottagande faxapparaten.

#### **Så här skickar du ett fax manuellt från en telefon**

1. Lägg originalen med den tryckta sidan uppåt i dokumentmatarfacket.

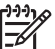

**Anmärkning** Funktionen fungerar inte om du lägger originalen på glaset. Originalen måste placeras i dokumentmataren.

2. Slå numret med knappsatsen på den telefon som är ansluten till HP All-in-One.

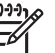

**Anmärkning** Du kan inte använda knappsatsen på kontrollpanelen på HP All-in-One när du skickar ett fax manuellt. Du måste slå mottagarens nummer på telefonens knappsats.

3. Om mottagaren svarar, kan du prata med honom/henne innan du skickar faxet.

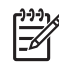

**Anmärkning** Om en faxapparat besvarar samtalet kommer du att höra faxtoner från den mottagande faxapparaten. Gå vidare till nästa steg för att överföra faxet.

- 4. När du är redo att skicka faxet trycker du på **Fax** på kontrollpanelen på din HP All-in-One.
- 5. Tryck på **1** för att välja **Skicka fax** när du uppmanas till det, och tryck sedan på **Start Svart** eller **Start Färg**.

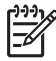

**Anmärkning** Om du talar med mottagaren innan du skickar faxet ska du säga till denne att trycka på Start på faxapparaten efter att ha hört faxtonerna.

Telefonlinjen blir tyst under faxöverföringen. Nu kan du lägga på luren. Om du vill fortsätta att prata med mottagaren låter du bli att lägga på luren och väntar tills faxöverföringen är klar.

## <span id="page-57-0"></span>**Skicka ett fax med övervakad uppringning**

Med övervakad uppringning kan du ringa ett nummer från kontrollpanelen på samma sätt som med en vanlig telefon. När du skickar ett fax med övervakad uppringning kan du höra kopplingstoner, telefonuppmaningar eller andra ljud genom högtalarna på HP All-in-One. På så sätt kan du besvara uppmaningarna när du slår numret och kontrollera hastigheten på uppringningen.

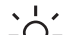

**Tips** Om du vill använda övervakad uppringning för att skicka fax med ett

<sup>-</sup> telefonkort, rekommenderar HP att du skapar ett kortnummer för att lagra telefonkortets PIN-kod. Om du inte lagrar PIN-koden som ett kortnummer kanske du inte kan ange PIN-koden tillräckligt snabbt. HP All-in-One kan börja överföra faxtoner innan du hunnit skriva färdigt PIN-koden och uppringningen misslyckas.

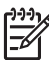

**Anmärkning** Se till att volymen är påslagen, annars hörs ingen kopplingston. Mer information finns i [Justera volymen.](#page-20-0)

#### **Så här skickar du ett fax med övervakad uppringning från kontrollpanelen**

1. Lägg originalen med den tryckta sidan uppåt i dokumentmatarfacket. Om du skickar ett ensidigt fax, till exempel ett foto, kan du även lägga det på glaset.

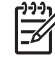

**Anmärkning** Om du ska skicka ett flersidigt fax, måste originalen läggas i dokumentmatarfacket. Det går inte att skicka flersidiga faxmeddelanden genom att lägga originalet på glaset.

- 2. Tryck på **Faxa** och sedan på **Start Svart** eller **Start Färg**.
	- **Om HP All-in-One registrerar att det finns ett original i den automatiska dokumentmataren** hörs en kopplingston.
	- **Om det inte finns något original i den automatiska dokumentmataren**, visas meddelandet **Faxa från glas?**. Kontrollera att det finns ett original på glaset, och tryck sedan på **1** för att välja **Ja**.
- 3. När du hör kopplingstonen slår du numret på knappsatsen på kontrollpanelen.
- 4. Följ eventuella meddelanden som visas.
	- **Tips** Om du använder ett telefonkort för att skicka faxet, och uppmanas
	- att ange din PIN-kod, ska du trycka på **Kortnummer** eller trycka på en
		- kortnummerknapp där din PIN-kod har sparats.

Faxet skickas när den mottagande faxenheten svarar.

# **Ta emot ett fax**

Beroende på inställningen för **Autosvar** tar HP All-in-One emot fax automatiskt eller manuellt. Om du har ställt in alternativet **Autosvar** på **Av**, måste du ta emot fax manuellt. Om alternativet **Autosvar** är inställt på **På** (standardinställningen) svarar HP All-in-One automatiskt på inkommande samtal och tar emot fax efter det antal

<span id="page-58-0"></span>ringsignaler som specificeras av inställningen **Ringsignaler före svar**. (Standardinställningen av **Ringsignaler före svar** är fem signaler.) Mer information om **Autosvar** finns i [Ange svarsläge.](#page-28-0)

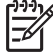

**Anmärkning** Om du har installerat en fotobläckpatron kanske du vill ersätta den med den svarta bläckpatronen när du tar emot fax. Se [Använda en](#page-72-0) [fotobläckpatron.](#page-72-0)

#### **Ta emot ett fax manuellt**

Om du har konfigurerat HP All-in-One att ta emot fax manuellt (alternativet **Autosvar** är inställt på **Av**) eller om du svarar i telefonen och hör faxsignaler, tar du emot faxet med hjälp av instruktionerna i det här avsnittet.

- 1. Se till att HP All-in-One är påslagen och att det finns papper i inmatningsfacket..
- 2. Ta bort alla original från dokumentmataren.
- 3. Om du talar i telefon med avsändaren instruerar du denne att trycka på Start på faxapparaten.
- 4. När du hör faxtoner från en sändande faxapparat ska du göra följande:
	- a. Tryck på **Fax** på kontrollpanelen på HP All-in-One.
	- b. När du blir ombedd trycker du på **2** för att välja **Ta emot fax**.
	- c. När HP All-in-One börjar ta emot faxet kan du lägga på luren.
	- **Tips** Om den telefon du använder är på samma telefonlinje som
	- $\lceil \bigcirc \rceil$  HP All-in-One men inte är ansluten till "2–EXT"-porten på baksidan av HP All-in-One, kanske du inte är tillräckligt nära HP All-in-One för att nå kontrollpanelen. Om du inte kan nå kontrollpanelen ska du vänta några sekunder och trycka på **1 2 3** på telefonen.

Om HP All-in-One inte börjar ta emot faxet, väntar du ytterligare några sekunder och slår sedan **1 2 3** igen. När HP All-in-One börjar ta emot faxet kan du lägga på luren.

#### **Ange att fax ska tas emot i minnet**

Beroende på egna önskemål och säkerhetskraven kan du konfigurera HP All-in-One så att den lagrar alla fax den tar emot, endast de fax den tar emot när ett fel har uppstått på enheten eller inga mottagna fax.

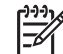

**Anmärkning** HP All-in-One raderar alla fax som är lagrade i minnet när du stänger av HP All-in-One. Du kan också radera faxen från minnet genom att tömma faxloggen från **Inställningsmenyn** eller ändra läget **Fax tas emot i minnet** till **Av**. Mer information finns i direkthjälpen **HP Image Zone-hjälpen**.

Följande lägen för **Fax tas emot i minnet** finns: **På**, **Endast vid fel** och **Av**.

● **På** är standardinställningen. När **Fax tas emot i minnet** är inställt på **På**, lagrar HP All-in-One alla fax den tar emot i minnet. Detta gör att du kan skriva ut upp till åtta av de senast utskrivna faxen på nytt om de fortfarande är sparade i minnet. Mer information finns i [Skriv ut mottagna fax från minnet på nytt.](#page-59-0)

<span id="page-59-0"></span>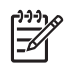

**Anmärkning** När minnet blir fullt skriver HP All-in-One över de äldsta, utskrivna faxen allt eftersom nya kommer in. Om minnet blir fullt av outskrivna fax upphör HP All-in-One att svara på inkommande faxsamtal.

- **Endast vid fel** gör att HP All-in-One lagrar fax i minnet endast om det finns ett fel som förhindrar att HP All-in-One skriver ut faxen (till exempel om papperet i HP All-in-One tar slut). HP All-in-One fortsätter att lagra inkommande fax så på inkommande faxsamtal.) När felet åtgärdats skrivs de fax som lagrats i minnet ut automatiskt och raderas sedan från minnet. länge det finns plats i minnet. (Om minnet blir fullt upphör HP All-in-One att svara
- **Av** betyder att fax aldrig lagras i minnet. (Du kanske vill stänga av **Fax tas emot i minnet** av säkerhetsskäl till exempel.) Om ett fel uppstår som hindrar slutar HP All-in-One att svara på inkommande faxsamtal. HP All-in-One från att skriva ut (till exempel om papperet tar slut i HP All-in-One),

**Anmärkning** Om **Fax tas emot i minnet** är aktiverat och du stänger av HP All-in-One, raderas alla fax som är lagrade i minnet inklusive eventuella outskrivna fax som du kanske har tagit emot när ett fel uppstått på HP All-in-One. Du måste då kontakta avsändarna och be dem skicka om de fax som inte skrivits ut. (Du får en lista över mottagna fax genom att skriva ut tagit emot fax, raderas inte när HP All-in-One stängs av. Mer information om faxloggen finns i **HP Image Zone-hjälpen**.) faxloggen. Faxloggen, som innehåller en lista över de nummer från vilka du

#### **Så här anger du att fax ska tas emot i minnet från kontrollpanelen**

- 1. Tryck på **Inställningar**.
- 2. Tryck på **5** och sedan på **5** igen. Då visas menyn **Avancerade faxinställningar** med alternativet **Fax tas emot i minnet** markerat.
- 3. Tryck på och välj **På**, **Endast vid fel** eller **Av**.
- 4. Tryck på **OK**.

## **Skriv ut mottagna fax från minnet på nytt**

Om du ställer in läget **Fax tas emot i minnet** på **På**, lagrar HP All-in-One mottagna fax i minnet oavsett om det är problem med enheten eller inte. Mer information finns i [Ange att fax ska tas emot i minnet.](#page-58-0)

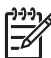

**Anmärkning** HP All-in-One raderar alla fax som är lagrade i minnet när du stänger av HP All-in-One. Du kan också radera faxen från minnet genom att tömma faxloggen från **Inställningsmenyn** eller ändra läget **Fax tas emot i minnet** till **Av**. Mer information finns i direkthjälpen **HP Image Zone-hjälpen**.

Beroende på storleken på faxen i minnet kan du skriva ut upp till åtta av de senast utskrivna faxen, om de fortfarande finns i minnet. Du kanske vill skriva ut ett fax igen, om du har förlorat den senaste utskriften.

- 1. Se till att det ligger papper i inmatningsfacket.
- 2. Tryck på **Inställningar**.
- 3. Tryck på **6** och sedan på **5**. Då visas menyn **Verktyg** och alternativet **Skriva ut fax i minnet** markeras.

Fax skrivs ut i omvänd ordning, dvs det senaste faxet skrivs ut först.

4. Om du vill stoppa den upprepade utskriften av faxen i minnet genom att trycka på **Avbryt**.

# <span id="page-60-0"></span>**Skriv ut rapporter**

Du kan ställa in HP All-in-One så att felrapporter och bekräftelserapporter för alla fax du skickar och tar emot skrivs ut automatiskt. Du kan också skriva ut systemrapporter manuellt, efter hand du behöver dem. Dessa rapporter innehåller värdefull systeminformation om HP All-in-One.

Mer information om vilka systemrapporter du kan generera finns i direkthjälpen **HP Image Zone-hjälpen**.

#### **Skriv ut faxbekräftelserapporter**

Om du vill ha en utskriven bekräftelse på att faxmeddelandet har skickats gör du så här **innan** du sänder några fax. Välj antingen **Vid faxsändning** eller **Skicka & ta emot**.

- 1. Tryck på **Inställningar**.
- 2. Tryck på **2** och sedan på **1**. Då visas **Skriv ut rapport** och sedan **Faxbekräftelse**.
- 3. Tryck på ▶ och välj något av följande alternativ. Tryck sedan på **OK**.

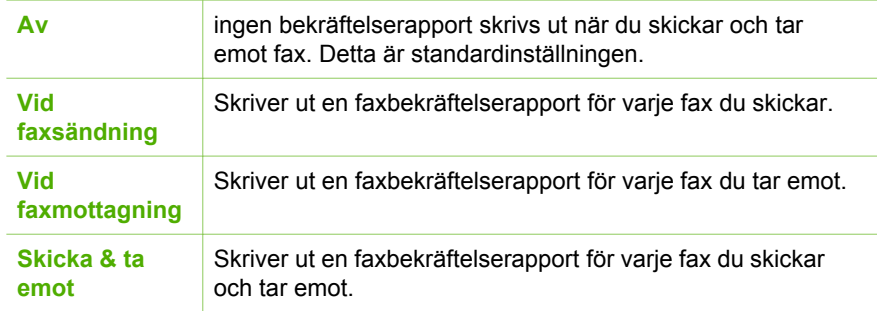

#### **Skriv ut faxfelrapporter**

Du kan konfigurera HP All-in-One så att den automatiskt skriver ut en rapport när ett fel uppstår under faxöverföringen.

- 1. Tryck på **Inställningar**.
- 2. Tryck på **2** och sedan på **2**. Då väljs **Skriv ut rapport** och sedan **Faxfelrapport**.
- 3. Tryck på ▶ och välj något av följande alternativ. Tryck sedan på **OK**.

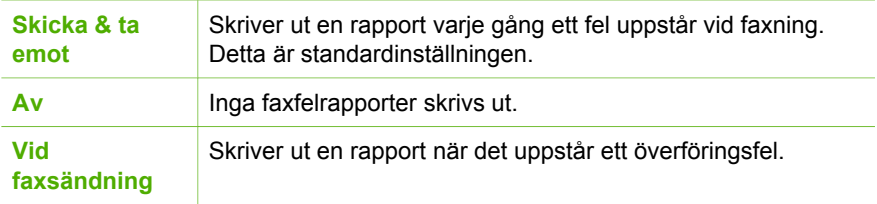

# **Stoppa faxning**

Du kan avbryta ett fax som du skickar eller tar emot.

#### **Så här stoppar du faxning från kontrollpanelen**

➔ Tryck på **Avbryt** på kontrollpanelen om du vill stoppa ett fax som håller på att skickas eller tas emot. Leta efter meddelandet **Fax avbruten** i fönstret på kontrollpanelen. Om det inte visas trycker du på **Avbryt** igen. De sidor som HP All-in-One har börjat skriva ut, skrivs ut. De återstående sidorna av faxet avbryts. Det kan ta en liten stund.

#### **Så här avbryter du ett nummer du ringer**

➔ Tryck på **Avbryt** om du vill avbryta ett nummer du håller på att slå.

Kapitel 8

# <span id="page-63-0"></span>**9 Beställa material**

Du kan beställa HP-produkter, till exempel rekommenderade typer av papper och bläckpatroner, online på HP:s webbplats.

# **Beställa papper, OH-film eller annat material**

Om du vill beställa material, till exempel HP Premium-papper, HP Premium Plusfotopapper eller HP Premium Inkjet-OH-film kan du gå till [www.hp.com/learn/](http://www.hp.com/learn/suresupply) [suresupply.](http://www.hp.com/learn/suresupply) Om du blir uppmanad väljer du land/region, följer anvisningarna och väljer din produkt och klickar sedan på en av köp-länkarna på sidan.

# **Beställa bläckpatroner**

Om du vill beställa bläckpatroner till HP All-in-One besöker du [www.hp.com/learn/](http://www.hp.com/learn/suresupply) [suresupply.](http://www.hp.com/learn/suresupply) Om du blir uppmanad väljer du land/region, följer anvisningarna och väljer din produkt och klickar sedan på en av köp-länkarna på sidan. HP All-in-One stöder följande bläckpatroner:

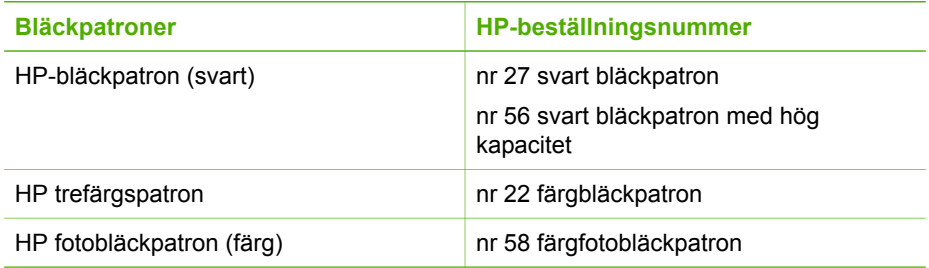

Du kan också få information om beställningsnummer för alla bläckpatroner som enheten stöder genom att göra följande:

- För **Windows-användare**: I **HP Lösningscenter** klickar du på **Inställningar**, väljer **Utskriftsinställningar** och klickar sedan på **Verktygslåda för skrivare**. Klicka på fliken **Beräknad bläcknivå** och klicka sedan på **Beställningsinformation för bläckpatron**.
- För **Mac-användare**: Klicka på fliken **Tjänster** i **HP Image Zone**. Under **Välj enhet** klickar du på ikonen för din HP All-in-One. Klicka på **Inställningar** i rutan **Enhetsalternativ**, och välj **Underhåll skrivare**. Välj HP All-in-One om du ombeds göra det och klicka sedan på **Verktyg**. Välj **Förbrukningsartiklar** i listrutan.

Du kan också kontakta en lokal HP-återförsäljare eller besöka [www.hp.com/support](http://h20180.www2.hp.com/apps/Nav?h_pagetype=prodhomes&h_lang=sv&h_cc=all&h_product=hpofficeje441141&h_page=hpcom) för att ta reda på rätt beställningsnummer för bläckpatroner till HP All-in-One.

# **Beställa övrigt material**

Om du vill beställa övrigt material, till exempel programvaran HP All-in-One, en tryckt användarhandbok, en installationshandbok eller någon annan del, ringer du respektive lämpligt nummer nedan:

- I USA eller Kanada ringer du **1-800-474-6836 (1-800-HP-INVENT)**.
- I Europa ringer du +49 180 5 290220 (Tyskland) eller +44 870 606 9081 (Storbritannien).

Om du vill beställa programvara för HP All-in-One i andra länder/regioner ringer du motsvarande nummer. Nedanstående nummer gäller vid tidpunkten för den här handbokens tryckning. Om du vill ha en lista över aktuella nummer går du till [www.hp.com/support](http://h20180.www2.hp.com/apps/Nav?h_pagetype=prodhomes&h_lang=sv&h_cc=all&h_product=hpofficeje441141&h_page=hpcom). Välj ditt land/region om du blir uppmanad, och klicka därefter på **Contact HP** (Kontakta HP) när du vill ha information om vart du ska ringa för teknisk support.

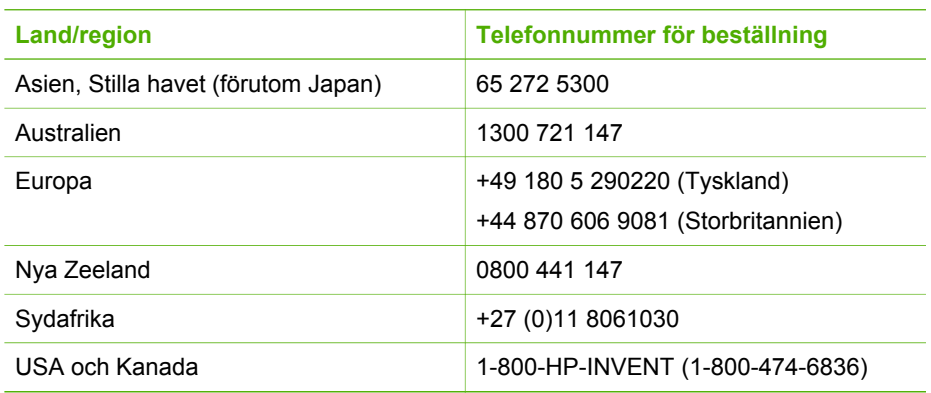

# **10 Underhålla HP All-in-One**

HP All-in-One kräver minimalt underhåll. Då och då kan du rengöra glaset och lockets insida så att kvaliteten på kopior och inskannade original bibehålls. Du kommer också att behöva byta ut, rikta in och rengöra bläckpatronerna då och då. Det här kapitlet innehåller instruktioner för hur du håller HP All-in-One i toppskick. Utför nedanstående underhåll när det behövs.

# **Rengöra HP All-in-One**

Om du vill vara säker på att dina kopior och inskannade original blir tydliga, kan du behöva rengöra glaset och insidan av locket. Du kan också torka av utsidan av HP All-in-One.

## **Rengöra glaset**

Glas som blivit smutsigt av fingeravtryck, fläckar, hårstrån och annan smuts försämrar prestandan och påverkar exaktheten i specialfunktioner, till exempel **Sidanpassa**.

#### **Så här rengör du glaset**

1. Stäng av HP All-in-One, dra ut nätsladden och lyft upp locket.

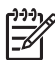

**Anmärkning** När du drar ut nätsladden raderas datum och tid. Du måste ställa in datum och tid när du ansluter strömsladden igen. Mer information finns i [Ange datum och tid.](#page-19-0) Alla fax som finns i minnet raderas också.

2. Rengör glaset med en mjuk trasa eller svamp som är lätt fuktad med ett milt rengöringsmedel för glas.

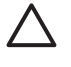

**Viktigt** Använd inte slipande rengöringsmedel, aceton, bensen eller koltetraklorid eftersom dessa ämnen kan skada glaset. Låt inte vätska rinna ut på glaset och spreja inte vätska direkt på det. Den kan rinna in under glaset och skada enheten.

3. Torka glaset med en duk eller svamp så att det inte blir några fläckar.

## **Så här rengör du glasremsan innanför den automatiska dokumentmataren**

1. Lyft locket till den automatiska dokumentmataren.

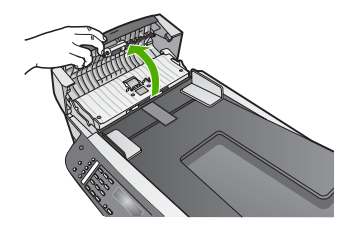

2. Lyft locket, på samma sätt som när du ska lägga ett original på glaset.

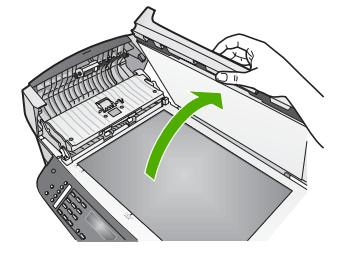

3. Lyft den automatiska dokumentmatningsmekanismen.

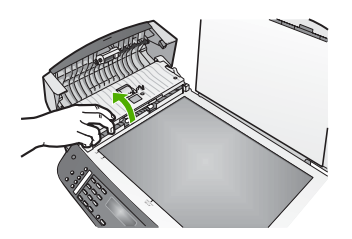

Det finns en glasremsa under den automatiska dokumentmataren.

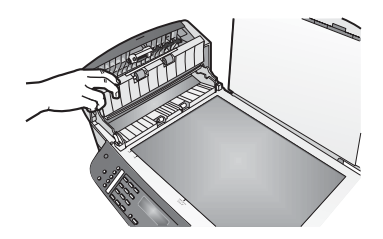

4. Rengör glasremsan med en mjuk trasa eller svamp som är lätt fuktad med ett milt rengöringsmedel för glas.

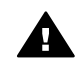

**Varning** Använd inte skurmedel, aceton, bensen eller koltetraklorid eftersom de ämnena kan skada glaset. Låt inte vätska rinna ut på glaset. Den kan rinna in under glaset och skada enheten.

- 5. Sänk ned den automatiska dokumentmatningsmekanismen och stäng locket till mataren.
- 6. Stäng locket.

## **Rengöra innanför locket**

Det kan samlas partiklar på det vita dokumentstödet som finns under locket på HP All-in-One.

- 1. Stäng av HP All-in-One, dra ut nätsladden och lyft upp locket.
- 2. Rengör det vita dokumentstödet med en mjuk trasa eller svamp som är lätt fuktad med milt rengöringsmedel och varmt vatten.

Torka av insidan försiktigt så att smuts lossnar. Gnugga inte på insidan.

3. Torka av med en duk eller mjuk trasa.

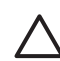

**Viktigt** Använd inte pappersbaserade trasor eftersom de kan ge repor.

4. Om det behövs ytterligare rengöring upprepar du stegen ovan med alkohol (isopropyl) och torkar av ordentligt med en fuktig duk för att ta bort eventuella alkoholrester.

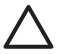

**Viktigt** Var försiktig så du inte spiller alkohol på glaset eller på de målade delarna av HP All-in-One eftersom det kan skada enheten.

#### **Rengöra på utsidan**

Använd en mjuk trasa eller en fuktad svamp och torka bort damm, kladd och fläckar från höljet. Du behöver inte rengöra insidan av HP All-in-One. Vätska får inte tränga in i kontrollpanelen eller in i HP All-in-One.

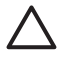

**Viktigt** Undvik skador på de målade delarna av HP All-in-One genom att aldrig använda alkohol eller alkoholbaserade rengöringsmedel på kontrollpanelen, locket till dokumentmataren eller andra målade delar.

# **Skriva ut en självtestrapport**

Om det uppstår problem med utskriften bör du skriva ut en självtestrapport innan du byter bläckpatron. Rapporten innehåller information om många funktioner av enheten, inklusive bläckpatronerna.

- 1. Lägg i vanligt vitt oanvänt papper i storleken Letter, A4 eller Legal i inmatningsfacket.
- 2. Tryck på **Inställningar**.
- 3. Tryck på **2** och sedan på **6**. Då visas **Skriv ut rapport** och alternativet **Självtestrapport** markeras. HP All-in-One skriver ut en självtestrapport som kan visa orsaken till problemet.
- 4. Kontrollera att färglinjerna sträcker sig över sidan. Om den svarta linjen saknas, är svag, streckad eller uppvisar linjer, kan det tyda på ett problem med den svarta bläckpatronen eller fotobläckpatronen i den högra hållaren.

Om någon av de återstående tre linjerna saknas, är svaga, streckade eller uppvisar linjer, kan det tyda på ett problem med trefärgspatronen i den vänstra hållaren.

Om färglinjerna inte har någon av färgerna svart, cyan, magenta eller gul kanske bläckpatronerna måste rengöras. Mer information finns i [Rengöra](#page-74-0) [bläckpatronerna.](#page-74-0) Om problemet kvarstår kanske bläckpatronerna måste bytas. Mer information om hur du byter bläckpatroner finns i [Byta ut bläckpatronerna.](#page-68-0)

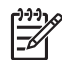

**Anmärkning** Exempel på testmönster från normala och felaktiga bläckpatroner finns i **HP Image Zone-hjälpen**, som medföljde programmet.

# <span id="page-68-0"></span>**Använda bläckpatroner**

Utskriftskvaliteten på HP All-in-One blir bäst om du utför periodiskt underhåll. Det här avsnittet innehåller riktlinjer för hur du hanterar bläckpatroner samt anvisningar om hur du byter, riktar in och rengör bläckpatroner.

## **Hantera bläckpatronerna**

Innan du byter ut eller rengör en bläckpatron bör du ta reda på namnen på delarna och hur du hanterar bläckpatroner.

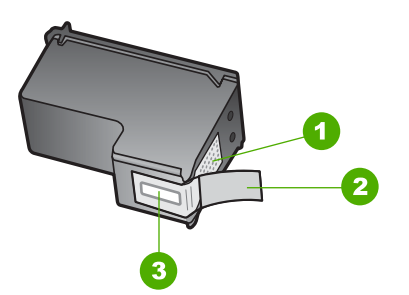

- 1 Kopparfärgade kontakter
- 2 Plasttejp med rosa utdragsflik (måste tas bort innan installation)
- 3 Bläckmunstycken under tejp

Håll i bläckpatronens svarta plastsidor med etiketten överst. Rör aldrig kopparkontakterna eller bläckmunstyckena.

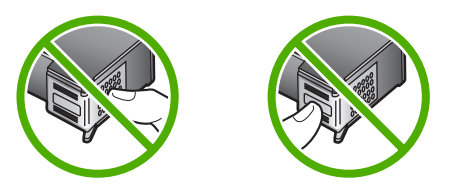

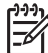

**Anmärkning** Var försiktig så att du inte tappar bläckpatronerna. Det kan skada dem så att de inte fungerar.

## **Byta ut bläckpatronerna**

När bläcknivån i patronen är låg visas ett meddelande i fönstret på kontrollpanelen.

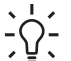

**Tips** Du kan göra på samma sätt om du vill byta ut den svarta bläckpatronen mot en fotobläckpatron när du vill skriva ut foton med hög kvalitet.

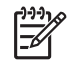

**Anmärkning** Du kan också kontrollera den ungefärliga bläcknivån med hjälp av programmet **HP Image Zone** som levererades tillsammans med

HP All-in-One. Mer information finns i **HP Image Zone-hjälpen**, som medföljer programmet.

När ett meddelande om låg bläcknivå visas i fönstret på kontrollpanelen kontrollerar du att du har nya bläckpatroner till hands. Du bör också byta patron när du märker att texten börjar se blek eller suddig ut eller om du får problem med utskriften som kan ha att göra med bläckpatronerna.

Du kan ta reda på beställningsnummer för alla bläckpatroner som kan användas med din HP All-in-One i avsnittet [Beställa bläckpatroner.](#page-63-0) Om du vill beställa bläckpatroner till HP All-in-One besöker du [www.hp.com/learn/suresupply.](http://www.hp.com/learn/suresupply) Om du blir uppmanad väljer du land/region, följer anvisningarna och väljer din produkt och klickar sedan på en av köp-länkarna på sidan.

#### **Byta ut bläckpatroner**

1. Kontrollera att HP All-in-One är påslagen.

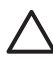

**Viktigt** Om HP All-in-One är avstängd när du lyfter luckan till skrivarvagnen för att komma åt bläckpatronerna, frigörs inte patronerna för byte. HP All-in-One kan skadas om bläckpatronerna inte är dockade på höger sida när du försöker ta bort dem.

2. Öppna luckan till skrivarvagnen genom att dra handtaget framåt. Skrivarvagnen flyttas längst åt höger på HP All-in-One.

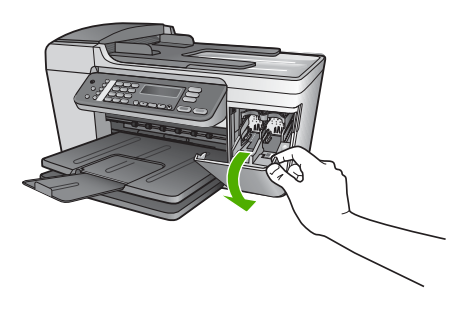

3. Vänta tills skrivarvagnen har stannat och tystnat. Tryck försiktigt på en bläckpatron så lossar den. Om du vill byta trefärgspatronen tar du bort bläckpatronen på vänster sida. Om du byter den svarta bläckpatronen eller fotobläckpatronen tar du bort bläckpatronen på höger sida.

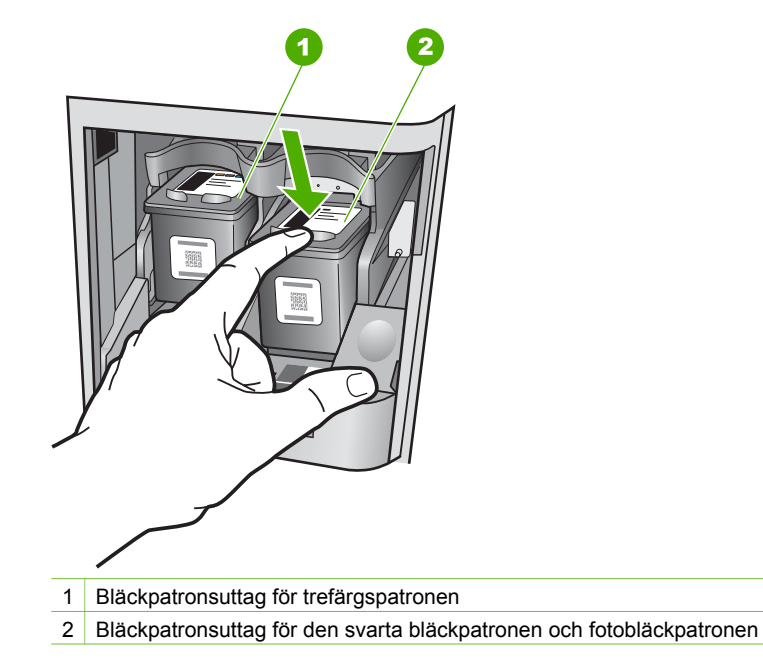

- 4. Dra patronen mot dig och upp ur uttaget.
- 5. Om du tar ut den svarta bläckpatronen för att kunna installera fotopatronen bör du förvara den svarta bläckpatronen i bläckpatronsskyddet. Mer information finns i [Använda bläckpatronens skydd](#page-72-0).

Återvinn bläckpatronen när den är slut eller nästan slut. Med HP:s återvinningsprogram för bläckpatroner som finns i flera länder/regioner kan du återvinna använd bläckpatroner gratis. Mer information finns på följande webbplats:

## [www.hp.com/hpinfo/globalcitizenship/environment/recycle/inkjet.html](http://www.hp.com/hpinfo/globalcitizenship/environment/recycle/inkjet.html)

6. Ta ut den nya bläckpatronen ur sin förpackning utan att röra något annat än den svarta plasten och ta försiktigt bort plasttejpen (genom att dra i den rosa fliken).

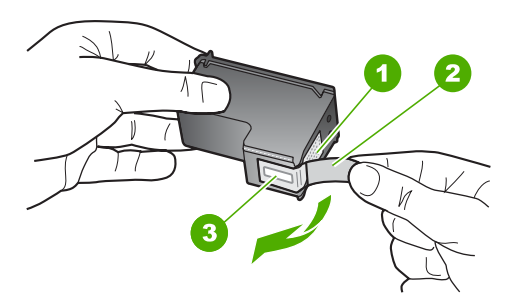

- 1 Kopparfärgade kontakter
- 2 Plasttejp med rosa utdragsflik (måste tas bort innan installation)
- 3 Bläckmunstycken under tejp

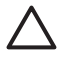

**Viktigt** Rör aldrig kopparkontakterna eller bläckmunstyckena. Om du vidrör dessa delar kan de täppas till vilket medför otillräcklig bläcktillförsel och dålig elektrisk anslutning.

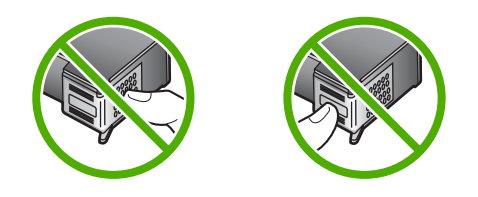

7. Skjut ner den nya bläckpatronen framåt in i den tomma hållaren. Tryck sedan försiktigt bläckpatronens övre del framåt tills den snäpper fast. Om du installerar en trefärgad bläckpatron ska den föras in på den vänstra platsen.

Om du installerar en svart bläckpatron eller en fotobläckpatron ska den föras in på den högra platsen.

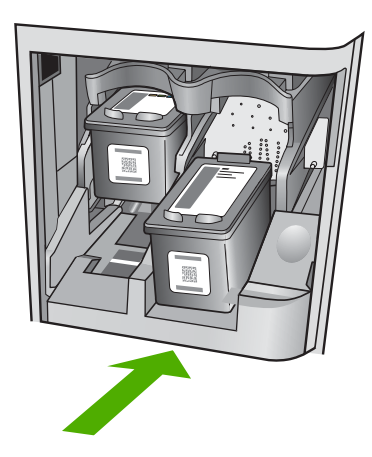

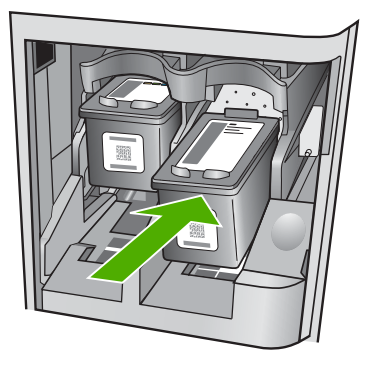

8. Stäng luckan till skrivarvagnen.

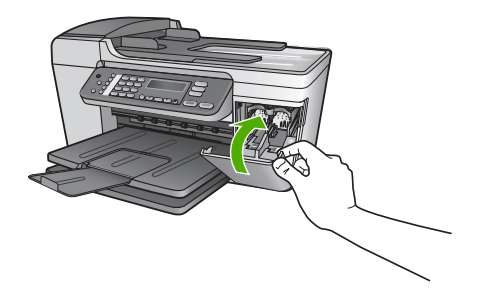
## **Använda en fotobläckpatron**

Du kan förbättra kvaliteten på färgfoton du skriver ut och kopierar med HP All-in-One genom att köpa en fotobläckpatron. Ta bort den svarta bläckpatronen och sätt i fotobläckpatronen. Med den trefärgade bläckpatronen och färgbläckpatronen installerade, har du ett bläcksystem med sex färger, vilket ger färgfoton bättre kvalitet.

När du vill skriva ut vanliga textdokument byter du till den svarta bläckpatronen. Bläckpatronsskyddet skyddar bläckpatronen när den inte används.

- Mer information om hur du köper en fotobläckpatron finns i [Beställa bläckpatroner](#page-63-0).
- Mer information om hur du byter bläckpatroner finns i [Byta ut bläckpatronerna](#page-68-0).
- Mer information om hur du använder bläckpatronens skydd finns i Använda bläckpatronens skydd.

#### **Använda bläckpatronens skydd**

I vissa länder/regioner får du ett bläckpatronsskydd när du köper en fotobläckpatron. I andra länder/regioner levereras ett bläckpatronsskydd tillsammans med HP All-in-One. Om varken bläckpatronen eller HP All-in-One levererades med ett bläckpatronsskydd kan du beställa ett sådant från HP Support. Gå till [www.hp.com/](http://h20180.www2.hp.com/apps/Nav?h_pagetype=prodhomes&h_lang=sv&h_cc=all&h_product=hpofficeje441141&h_page=hpcom) [support](http://h20180.www2.hp.com/apps/Nav?h_pagetype=prodhomes&h_lang=sv&h_cc=all&h_product=hpofficeje441141&h_page=hpcom).

Bläckpatronsskyddet skyddar bläckpatronen och gör så att den inte torkar ut när den inte används . Om du tar ut en patron från HP All-in-One och tänker använda den senare bör du förvara den i bläckpatronsskyddet. Förvara den svarta bläckpatronen i bläckpatronsskyddet om du tar ut den så att du kan fortsätta skriva ut högkvalitativa foton med foto- och trefärgspatronerna.

#### **Sätta i en bläckpatron i bläckpatronsskyddet**

→ Håll bläckpatronen något vinklad mot bläckpatronsskyddet och tryck den sedan inåt tills du hör ett klickljud.

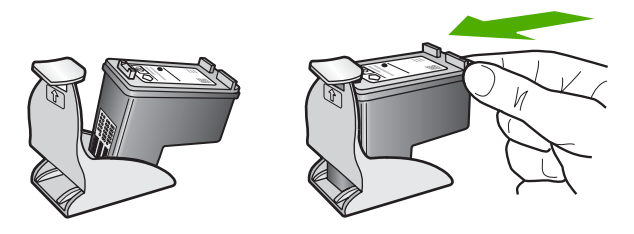

#### **Ta bort bläckpatronen ur bläckpatronsskyddet**

→ Du tar bort bläckpatronen ur skyddet genom att trycka på skyddets ovansida tills patronen släpper. Dra sedan ut bläckpatronen från skyddet.

<span id="page-73-0"></span>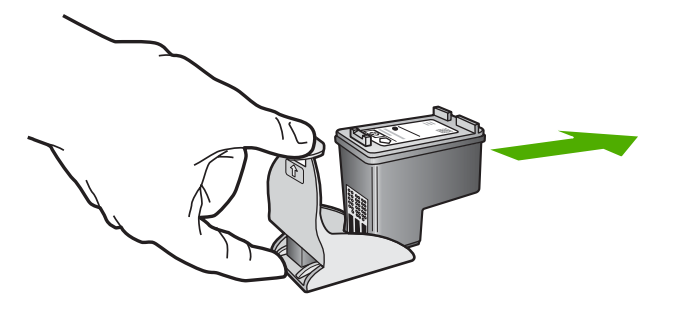

#### **Rikta in bläckpatronerna**

På HP All-in-One visas ett meddelande om att patronerna ska riktas in. Meddelandet visas varje gång du installerar eller byter en patron. Du kan också rikta in bläckpatronerna från kontrollpanelen eller i programmet **HP Image Zone** på datorn. Genom att rikta in patronerna bibehålls den höga utskriftskvaliteten.

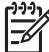

**Anmärkning** Om du tar bort och installerar samma bläckpatron visas inget meddelande på HP All-in-One om att du ska rikta in patronerna. Justeringsvärdena finns kvar i HP All-in-One för den bläckpatronen, därför behöver du inte justera om bläckpatroner.

#### **Rikta in bläckpatronerna från kontrollpanelen när du blir uppmanad att göra det**

1. Kontrollera att det finns oanvänt vanligt vitt papper i storleken Letter eller A4 i inmatningsfacket och tryck sedan på **OK**.

HP All-in-One skriver ut en sida för inriktning av bläckpatronerna.

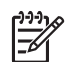

**Anmärkning** Inriktningen misslyckas om du har färgade papper i inmatningsfacket när du riktar in bläckpatronerna. Fyll på oanvänt vanligt vitt papper i inmatningsfacket och försök rikta in igen.

Om inriktningen misslyckas igen kan det bero på en defekt sensor eller bläckpatron. Kontakta HP:s supportcenter. Gå till [www.hp.com/support](http://h20180.www2.hp.com/apps/Nav?h_pagetype=prodhomes&h_lang=sv&h_cc=all&h_product=hpofficeje441141&h_page=hpcom). Välj ditt land/region om du blir uppmanad, och klicka därefter på **Contact HP** (Kontakta HP) när du vill ha information om vart du ska ringa för teknisk support.

2. Placera inriktningsarket för bläckpatronerna vid glasets främre vänstra hörn och tryck på **OK**.

HP All-in-One riktar in bläckpatronerna. Återanvänd eller släng inriktningsarket för bläckpatronerna.

#### **Rikta in patronerna från kontrollpanelen vid andra tillfällen**

- 1. Lägg oanvänt vanligt vitt papper i storleken Letter eller A4 i inmatningsfacket.
- 2. Tryck på **Inställningar**.
- 3. Tryck på **6** och sedan på **2**. Då visas menyn **Verktyg** och alternativet **Justera bläckpatron** markeras. HP All-in-One skriver ut en sida för inriktning av bläckpatronerna.
- 4. Placera inriktningsarket för bläckpatronerna vid glasets främre vänstra hörn och tryck på **OK**.

HP All-in-One riktar in bläckpatronerna. Återanvänd eller släng inriktningsarket för bläckpatronerna.

<span id="page-74-0"></span>Mer information om hur du riktar in bläckpatronerna med hjälp av programvaran **HP Image Zone**, som levererades med HP All-in-One finns i **HP Image Zonehjälpen**, som medföljde programvaran.

#### **Rengöra bläckpatronerna**

Använd den här funktionen när det finns vita linjer i självtestutskriftens färgstråk, eller om en färg är smetig när den installeras första gången. Rengör inte patroner i onödan eftersom det slösar bläck och förkortar bläckmunstyckenas livslängd.

#### **Rengöra bläckpatronerna med hjälp av kontrollpanelen**

- 1. Lägg oanvänt vanligt vitt papper i storleken Letter eller A4 i inmatningsfacket.
- 2. Tryck på **Inställningar**.
- 3. Tryck på **6** och sedan på **1**.

Då visas menyn **Verktyg** och alternativet **Rengör bläckpatron** markeras. HP All-in-One skriver ut en sida som du kan återanvända eller kasta bort. Om kopierings- eller utskriftskvaliteten fortfarande inte är bra efter att du har rengjort bläckpatronerna kan du försöka rengöra kontakterna innan du byter ut bläckpatronen. Mer information om hur du rengör kontakterna på bläckpatronerna finns i Rengöra kontakterna på bläckpatronerna. Information om hur du byter ut bläckpatronerna finns i [Byta ut bläckpatronerna.](#page-68-0)

Mer information om hur du rengör bläckpatronerna med hjälp av programvaran **HP Image Zone**, som levererades med HP All-in-One finns i **HP Image Zonehjälpen**, som medföljde programvaran.

## **Rengöra kontakterna på bläckpatronerna**

Rengör endast kontakterna om upprepade meddelanden om att du ska kontrollera en patron visas på kontrollpanelen när du redan har rengjort eller riktat in patronerna.

Innan du rengör kontakterna på bläckpatronen bör du ta ut bläckpatronen och kontrollera att kontakterna inte är täckta av något, och sedan sätta i den igen. Om du fortsätter att få meddelandet att kontrollera bläckpatronerna bör du rengöra kontakterna på bläckpatronerna.

Du behöver följande material:

Torra bomullstops, en luddfri trasa eller något annat mjukt material som inte går sönder eller släpper fibrer.

**Tips** Kaffefilter är luddfria och fungerar bra för rengöring av bläckpatroner.

Destillerat, filtrerat eller tappat vatten (kranvatten kan innehålla föroreningar som kan skada patronerna).

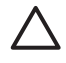

**Viktigt** Använd **inte** alkohol eller rengöringsmedel för valsar när du rengör kontakterna på bläckpatronerna. Det kan skada patronen eller HP All-in-One.

#### **Rengöra kontakterna på bläckpatronerna**

- 1. Slå på HP All-in-One och öppna luckan till skrivarvagnen. Skrivarvagnen flyttas längst åt höger på HP All-in-One.
- 2. Vänta tills skrivarvagnen har stannat och är tyst. Dra sedan ut sladden ur baksidan av HP All-in-One.

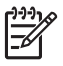

**Anmärkning** När du drar ut nätsladden raderas datum och tid. Du måste ställa in datum och tid när du ansluter strömsladden igen. Mer information finns i [Ange datum och tid.](#page-19-0) Alla fax som finns i minnet raderas också.

3. Du lossar bläckpatronen genom att trycka försiktigt på den och sedan dra ut den.

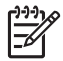

**Anmärkning** Ta inte bort båda bläckpatronerna samtidigt. Ta bort och rengör en patron i taget. Lämna inte en bläckpatron utanför HP All-in-One i mer än 30 minuter.

- 4. Kontrollera att det inte finns bläck- eller smutsansamlingar på bläckpatronens kontakter.
- 5. Doppa en bomullstops eller trasa i destillerat vatten och krama ut vattnet.
- 6. Håll i sidorna på bläckpatronen.
- 7. Rengör endast de kopparfärgade kontakterna. Information om hur du rengör området runt bläckmunstyckena finns i Rengöra området runt bläckmunstyckena. Låt bläckpatronerna torka i cirka tio minuter.

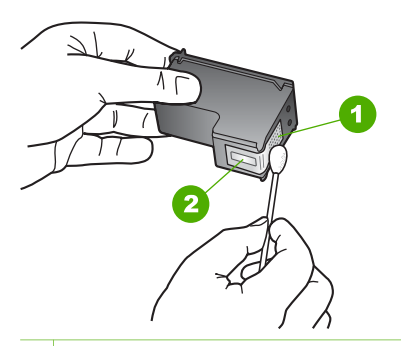

- 1 Kopparfärgade kontakter
- 2 Bläckmunstycken (ska inte rengöras)
- 8. Tryck ned den nya bläckpatronen i det tomma uttaget. Tryck ner bläckpatronen tills du känner att den fastnar.
- 9. Upprepa om nödvändigt proceduren för den andra bläckpatronen.
- 10. Stäng försiktig luckan till skrivarvagnen och anslut nätsladden till baksidan av HP All-in-One.

#### **Rengöra området runt bläckmunstyckena**

Om HP All-in-One används i en dammig miljö kan det samlas partiklar i enheten. Partiklarna kan bestå av damm, hår, matt- och klädfibrer. När partiklarna hamnar på bläckpatronen kan det uppstå bläckränder och fläckar på utskrifterna. Bläckränderna tar du bort genom att rengöra runt bläckmunstyckena enligt beskrivningen i det här avsnittet.

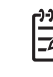

**Anmärkning** Rengör bara området runt bläckmunstyckena om det fortfarande är ränder och fläckar på utskrifterna efter att du har rengjort bläckpatronerna via kontrollpanelen eller **HP Image Zone**. Mer information finns i [Rengöra bläckpatronerna.](#page-74-0)

Du behöver följande material:

Torra bomullstops, en luddfri trasa eller något annat mjukt material som inte går sönder eller släpper fibrer.

**Tips** Kaffefilter är luddfria och fungerar bra för rengöring av bläckpatroner.

Destillerat, filtrerat eller tappat vatten (kranvatten kan innehålla föroreningar som kan skada patronerna).

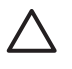

**Viktigt** Rör **aldrig** kopparkontakterna eller bläckmunstyckena. Om du vidrör dessa delar kan de täppas till vilket medför otillräcklig bläcktillförsel och dålig elektrisk anslutning.

#### **Så här rengör du området runt bläckmunstyckena**

- 1. Slå på HP All-in-One och öppna luckan till skrivarvagnen. Skrivarvagnen flyttas längst åt höger på HP All-in-One.
- 2. Vänta tills skrivarvagnen har stannat och är tyst. Dra sedan ut sladden ur baksidan av HP All-in-One.

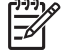

**Anmärkning** När du drar ut nätsladden raderas datum och tid. Du måste ställa in datum och tid när du ansluter strömsladden igen. Mer information finns i [Ange datum och tid.](#page-19-0) Alla fax som finns i minnet raderas också.

3. Du lossar bläckpatronen genom att trycka försiktigt på den och sedan dra ut den.

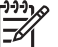

**Anmärkning** Ta inte bort båda bläckpatronerna samtidigt. Ta bort och rengör en patron i taget. Lämna inte en bläckpatron utanför HP All-in-One i mer än 30 minuter.

- 4. Placera bläckpatronen på ett papper med munstycket uppåt.
- 5. Fukta en ren bomullstops med destillerat vatten.
- 6. Rengör området i och kring bläckmunstyckena med bomullstopsen enligt nedan.

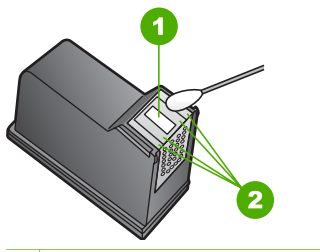

- 1 Munstycksplattan (ska inte rengöras)
- 2 Området i och kring bläckmunstyckena

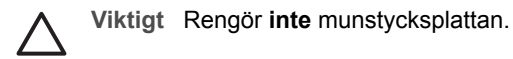

- 7. Tryck ned den nya bläckpatronen i det tomma uttaget. Tryck ner bläckpatronen tills du känner att den fastnar.
- 8. Upprepa om nödvändigt proceduren för den andra bläckpatronen.
- 9. Stäng försiktig luckan till skrivarvagnen och anslut nätsladden till baksidan av HP All-in-One.

Kapitel 10

# <span id="page-79-0"></span>**11 Felsökningsinformation**

Det här kapitlet innehåller felsökningsinformation för HP All-in-One. Specifik information ges för installation och konfiguration och vissa ämnen rörande användning. Mer felsökningsinformation finns i **HP Image Zone-hjälpen** som medföljer programmet. Mer information finns i [Använda direkthjälpen](#page-12-0).

Många problem uppstår när HP All-in-One ansluts till en dator med en USB-kabel innan programvaran för HP All-in-One installeras på datorn. Om du anslöt HP All-in-One till datorn innan du uppmanades att göra det, måste du göra följande:

#### **Felsökning av vanliga installationsproblem**

- 1. Koppla loss USB-kabeln från datorn.
- 2. Avinstallera programvaran (om du redan har installerat den).
- 3. Starta om datorn.
- 4. Stäng av HP All-in-One, vänta en minut och starta sedan om enheten.
- 5. Ominstallera programmet HP All-in-One.

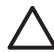

**Viktigt** Anslut inte USA-kabeln till datorn förrän programmet uppmanar dig att göra det.

För mer information om hur du avinstallerar och installerar programvaran, gå till [Avinstallera och installera om programvaran.](#page-87-0)

Se listan nedan för information om de ämnen som tas upp i det här kapitlet.

#### **Ytterligare felsökningsavsnitt i denna användarhandbok**

- **Installationsfelsökning**: Innehåller information om maskinvaruinstallation, programinstallation och felsökningsinformation om faxinställningar.
- **Driftsfelsökning**: Innehåller information om problem som kan uppstå vid normal användning av funktionerna i HP All-in-One.
- **Enhetsuppdatering**: Baserat på råd från HP kundsupport eller ett meddelande i fönstret på kontrollpanelen kan du gå till HP:s supportwebbplats och hämta en uppgradering för enheten. Det här avsnittet innehåller information om hur du uppdaterar enheten.

#### **Övriga informationskällor**

- **Installationshandbok**: Installationshandboken innehåller information om hur du installerar HP All-in-One.
- **Användarhandbok**: Användarhandboken är den bok du läser just nu. Den här boken beskriver grundfunktionerna hos HP All-in-One, förklarar hur du ska använda HP All-in-One och innehåller information om konfiguration och felsökning.
- **HP Image Zone-hjälpen**: Direkthjälpen **HP Image Zone-hjälpen** beskriver hur du använder HP All-in-One tillsammans med en dator. Där finns dessutom felsökningsinformation som inte finns i användarhandboken. Mer information finns i [Använda direkthjälpen](#page-12-0).
- **Filen Viktigt**: Viktigt-filen innehåller information om systemkrav och möjliga installationsproblem. Mer information finns i [Visa filen Läs detta.](#page-80-0)

<span id="page-80-0"></span>Om du inte kan lösa problemet med hjälp av direkthjälpen eller HP:s webbplatser ringer du till HP:s supportcenter på det telefonnummer som gäller för ditt land eller din region. Mer information finns i [HPs garanti och support](#page-103-0).

## **Visa filen Läs detta**

I Viktigt-filen finns information om systemkrav och möjliga installationsproblem.

- I Windows visar du Viktigt-filen genom att klicka på **Start** i aktivitetsfältet och peka på **Program** eller **Alla program**, peka på **HP**, **Photosmart All-in-One 5600 series** och sedan klicka på **Viktigt**.
- I Mac OS X kan du visa Viktigt-filen genom att dubbelklicka på ikonen i den översta mappen på CD-skivan med programvaran till HP All-in-One.

## **Installationsfelsökning**

Detta avsnitt innehåller felsökningstips för några av de vanligaste problemen som uppstår vid installation av maskinvara och programvara samt vid inställning av faxfunktionerna.

#### **Installationsfelsökning för maskinvara**

Använd informationen i det här avsnittet för att lösa problem som kan uppstå när du installerar maskinvaran till HP All-in-One.

#### **HP All-in-One startar inte**

**Åtgärd** Kontrollera att alla strömsladdar är ordentligt anslutna och vänta några sekunder på att HP All-in-One ska slås på. Om det är första gången du slår på HP All-in-One kan det ta någon minut för den att komma igång. Om HP All-in-One är ansluten till ett grenuttag måste du se till att grenuttaget är påslaget.

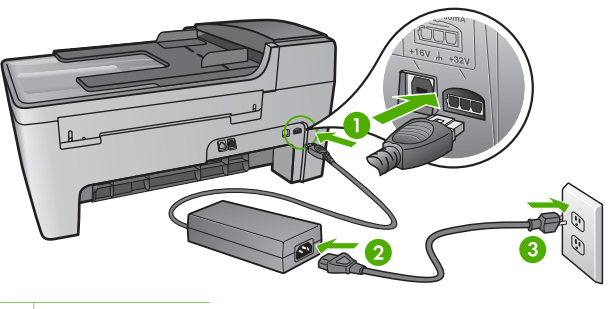

- 1 Strömanslutning
- 2 Nätadapter
- 3 Jordat eluttag

Felsökning **Felsökning**

#### **Jag har anslutit USB-kabeln men har problem med att använda HP All-in-One tillsammans med datorn**

**Åtgärd** Du måste installera programvaran som medföljde HP All-in-One innan du ansluter USB-kabeln. Anslut inte USB-kabeln till datorn förrän du uppmanas att göra det. Om du ansluter USB-kabeln innan du uppmanas att göra det kan det uppstå fel.

När du väl har installerat programvaran är det enkelt att ansluta datorn till HP All-in-One med en USB-kabel. Anslut helt enkelt den ena änden av USBkabeln till datorns baksida och den andra till baksidan av HP All-in-One. Du kan ansluta kabeln till valfri USB-port på datorns baksida. Mer information finns i [Felsökning av vanliga installationsproblem.](#page-79-0)

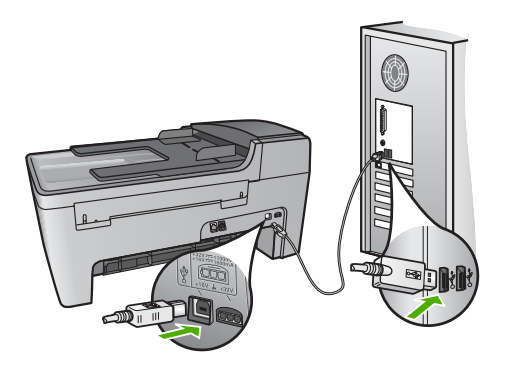

#### **I kontrollpanelsfönstret visades ett meddelande om att jag ska sätta fast kontrollpanelens överstycke**

**Åtgärd** Detta kan betyda att kontrollpanelens överstycke inte är fastsatt eller att det är fastsatt på fel sätt. Rikta in överstycket över knapparna högst upp på HP All-in-One och tryck sedan fast stycket.

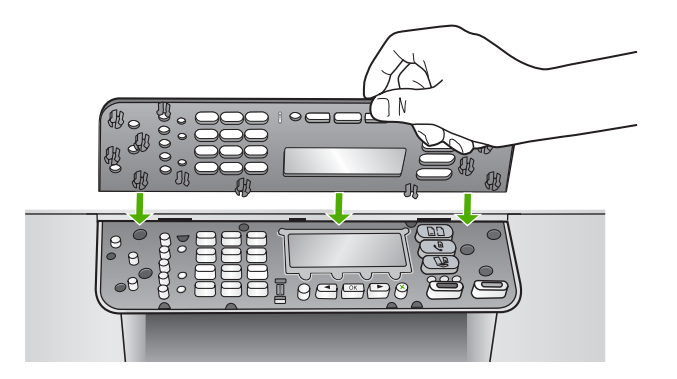

#### **Fel språk visas i fönstret på kontrollpanelen**

**Åtgärd** Du kan när som helst ändra språkinställningarna från **Inställningsmenyn**. Mer information finns i [Ställa in språk och land/region](#page-19-0).

#### **Fel måttsystem används på menyerna i fönstret på kontrollpanelen**

**Åtgärd** Du kan ha valt fel land/region när du installerade HP All-in-One. Det land/den region du väljer avgör vilka pappersstorlekar som visas i fönstret på kontrollpanelen.

För att ändra land/region måste du återställa språkinställningarna. Du kan när som helst ändra språkinställningarna från **Inställningsmenyn**. Mer information finns i [Ställa in språk och land/region.](#page-19-0)

#### **I fönstret på kontrollpanelen visades ett meddelande om att jag ska att rikta in bläckpatronerna**

**Åtgärd** På HP All-in-One visas ett meddelande om att patronerna ska riktas in. Meddelandet visas varje gång du installerar en ny patron. Mer information finns i [Rikta in bläckpatronerna](#page-73-0).

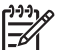

**Anmärkning** Om du tar bort och installerar samma bläckpatron visas inget meddelande på HP All-in-One om att du ska rikta in patronerna. Justeringsvärdena finns kvar i HP All-in-One för den bläckpatronen, därför behöver du inte justera om bläckpatroner.

#### **I fönstret på kontrollpanelen visades ett meddelande om att justeringen av bläckpatronerna misslyckades**

**Orsak** Fel papperstyp har fyllts på i huvudfacket, till exempel färgat papper, papper med text eller vissa typer av återvunnet papper.

**Åtgärd** Fyll på oanvänt vanligt vitt Letter- eller A4-papper i inmatningsfacket och försök rikta in igen.

Om inriktningen misslyckas igen kan det bero på en defekt sensor eller bläckpatron. Kontakta HP:s supportcenter. Gå till [www.hp.com/support.](http://h20180.www2.hp.com/apps/Nav?h_pagetype=prodhomes&h_lang=sv&h_cc=all&h_product=hpofficeje441141&h_page=hpcom) Välj ditt land/region om du blir uppmanad, och klicka därefter på **Contact HP** (Kontakta HP) när du vill ha information om vart du ska ringa för teknisk support.

**Orsak** Skyddstejpen sitter kvar på bläckpatronerna.

**Åtgärd** Kontrollera varje patron. Om plasttejpen fortfarande täcker munstyckena tar du försiktigt bort plasttejpen (genom att dra i den rosa fliken). Vidrör inte munstyckena eller de kopparfärgade kontakterna.

Sätt tillbaka bläckpatronerna och kontrollera att de är inskjutna ordentligt och låsta på plats.

Mer information om hur du installerar bläckpatroner finns i [Använda bläckpatroner](#page-68-0).

**Orsak** Bläckpatronens kontakter vidrör inte kontakterna i skrivarvagnen.

**Åtgärd** Ta bort och sätt tillbaka bläckpatronerna. Kontrollera att de är inskjutna ordentligt och låsta på plats.

**Orsak** Bläckpatronen eller sensorn är defekt.

**Åtgärd** Kontakta HP:s supportcenter. Gå till [www.hp.com/support.](http://h20180.www2.hp.com/apps/Nav?h_pagetype=prodhomes&h_lang=sv&h_cc=all&h_product=hpofficeje441141&h_page=hpcom) Välj ditt land/ region om du blir uppmanad, och klicka därefter på **Contact HP** (Kontakta HP) när du vill ha information om vart du ska ringa för teknisk support.

#### **HP All-in-One skriver inte ut**

**Åtgärd** Om HP All-in-One och datorn inte kan kommunicera med varandra kan du försöka med följande:

- Kontrollera att utskriftskön på HP All-in-One inte pausades (Windows) eller stoppades (Mac). Om den gjorde det väljer du lämplig inställning för att utskriften ska fortsätta. Mer information om hur du visar utskriftskön finns i dokumentationen som medföljde operativsystemet som är installerat på datorn.
- Kontrollera USB-kabeln. Om du använder en äldre kabel, kan det hända att den inte fungerar som den ska. Försök med att ansluta den till en annan produkt och se efter om USB-kabeln fungerar. Om du får problem kanske USB-kabeln måste bytas ut. Kontrollera att kabeln inte är längre än 3 meter.
- Kontrollera att datorn har USB-funktioner. Vissa operativsystem, till exempel Windows 95 och Windows NT, har inget stöd för USB-anslutningar. Mer information finns i dokumentationen som medföljde operativsystemet.
- Kontrollera anslutningen från HP All-in-One till datorn. Kontrollera att USBkabeln är ordentligt ansluten i USB-porten på baksidan av HP All-in-One. Se till att den andra änden av USB-kabeln sitter i en USB-port på datorn. När kabeln har anslutits ordentligt stänger du av HP All-in-One och startar den sedan igen.

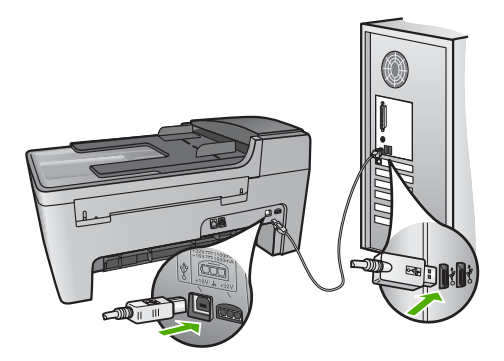

- Kontrollera andra skrivare och skannrar. Du måste kanske koppla loss äldre produkter från datorn.
- När du har kontrollerat anslutningarna försöker du starta om datorn. Stäng av HP All-in-One och slå på den igen.
- Om det behövs avinstallerar du **HP Image Zone** och installerar det på nytt. Mer information finns i [Avinstallera och installera om programvaran](#page-87-0).

Mer information om hur du konfigurerar HP All-in-One och ansluter den till datorn finns i finns i inställningshandboken som medföljde HP All-in-One.

#### **I fönstret på kontrollpanelen visades ett meddelande om papperstrassel eller om att skrivarvagnen har fastnat**

**Åtgärd** Om kontrollpanelsfönstret visar ett felmeddelande om papperstrassel eller om att skrivarvagnen fastnat, kan det finnas kvar förpackningsmaterial inuti HP All-in-One. Titta inuti skrivaren, och kontrollera även luckan till skrivarvagnen. Transportlåset kan finnas kvar på den vänstra sidan av HP All-in-One. Dra ut transportlåset och släng det.

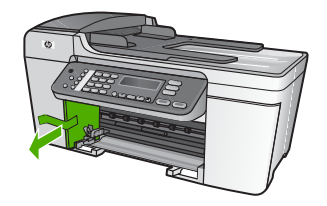

#### **Felsökning av programinstallation**

Om du får problem vid programinstallationen kan läsa avsnitten nedan. Där finns förslag på åtgärder. Om du får problem vid maskinvaruinstallationen läser du [Installationsfelsökning för maskinvara.](#page-80-0)

Vid en normal installation av programvaran HP All-in-One sker följande:

- 1. CD-ROM-skivan för HP All-in-One startar automatiskt.
- 2. Programvaran installeras.
- 3. Filer kopieras till hårddisken
- 4. Du uppmanas att ansluta HP All-in-One till datorn.
- 5. Ett grönt OK och en markering visas i installationsguidens fönster.
- 6. Du uppmanas att starta om datorn.
- 7. **Faxinställningsguiden** (Windows) eller **programmet Faxinställning** (Mac) startar.
- 8. Registreringen görs.

Om något av ovanstående inte inträffar, kan det ha uppstått problem med installationen.

Kontrollera installationen på en Windows-dator genom att bekräfta följande:

- Starta **HP Lösningscenter** och kontrollera att följande knappar visas: **Skanna bild**, **Skanna dokument** och **Skicka ett fax**. Om ikonerna inte visas direkt kan du behöva vänta några minuter innan HP All-in-One ansluts till datorn. Annars kan du gå till [Vissa ikoner saknas i HP Lösningscenter \(Windows\)](#page-86-0). Mer information om hur du startar **HP Lösningscenter** finns i **HP Image Zonehjälpen** som medföljer programmet.
- Öppna dialogrutan **Skrivare** och kontrollera att HP All-in-One finns med i listan.
- Leta efter ikonen HP All-in-One i Aktivitetsfältet i Windows. Om ikonen visas är HP All-in-One klar att användas.

#### **Ingenting händer när jag sätter in CD-skivan i datorns CD-ROM-enhet**

**Åtgärd** Om installationen inte startar automatiskt kan du starta den manuellt.

#### **Så här startar du installationen från en Windows-dator**

- 1. Klicka på **Kör** på **Start**-menyn.
- 2. Skriv **d:\setup.exe** i dialogrutan **Kör** (om cd-rom-enheten inte har enhetsbokstav D anger du rätt bokstav) och klickar på **OK**.

#### **Så här startar du installationen från en Mac**

- 1. Dubbelklicka på CD-ikonen på skrivbordet för att visa innehållet på CDn.
- 2. Dubbelklicka på ikonen Installera.

#### **Skärmen med minimikrav för system visas (Windows).**

**Åtgärd** Systemet uppfyller inte minimikraven för installation av programvaran. Om du vill se var problemet ligger klickar du på **Detaljer** och åtgärdar problemet innan du försöker installera programmet.

Du kan även prova med att installera **HP Image Zone Express** istället. **HP Image Zone Express** har färre funktioner än programmet **HP Image Zone**, men det kräver mindre utrymme och minne på din dator.

Mer information om hur du installerar **HP Image Zone Express** finns i installationshandboken som medföljde din HP All-in-One.

#### **Ett rött kryss visas vid meddelandet där du uppmanas att ansluta enheten via USB**

**Åtgärd** Vanligtvis visas en grön bock som betyder att plug and play-funktionen fungerar. Ett rött kryss betyder att plug and play-funktionen misslyckades. Gör följande:

- 1. Kontrollera att frontpanelens överstycke är ordenligt fastsatt, dra ur HP All-in-Ones strömsladd och sätt i den igen.
- 2. Kontrollera att USB- och strömsladdarna är anslutna.

<span id="page-86-0"></span>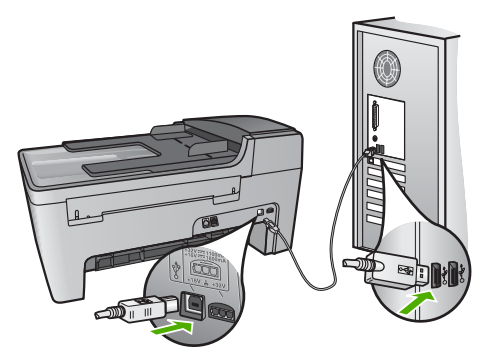

- 3. Klicka på **Försök igen** för att göra om plug and play-installationen. Om detta inte fungerar fortsätter du med nästa steg.
- 4. Kontrollera följande för USB-kabeln:
	- Dra ur USB-kabeln och anslut den igen.
	- Anslut inte USB-kabeln till ett tangentbord eller en strömlös hubb.
	- Kontrollera att USB-kabeln är högst 3 meter lång.
	- Om du har flera USB-enheter anslutna till datorn kan du pröva att koppla loss de andra enheterna under installationen.
- 5. Fortsätt med installationen och starta om datorn när du blir uppmanad att göra det.
- 6. Om du använder en Windows-dator öppnar du **HP Lösningscenter** och kontrollerar att de viktigaste ikonerna (**Skanna bild**, **Skanna dokument** och **Skicka ett fax**). Om ikonerna inte visas, avinstallera programvaran och installera sedan om den. Mer information finns i [Avinstallera och installera](#page-87-0) [om programvaran](#page-87-0).

#### **Ett meddelande om att ett okänt fel har inträffat visas**

**Åtgärd** Försök fortsätta med installationen. Om det inte fungerar ska du avsluta installationen och sedan starta om den igen. Följ därefter anvisningarna på skärmen. Om det uppstår ett fel, kanske du måste avinstallera och sedan installera om programvaran. Ta inte bort programvaran genom att radera programfilerna till HP All-in-One från datorn. Avinstallera dem på rätt sätt med avinstallationsprogrammet i den programgrupp som skapades när du installerade programmet **HP Image Zone**.

Mer information finns i [Avinstallera och installera om programvaran](#page-87-0).

#### **Vissa ikoner saknas i HP Lösningscenter (Windows)**

Om de viktigaste ikonerna (**Skanna bild**, **Skanna dokument** och **Skicka ett fax** inte visas kanske installationen inte slutfördes som den ska.

**Åtgärd** Om installationen är ofullständig kan du behöva avinstallera och sedan installera om programvaran. Ta inte bara bort programfilerna för HP All-in-One från hårddisken. Avinstallera dem på rätt sätt med avinstallationsprogrammet i

<span id="page-87-0"></span>programgruppen HP All-in-One. Mer information finns i Avinstallera och installera om programvaran.

#### **Faxinställningsguiden (Windows) eller programmet Faxinställning (Mac) startar inte.**

**Åtgärd** Du kan manuellt starta **Faxinställningsguiden** (Windows) eller **Faxinställning** (Mac) för att slutföra installationen av HP All-in-One.

#### **Så startar du Faxinställningsguiden (Windows)**

➔ I **HP Lösningscenter** klickar du på **Inställningar**, pekar på **Inställningar och konfiguration för fax** och klickar på **Faxinställningsguiden**.

#### **Så startar du programmet Faxinställning (Mac)**

- 1. Klicka på fliken **Tjänster** i **HP Image Zone**.
- 2. Under **Välj enhet** klickar du på ikonen för din HP All-in-One.
- 3. Klicka på **Inställningar** och välj sedan **Faxinställningar**.

#### **Registreringsfönstret visas inte (Windows)**

**Åtgärd** I Windows når du registreringsfönstret (Registrera nu) genom att klicka på **Start** i aktivitetsfältet och peka på **Program** eller **Alla program**, **HP**, **Photosmart All-in-One 5600 series** och sedan klicka på **Produktregistrering**.

#### **Digital Imaging Monitor visas inte i systemfältet (endast Windows)**

**Åtgärd** Om **Digital Imaging Monitor** inte visas i systemfältet (normalt placerat i det nedre högra hörnet av skrivbordet) startar du **HP Lösningscenter** för att kontrollera om de viktigaste ikonerna visas där eller inte.

För mer information om viktiga knappar som saknas i **HP Lösningscenter**, gå till [Vissa ikoner saknas i HP Lösningscenter \(Windows\)](#page-86-0).

#### **Avinstallera och installera om programvaran**

Om din installation inte är komplett, eller om du anslöt USB-kabeln till datorn innan programmet bad dig göra det, kan du behöva avinstallera och sedan installera om programmet. Ta inte bort programvaran genom att radera programfilerna till HP All-in-One från datorn. Avinstallera dem på rätt sätt med avinstallationsprogrammet i den programgrupp som skapades när du installerade programmet **HP Image Zone**.

En ominstallation kan ta mellan 20 och 40 minuter. Det finns tre metoder för ominstallation av programvaran på en Windows-dator och en metod för ominstallation på en Mac.

#### **Så här avinstallerar du från en Windows-dator, metod 1**

- 1. Koppla loss HP All-in-One från datorn. Anslut inte HP All-in-One till datorn förrän efter du har installerat om programvaran.
- 2. Tryck på **På** och stäng av HP All-in-One.
- 3. I aktivitetsfältet i Windows klickar du på **Start**, **Program** eller **Alla program**, **HP**, **Photosmart All-in-One 5600 series**, **Avinstallera**.
- 4. Följ anvisningarna på skärmen.
- 5. Om du blir tillfrågad om du vill ta bort delade filer klickar du på **Nej**. Andra program som använder dessa filer kanske inte fungerar som de ska om filerna tas bort.
- 6. Starta om datorn.

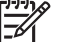

**Anmärkning** Det är viktigt att du kopplar loss HP All-in-One innan du startar om datorn. Anslut inte HP All-in-One till datorn förrän efter du har installerat om programvaran.

- 7. Installera om programvaran genom att sätta i cd-skivan för HP All-in-One i datorns cd-rom-enhet och följa anvisningarna på skärmen och anvisningarna i installationshandboken som medföljde HP All-in-One.
- 8. När programvaran är installerad ansluter du HP All-in-One till datorn.
- 9. Tryck på **På** för att slå på HP All-in-One. När du har anslutit och slagit på HP All-in-One kanske du måste vänta några minuter innan alla Plug and Play-händelser har slutförts.
- 10. Följ anvisningarna på skärmen.

När programvaruinstallationen är klar visas ikonen för HP Digital Imaging Monitor i systemfältet i Windows aktivitetsfält.

Dubbelklicka på ikonen **HP Lösningscenter** på skrivbordet om du vill kontrollera att programinstallationen har lyckats. Om de viktigaste ikonerna visas i **HP Lösningscenter** (**Skanna bild**, **Skanna dokument** och **Skicka fax**) har programvaran installerats på rätt sätt.

#### **Så här avinstallerar du från en Windows-dator, metod 2**

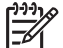

**Anmärkning** Använd denna metod om alternativet **Avinstallera** inte finns på Start-menyn i Windows.

- 1. På Aktivitetsfältet i Windows klickar du på **Start**, **Inställningar** och på **Kontrollpanelen**.
- 2. Dubbelklicka på **Lägg till/ta bort program**.
- 3. Markera **HP All-in-One & Officejet 4.0** och klicka på **Ändra/ta bort**. Följ anvisningarna på skärmen.
- 4. Koppla loss HP All-in-One från datorn.
- 5. Starta om datorn.

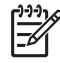

**Anmärkning** Det är viktigt att du kopplar loss HP All-in-One innan du startar om datorn. Anslut inte HP All-in-One till datorn förrän efter du har installerat om programvaran.

- 6. Sätt i CD:n för HP All-in-One i datorns CD-ROM-enhet och starta sedan installationsprogrammet.
- 7. Följ instruktionerna på skärmen och de instruktioner som finns i Installationsguiden som medföljde HP All-in-One.

#### **Så här avinstallerar du från en Windows-dator, metod 3**

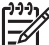

**Anmärkning** Detta är en alternativ metod som du kan använda om alternativet **Avinstallera** inte finns på Start-menyn i Windows.

- 1. Sätti CDn för HP All-in-One i datorns CD-ROM-enhet och starta sedan installationsprogrammet.
- 2. Välj **Avinstallera** och följ anvisningarna på skärmen.
- 3. Koppla loss HP All-in-One från datorn.
- 4. Starta om datorn.

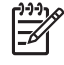

**Anmärkning** Det är viktigt att du kopplar loss HP All-in-One innan du startar om datorn. Anslut inte HP All-in-One till datorn förrän efter du har installerat om programvaran.

- 5. Starta installationsprogrammet för HP All-in-One igen.
- 6. Välj **Ominstallation**.
- 7. Följ anvisningarna på skärmen och anvisningarna i installationshandboken som medföljde HP All-in-One.

#### **Så här avinstallerar du från en Mac-dator:**

- 1. Koppla bort HP All-in-One från din Mac.
- 2. Dubbelklicka på mappen **Program:HP All-in-One Software**.
- 3. Dubbelklicka på **HP Avinstallation**. Följ anvisningarna på skärmen.
- 4. När programvaran har avinstallerats kopplar du loss HP All-in-One och startar om datorn.

**Anmärkning** Det är viktigt att du kopplar loss HP All-in-One innan du startar om datorn. Anslut inte HP All-in-One till datorn förrän efter du har installerat om programvaran.

- 5. Installera om programvaran genom att sätta i cd-skivan för HP All-in-One i datorns cd-rom-enhet.
- 6. Öppna CDn från skrivbordet och dubbelklicka på **HP All-in-One Installation**.
- 7. Följ anvisningarna på skärmen och anvisningarna i installationshandboken som medföljde HP All-in-One.

#### **Felsökning för faxinstallation**

Det här avsnittet innehåller felsökningsinformation om faxinställningarna för HP All-in-One. Om HP All-in-One inte har konfigurerats på rätt sätt för fax kan du få problem när du skickar eller tar emot fax.

Det här avsnittet innehåller bara felsökning som är relaterad till inställningar. Fler ämnen relaterade till faxfelsökning, t ex angående problem med utskrifter eller långsam faxmottagning, finns i avsnittet **5600 series - Felsökning** i **HP Image Zonehjälpen**. Mer information finns i [Använda direkthjälpen.](#page-12-0)

Om du har problem med faxfunktionerna kan du skriva ut en faxtestrapport för att kontrollera statusen för HP All-in-One. Testet misslyckas om din HP All-in-One inte är rätt konfigurerad för faxmottagning. Utför detta test när du har konfigurerat HP All-in-One för faxning. Mer information finns i [Testa faxuppställningen](#page-29-0).

Om testet misslyckas bör du läsa igenom rapporten för att få veta hur du ska rätta till eventuella problem. För ytterligare information, gå till nästa avsnitt, Faxtestet misslyckades.

#### **Faxtestet misslyckades**

Om du kör ett faxtest och det misslyckas, titta igenom rapporten för att få grundläggande information om felet. För mer detaljerad information, klicka på rapporten för att se vilken del av testet som misslyckades och läs sedan om motsvarande ämne i det här avsnittet för förslag på lösningar.

- "Faxens maskinvarutest" misslyckades.
- [Testet "Fax ansluten till aktivt telefonjack" misslyckades](#page-91-0)
- [Testet "Telefonsladd ansluten till rätt port på fax" misslyckades](#page-91-0)
- [Testet "Användning av rätt typ av telefonsladd med fax" misslyckades](#page-92-0)
- [Test av avkänning av kopplingston misslyckades](#page-93-0)
- ["Test av faxlinjen" misslyckades](#page-93-0)

#### **Faxens maskinvarutest misslyckades.**

#### **Åtgärd**

- Stäng av HP All-in-One med knappen **På** som sitter på kontrollpanelen. Dra sedan ut strömsladden från baksidan av HP All-in-One. Efter några sekunder ansluter du strömsladden igen och slår på strömmen. Kör testet igen. Om testet misslyckas igen fortsätter du med nästa felsökningssteg i det här avsnittet.
- Pröva att skicka och ta emot ett testfax. Om du kan skicka och ta emot fax kanske det inte är något problem.
- Om du har en Windows-dator och kör testet från **Faxinställningsguiden** kontrollerar du att HP All-in-One inte är upptagen med något annat, till exempel ta emot ett fax eller med att kopiera. Se efter i fönstret på kontrollpanelen om det visas något meddelande om att HP All-in-One är upptagen. Om enheten är upptagen väntar du tills den är klar och befinner sig i viloläget innan du kör testet.

När du har löst ett problem kör du faxtestet igen för att kontrollera att HP All-in-One fungerar och är redo för faxning. Om **faxmaskinvarutestet** fortsätter att misslyckas och du har problem med att faxa bör du kontakta HP:s support. Gå till [www.hp.com/support.](http://h20180.www2.hp.com/apps/Nav?h_pagetype=prodhomes&h_lang=sv&h_cc=all&h_product=hpofficeje441141&h_page=hpcom) Välj ditt land/region om du blir uppmanad,

<span id="page-91-0"></span>och klicka därefter på **Contact HP** (Kontakta HP) när du vill ha information om vart du ska ringa för teknisk support.

#### **Testet "Fax ansluten till aktivt telefonjack" misslyckades**

#### **Åtgärd**

- Kontrollera anslutningen mellan telefonjacket och HP All-in-One för att se att telefonsladden sitter ordentligt.
- Försäkra dig om att du använder den telefonsladd som levererades med HP All-in-One. Om du inte använder den medföljande telefonsladden för att ansluta HP All-in-One till telefonjacket kanske du inte kan skicka och ta emot fax. När du satt i den telefonsladd som levererades med HP All-in-One ska du köra faxtestet igen.
- Se till att HP All-in-One är korrekt ansluten till telefonjacket. Anslut den ena änden av telefonsladden som medföljde HP All-in-One till telefonjacket och anslut sedan den andra änden till porten "1-LINE" på baksidan av HP All-in-One. Information om hur du konfigurerar HP All-in-One för faxning finns i [Faxinställningar](#page-20-0).
- Om du använder en linjedelare kan den orsaka faxproblem. (En linjedelare är en kontakt med två sladdar som ansluts till ett telefonjack.) Pröva att ta bort linjedelaren och anslut HP All-in-One direkt till telefonjacket.
- Pröva att ansluta en fungerande telefon och telefonsladd till telefonjacket som du använder för HP All-in-One och se om du får kopplingston. Om du inte hör någon kopplingston kontaktar du telebolaget och ber dem kontrollera linien.
- Pröva att skicka och ta emot ett testfax. Om du kan skicka och ta emot fax kanske det inte är något problem.

När du har löst ett problem kör du faxtestet ingen för att se att enheten fungerar och att HP All-in-One är klar för fax.

#### **Testet "Telefonsladd ansluten till rätt port på fax" misslyckades**

**Åtgärd** Telefonsladden är ansluten till fel port på baksidan av HP All-in-One.

1. Anslut den ena änden av telefonsladden som medföljde HP All-in-One till telefonjacket och anslut sedan den andra änden till porten "1-LINE" på baksidan av HP All-in-One.

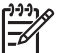

**Anmärkning** Om du använder porten "2-EXT" för att ansluta till ett telefonjack kan du inte skicka eller ta emot fax. Använd endast porten "2-EXT" för att ansluta till övrig utrustning, till exempel en telefonsvarare eller en telefon.

<span id="page-92-0"></span>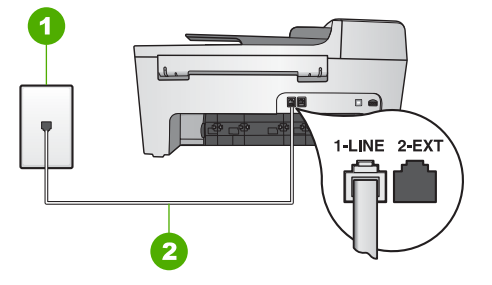

#### **Baksidan av HP All-in-One**

- 1 Telefonjack
- 2 Telefonsladden som medföljer HP All-in-One ansluten till porten "1-LINE"
- 2. När du har anslutit telefonsladden till porten "LINE-1" kör du faxtestet ingen för att se att enheten fungerar och att HP All-in-One är klar för fax.
- 3. Pröva att skicka och ta emot ett testfax.

#### **Testet "Användning av rätt typ av telefonsladd med fax" misslyckades**

#### **Åtgärd**

Kontrollera att du har använt den telefonsladd som medföljde HP All-in-One för att ansluta till telefonjacket. Den ena änden av den här sladden ska vara ansluten till porten "1-LINE" på baksidan av HP All-in-One och den andra till telefonjacket. Se nedan.

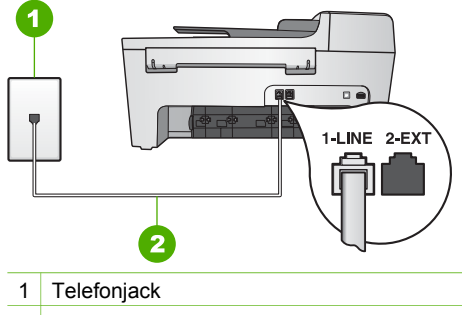

2 Telefonsladd som medföljde HP All-in-One

Om den medföljande telefonsladden inte är tillräckligt lång kan du förlänga den. Mer information finns i [Telefonsladden som medföljde HP All-in-One är](#page-97-0) [inte tillräckligt lång.](#page-97-0)

Kontrollera anslutningen mellan telefonjacket och HP All-in-One för att se att telefonsladden sitter ordentligt.

#### <span id="page-93-0"></span>**Test av avkänning av kopplingston misslyckades**

#### **Åtgärd**

- Annan utrustning som använder samma telefonlinje som HP All-in-One kan göra att testet misslyckas. Du kan ta reda på om annan utrustning orsakar ett problem genom att koppla bort allt från telefonlinjen och sedan köra testet igen. Om testet av kopplingstonen lyckades utan utrustningen är det någon av de externa enheterna som orsakar problemet. Pröva att lägga till en enhet i taget och kör testet igen. Fortsätt så tills du identifierar vilken enhet det är som orsakar problemet.
- Pröva att ansluta en fungerande telefon och telefonsladd till telefonjacket som du använder för HP All-in-One och se om du får kopplingston. Om du inte hör någon kopplingston kontaktar du telebolaget och ber dem kontrollera linjen.
- Se till att HP All-in-One är korrekt ansluten till telefonjacket. Anslut den ena änden av telefonsladden som medföljde HP All-in-One till telefonjacket och anslut sedan den andra änden till porten "1-LINE" på baksidan av HP All-in-One. Information om hur du konfigurerar HP All-in-One för faxning finns i [Faxinställningar](#page-20-0).
- Om du använder en linjedelare kan den orsaka faxproblem. (En linjedelare är en kontakt med två sladdar som ansluts till ett telefonjack.) Pröva att ta bort linjedelaren och anslut HP All-in-One direkt till telefonjacket.
- Om ditt telefonsystem inte använder en kopplingston av standardtyp, såsom vissa privata telefonväxlar, kan testet misslyckas. Det kommer inte orsaka några problem med att skicka och ta emot fax. Försök att skicka eller ta emot ett testfax.
- Kontrollera att inställningen för land/region är den rätta för ditt land/din region. Om land/region inte har ställts in eller om inställningen är felaktig, kan testet misslyckas och du kan få problem med att skicka eller ta emot fax. Mer information finns i [Ställa in språk och land/region.](#page-19-0)
- Se till att du ansluter HP All-in-One till en analog telefonlinje, annars kommer du inte att kunna skicka eller ta emot fax. Du kan enkelt kontrollera om telefonlinjen är digital genom att ansluta en vanlig analog telefon till linjen och lyssna efter en kopplingston. Om du inte hör en vanlig kopplingston kan linjen vara konfigurerad för digitala telefoner. Anslut HP All-in-One till en analog telefonlinje och försök skicka och ta emot ett fax.

När du har löst ett problem kör du faxtestet ingen för att se att enheten fungerar och att HP All-in-One är klar för fax. Om testet av kopplingston fortsätter att misslyckas kontaktar du telebolaget och ber dem kontrollera telefonlinjen.

#### **"Test av faxlinjen" misslyckades**

#### **Åtgärd**

Se till att du ansluter HP All-in-One till en analog telefonlinje, annars kommer du inte att kunna skicka eller ta emot fax. Du kan enkelt kontrollera om telefonlinjen är digital genom att ansluta en vanlig analog telefon till linjen och lyssna efter en kopplingston. Om du inte hör en vanlig kopplingston kan

linjen vara konfigurerad för digitala telefoner. Anslut HP All-in-One till en analog telefonlinje och försök skicka och ta emot ett fax.

- Kontrollera anslutningen mellan telefonjacket och HP All-in-One för att se att telefonsladden sitter ordentligt.
- Se till att HP All-in-One är korrekt ansluten till telefonjacket. Anslut den ena änden av telefonsladden som medföljde HP All-in-One till telefonjacket och anslut sedan den andra änden till porten "1-LINE" på baksidan av HP All-in-One. Information om hur du konfigurerar HP All-in-One för faxning finns i [Faxinställningar](#page-20-0).
- Annan utrustning som använder samma telefonlinje som HP All-in-One kan göra att testet misslyckas. Du kan ta reda på om annan utrustning orsakar ett problem genom att koppla bort allt från telefonlinjen och sedan köra testet igen.
	- Om testet av faxlinjen lyckades utan utrustningen är det någon av de externa enheterna som orsakar problemet. Pröva att lägga till en enhet i taget och kör testet igen. Fortsätt så tills du identifierar vilken enhet som orsakar problemet.
	- Om testet av faxlinjen misslyckades utan utrustning ansluter du HP All-in-One till en fungerande telefonlinje och fortsätter med nästa felsökningssteg i det här avsnittet.
- Om du använder en linjedelare kan den orsaka faxproblem. (En linjedelare är en kontakt med två sladdar som ansluts till ett telefonjack.) Pröva att ta bort linjedelaren och anslut HP All-in-One direkt till telefonjacket.

När du har löst ett problem kör du faxtestet ingen för att se att enheten fungerar och att HP All-in-One är klar för fax. Om testet av faxlinjen fortsätter att misslyckas och du får problem när du försöker faxa kontaktar du telebolaget och ber dem kontrollera telefonlinjen.

#### **Kontrollpanelens fönster visar alltid meddelandet Luren av**

**Åtgärd** Du använder fel typ av telefonsladd. Kontrollera att du använder den telefonsladd som följde med HP All-in-One för att ansluta enheten till telefonlinjen. Mer information finns i [Testet "Användning av rätt typ av](#page-92-0) [telefonsladd med fax" misslyckades.](#page-92-0)

#### **HP All-in-One har svårt att få kontakt med en annan faxenhet**

**Åtgärd** Kontrollera att HP All-in-One är påslagen. Titta i kontrollpanelfönstret på HP All-in-One. Om kontrollpanelens fönster är tomt och **På**-lampan är släckt, är HP All-in-One avstängd. Kontrollera att nätsladden är ordentligt ansluten till HP All-in-One och till ett vägguttag. Tryck på **På**-knappen för att starta HP All-in-One.

När du har slagit på HP All-in-One rekommenderar HP att du vänter fem minuter innan du skickar eller tar emot ett fax. HP All-in-One kan inte skicka eller ta emot fax när den initieras efter påslagning.

#### **HP All-in-One kan skicka men inte ta emot fax**

#### **Åtgärd**

- Om du inte använder en distinkt ringtjänst kontrollerar du att funktionen **Svarssignalsmönster** på HP All-in-One är satt till **Alla signaler**. Mer information finns i [Ändra svarssignalsmönstret \(distinkt ringning\)](#page-28-0).
- Om **Autosvar** är inställt på **Av** måste du ta emot fax manuellt; annars kommer inte HP All-in-One att ta emot fax. Information om hur du tar emot fax manuellt finns i [Ta emot ett fax manuellt.](#page-58-0)
- Du kan inte ta emot fax automatiskt utan måste ta emot dem manuellt om du har en röstbrevlådetjänst på samma telefonnummer som du använder till fax. Detta medför att du måste vara där och ta emot faxet personligen. Information om hur du gör inställningar i HP All-in-One när du har en röstbrevlådetjänst finns i [Faxinställningar.](#page-20-0) Information om hur du tar emot fax manuellt finns i [Ta emot ett fax manuellt](#page-58-0).
- Om du har ett datormodem på samma telefonlinje som HP All-in-One kontrollerar du att datorns modemprogram inte är inställt på att ta emot fax automatiskt. Modem som är konfigurerade för att ta emot fax automatiskt tar över telefonlinjen för att ta emot alla inkommande fax, vilket förhindrar att HP All-in-One tar emot faxsamtal.
- Om du har en telefonsvarare på samma telefonlinje som HP All-in-One kan något av följande problem uppstå:
	- Det inspelade meddelandet kan vara för långt eller för högt för att HP All-in-One ska kunna känna av faxsignalerna. Det kan göra att den sändande faxenheten kopplar ned.
	- Telefonsvararen kanske lägger på för snabbt efter det utgående meddelandet har spelats upp om den inte upptäcker någon som vill spela in ett meddelande, som vid ett faxsamtal. Detta hindrar HP All-in-One från att upptäcka faxsignalerna. Det här problemet är vanligare med digitala telefonsvarare.

Följande åtgärder kan hjälpa dig att lösa dessa problem:

- Se till att HP All-in-One är inställd på att ta emot fax automatiskt. Information om hur du konfigurerar HP All-in-One för att ta emot fax automatiskt finns i [Ange svarsläge.](#page-28-0)
- Kontrollera att inställningen **Ringsignaler före svar** är inställd på fler ringsignaler än telefonsvararen. Mer information finns i [Ställa in antalet](#page-29-0) [ringsignaler före svar](#page-29-0).
- Koppla loss telefonsvararen och pröva att ta emot ett fax. Om du kan ta emot fax utan telefonsvararen, kan det vara telefonsvararen som orsakar problemet.
- Anslut telefonsvararen igen och spela in ett nytt meddelande. Spela in ett meddelande som är ungefär 10 sekunder långt. Tala långsamt och med låg röststyrka när du spelar in meddelandet. Lämna minst 5 sekunders tystnad efter röstmeddelandet. Det bör inte finnas något bakgrundsljud när du spelar in den tysta perioden. Försök att ta emot ett fax igen.

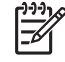

**Anmärkning** Vissa digitala telefonsvarare behåller inte inspelad tystnad i slutet av utgående meddelanden. Hör efter genom att spela upp meddelandet.

Om HP All-in-One delar samma telefonlinje med annan telefonutrustning, till exempel en telefonsvarare, ett datormodem eller en kopplingsdosa med flera portar, kan nivån på faxsignalen reduceras. Detta kan orsaka problem under faxmottagning.

Du kan ta reda på vilken utrustning som orsakar problemet genom att koppla loss allt utom HP All-in-One från telefonlinjen. Försök sedan ta emot ett fax. Om faxmottagningen fungerar utan utrustningen är det någon av de externa enheterna som orsakar problemet. Pröva att lägga till en enhet i taget och faxa. Fortsätt så tills du identifierar vilken enhet det är som orsakar problemet.

Om du har ett särskilt ringsignalsmönster för faxnumret (med en distinkt ringtjänst från teleoperatören), måste du se till att funktionen **Svarssignalsmönster** på HP All-in-One är inställd på motsvarande sätt. Mer information finns i [Ändra svarssignalsmönstret \(distinkt ringning\).](#page-28-0)

#### **HP All-in-One kan ta emot men inte skicka fax**

#### **Åtgärd**

● HP All-in-One kanske ringer upp alltför snabbt eller alltför snart. Du kanske måste infoga några pauser i nummersekvensen. Om du till exempel måste nå en extern linje innan du slår ett nummer kan du infoga en paus efter åtkomstnumret. Om numret du vill slå är 95555555 och 9 är åtkomstnumret för en extern linje kan du infoga pauser enligt följande: 9-555-5555. Om du vill infoga en paus under uppringningen trycker du på **Ring igen/Paus** eller på knappen för **mellanslag (#)** flera gånger tills ett streck (**-**) visas i kontrollpanelens fönster.

Du kan också skicka faxet med övervakad uppringning. På så sätt kan du lyssna på telefonlinjen när du ringer upp. Du kan ställa in uppringningens hastighet och få anvisningar medan du ringer upp. Mer information finns i [Skicka ett fax med övervakad uppringning.](#page-57-0)

Det nummer du angav när faxet skickades har inte rätt format, eller så är det problem med den mottagande faxapparaten. Kontrollera detta genom att slå faxnumret från en telefon och lyssna efter faxsignaler. Om du inte hör några faxsignaler kanske den mottagande faxapparaten inte är påslagen eller ansluten eller så kan en röstposttjänst störa mottagarens telefonlinje. Du kan också pröva att be mottagaren kontrollera om det är något fel på den mottagande faxenheten.

#### **Faxsignaler spelas in på telefonsvararen**

#### **Åtgärd**

Se till att HP All-in-One är inställd på att ta emot fax automatiskt. Om din HP All-in-One är inställd på att ta emot fax manuellt, svarar inte

**Felsökning**

Felsökning

<span id="page-97-0"></span>HP All-in-One på inkommande samtal. Du måste vara där och ta emot faxet personligen, annars tas inte faxet emot på HP All-in-One och telefonsvararen kommer att spela in faxsignalerna. Information om hur du konfigurerar HP All-in-One för att ta emot fax automatiskt finns i [Ange svarsläge.](#page-28-0)

● Kontrollera att inställningen **Ringsignaler före svar** är inställd på fler ringsignaler än telefonsvararen. Mer information finns i [Ställa in antalet](#page-29-0) [ringsignaler före svar](#page-29-0).

#### **Telefonsladden som medföljde HP All-in-One är inte tillräckligt lång**

**Åtgärd** Om den telefonsladd som medföljde HP All-in-One inte är tillräckligt lång kan du använda en skarvkontakt för att förlänga den. Du kan köpa ett skarvdon i en elektronikaffär som säljer telefontillbehör. Du behöver också en annan telefonsladd, som kan vara en vanlig telefonsladd som du kanske redan har hemma eller på kontoret.

**Tips** Om HP All-in-One levererades med en adapter för sladd med 2

ledare kan du använda en sladd med 4 ledare om du vill förlänga den. Information om hur du använder adaptern för sladd med 2 ledare finns i den medföljande dokumentationen.

#### **Så här förlänger du telefonsladden**

- 1. Anslut den ena änden av telefonsladden som medföljde HP All-in-One till skarvkontakten och anslut sedan den andra änden till porten "1-LINE" på baksidan av HP All-in-One.
- 2. Anslut en annan telefonsladd till den lediga porten på skarvkontakten och till telefonjacket enligt nedan.

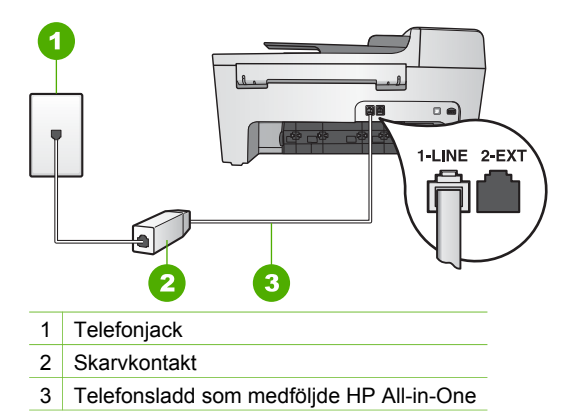

## **Driftsfelsökning**

Det här avsnittet innehåller information om felsökning av problem med papper och bläckpatroner.

Felsökningsavsnittet i **HP Image Zone-hjälpen** innehåller utförligare felsökningstips för några av de vanligaste problemen med HP All-in-One.

Mer information finns i [Använda programmet HP Image Zone.](#page-9-0)

Om du har en Internet-anslutning kan du få hjälp från HPs webbplats på adressen [www.hp.com/support](http://h20180.www2.hp.com/apps/Nav?h_pagetype=prodhomes&h_lang=sv&h_cc=all&h_product=hpofficeje441141&h_page=hpcom). På webbplatsen finns dessutom svar på vanliga frågor.

#### **Felsökning för papper**

För att undvika papperstrassel bör du endast använda sådana papperstyper som är rekommenderade för din HP All-in-One. En lista med rekommenderade papperstyper finns i direkthjälpen **HP Image Zone-hjälpen** samt på [www.hp.com/support](http://h20180.www2.hp.com/apps/Nav?h_pagetype=prodhomes&h_lang=sv&h_cc=all&h_product=hpofficeje441141&h_page=hpcom).

Lägg inte böjt eller skrynkligt papper eller papper med krökta eller trasiga kanter i inmatningsfacket. Mer information finns i [Lägga i papper](#page-36-0).

Om papperet fastnar i enheten följer du dessa anvisningar och tar bort papperstrasslet.

#### **Papper har fastnat i HP All-in-One**

#### **Åtgärd**

1. Tryck in fliken på den vänstra sidan av den bakre rengöringsluckan. Ta bort luckan genom att dra den bort från HP All-in-One.

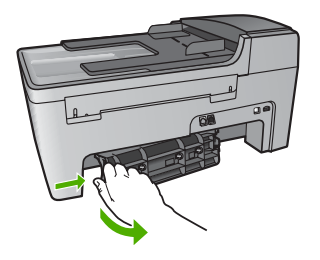

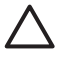

**Viktigt** Om du försöker att åtgärda papperstrassel från framsidan av HP All-in-One kan du skada utskriftsmekanismen. Åtgärda papperstrassel via den bakre rengöringsluckan.

2. Dra försiktigt ut papperet ur rullarna.

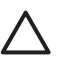

**Viktigt** Om papperet rivs sönder när du tar bort det från rullarna bör du kontrollera rullarna och hjulen så att inte sönderrivna pappersbitar sitter kvar inne i enheten. Om du inte tar ut alla pappersbitarna från HP All-in-One finns det risk för att det uppstår mer papperstrassel.

- 3. Sätt tillbaka den bakre rengöringsluckan. Tryck försiktigt luckan framåt tills du känner att den fastnar.
- 4. Tryck på **OK** när du vill fortsätta med det aktuella jobbet.

#### **Åtgärd**

1. Lyft locket till den automatiska dokumentmataren.

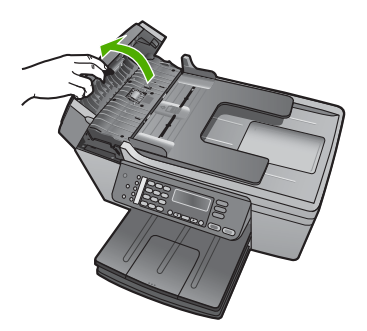

2. Dra försiktigt ut papperet ur rullarna.

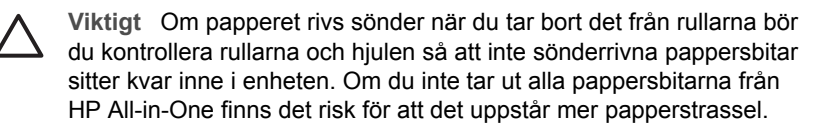

3. Stäng locket till den automatiska dokumentmataren.

#### **Den automatiska dokumentmataren matar in för många sidor eller inga alls**

**Orsak** Du måste rengöra avskiljningsstoppet eller rullarna inuti den automatiska dokumentmataren. Blyerts, vax eller bläck kan samlas på rullarna och avskiljningsstoppet efter långvarig användning eller om du kopierar handskrivna original eller original med mycket bläck.

- Om den automatiska dokumentmataren inte matar in några sidor alls, måste du rengöra rullarna inuti den automatiska dokumentmataren.
- Om den automatiska dokumentmataren matar in för många sidor, måste du rengöra avskiljningsstoppet inuti den automatiska dokumentmataren.

**Åtgärd** Ladda ett eller två ark med oanvänt vanligt vitt papper i fullstorlek i dokumentmataren och tryck sedan på **Start Svart** för att dra sidorna genom den automatiska dokumentmataren. Det tomma papperet rensar bort och absorberar sådant som fastnat på rullarna och på separationsdynorna.

Om problemet kvarstår eller om den automatiska dokumentmataren inte matar in det vanliga pappret, kan du rengöra rullarna och avskiljningsstoppet manuellt.

#### **Så här rengör du rullarna och avskiljningsstoppet**

1. Lyft locket till den automatiska dokumentmataren. Rullarna och avskiljningsstoppet visas på följande bild.

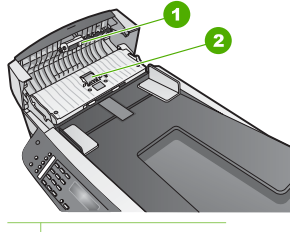

1 Rullar

- 2 Avskiljningsstopp
- 2. Fukta en dammfri trasa med destillerat vatten. Vrid ur allt vatten som går.
- 3. Torka bort alla rester från rullarna och avskiljningsstoppet.
- 4. Om du inte får bort resterna med destillerat vatten kan du pröva alkohol (isopropyl).
- 5. Stäng locket till den automatiska dokumentmataren.

#### **Felsökning av bläckpatronen**

Om det uppstår problem med utskriften kan det bero på någon av bläckpatronerna.

- 1. Ta bort bläckpatronerna och kontrollera att all skyddstejp har tagits bort.
- 2. Sätt tillbaka bläckpatronerna och kontrollera att de är inskjutna ordentligt och låsta på plats.
- 3. Om problemet kvarstår skriver du ut en självtestrapport för att se om det är fel på bläckpatronerna.

Rapporten innehåller information om bläckpatronerna, bland annat statusinformation.

- 4. Om självtestrapporten uppvisar något fel bör du rengöra bläckpatronerna.
- 5. Om problemet kvarstår rengör du de kopparfärgade kontakterna på bläckpatronen.
- 6. Om du fortfarande har problem med att skriva ut, tar du reda på vilken bläckpatron det är fel på och byter ut den.

Mer information om hur du skriver ut en självtestrapport och rengör bläckpatroner finns i [Underhålla HP All-in-One](#page-65-0).

# **Enhetsuppdatering**

För att din HP All-in-One ska fungera smidigt med den mest avancerade teknik som finns tillgänglig kan du hämta enhetsuppdateringar för HP All-in-One från HPs supportwebbplats och installera dem med hjälp av **guiden för enhetsuppdatering**. Du kan även behöva installera enhetsuppdateringar på HP All-in-One av någon av följande orsaker:

- Du ringer HPs kundsupport och en servicerepresentant råder dig att gå till HPs supportwebbplats för att hämta en uppdatering för enheten.
- Ett meddelande som uppmanar dig att uppdatera enheten visas i kontrollpanelens fönster på din HP All-in-One

## **Enhetsuppdatering (Windows)**

På en Windows-dator uppdaterar du din enhet genom någon av följande metoder:

- Använd din webbläsare och ladda ned en uppdatering för HP All-in-One från [www.hp.com/support](http://h20180.www2.hp.com/apps/Nav?h_pagetype=prodhomes&h_lang=sv&h_cc=all&h_product=hpofficeje441141&h_page=hpcom). Du får en exekverbar fil med filtillägget .exe som packar upp sig själv. När du dubbelklickar på .exe-filen öppnas **uppdateringsguiden** på datorn.
- Använd verktyget **Programuppdatering** om du automatiskt vill söka på HP:s supportwebbplats efter enhetsuppdateringar med jämna mellanrum.

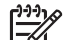

**Anmärkning** Om du använder Windows kan du ställa in

hjälpprogrammet **Programuppdatering** (en del av programmet **HP Image Zone** som är installerat i datorn) så att det automatiskt söker på HPs supportwebbplats efter enhetsuppdateringar med bestämda intervall. Om du inte har den senaste version av verktyget **Programuppdatering** vid installationen visas en dialogruta på datorn som uppmanar dig att uppgradera. Acceptera uppgraderingen. Mer information om verktyget **Software Update** (Programuppdatering) finns i direkthjälpen **HP Image Zone-hjälpen**.

#### **Så här använder du enhetsuppdateringen**

- 1. Gör något av följande:
	- Dubbelklicka på filen update.exe, som du hämtade från [www.hp.com/support](http://h20180.www2.hp.com/apps/Nav?h_pagetype=prodhomes&h_lang=sv&h_cc=all&h_product=hpofficeje441141&h_page=hpcom).
	- Acceptera den enhetsuppdatering som verktyget **Programuppdatering** hittar.

**Guiden för enhetsuppdatering** öppnas.

- 2. Klicka på **Nästa** i **Välkomstfönstret**. Fönstret **Välj en enhet** visas.
- 3. Välj den HP All-in-One som du har i listan och klicka på **Nästa**. Fönstret **Viktig information** visas.
- 4. Kontrollera att datorn och enheten uppfyller de uppställda kraven.
- 5. Om kraven är uppfyllda klickar du på **Uppdatera**.

Fönstret **Uppdaterar enhet** visas. En lampa börjar blinka på kontrollpanelen på HP All-in-One.

Fönstret på kontrollpanelen blir grönt när uppdateringen hämtas och extraheras till enheten.

6. Du ska inte koppla inte ur, stänga av eller göra något annat med enheten medan uppdateringen pågår.

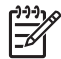

**Anmärkning** Om du avbryter uppdateringen visas ett felmeddelande om att uppdateringen misslyckades. Om detta inträffar ringer du HP:s supportcenter.

När HP All-in-One stängs av och startas om visas fönstret Uppdateringen har slutförts på datorn.

Enheten är uppdaterad. Du kan nu använda HP All-in-One.

#### **Enhetsuppdatering (Mac)**

På en Mac gör du så här för att uppdatera din HP All-in-One:

- 1. Använd din webbläsare och ladda ned en uppdatering för HP All-in-One från [www.hp.com/support](http://h20180.www2.hp.com/apps/Nav?h_pagetype=prodhomes&h_lang=sv&h_cc=all&h_product=hpofficeje441141&h_page=hpcom).
- 2. Dubbelklicka på den hämtade filen. Installationsprogrammet öppnas på datorn.
- 3. Följ anvisningarna på skärmen och installera uppdateringen på HP All-in-One.
- 4. Starta om HP All-in-One för att slutföra uppdateringen.

# <span id="page-103-0"></span>**12 HPs garanti och support**

Hewlett-Packard tillhandahåller Internet- och telefonsupport för HP All-in-One.

Det här kapitlet innehåller information om garanti samt om hur du får support från Internet, hittar serienumret och service-ID, kontaktar HPs kundsupport och förbereder HP All-in-One för transport.

Om du inte hittar det svar du behöver i den tryckta dokumentationen eller i onlinedokumentationen som medföljde produkten, kan du kontakta HP via någon av de HP supporttjänster som anges i följande avsnitt. Vissa supporttjänster finns bara i USA och Kanada. Andra tjänster finns i många länder/regioner runt om i världen. Om det inte finns något servicenummer för ditt land/region kan du kontakta en auktoriserad HP-återförsäljare.

## **Garanti**

För att få reparationsservice från HP måste du först kontakta ett HP-servicekontor eller HPs kundsupportcenter för grundläggande felsökning. Mer information om vad du ska göra innan du ringer kundsupport finns i [Innan du ringer till HPs kundsupport.](#page-105-0)

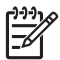

**Anmärkning** Denna information gäller inte för kunder i Japan. För information om servicealternativ i Japan, se [HP Quick Exchange Service \(Japan\).](#page-108-0)

#### **Garantiuppgraderingar**

Beroende på land/region kan HP mot en extra avgift erbjuda en garantiuppgradering som utökar eller förbättrar produktens standardgaranti. De tillgängliga alternativen kan omfatta prioriterad telefonsupport, returservice eller utbyte nästa arbetsdag. Servicetjänsterna gäller vanligtvis från produktens inköpsdatum och måste köpas inom en begränsad tid från den dag produkten inskaffades.

Mer information:

- I USA ringer du 1-866-234-1377 och talar med en HP-rådgivare.
- Om du befinner dig utanför USA kan du kontakta ditt lokala HP kundsupportcenter. Ytterligare information och en lista med internationella supportnummer finns i [Support i](#page-106-0) [övriga världen](#page-106-0).
- Gå till HPs webbplats på [www.hp.com/support](http://h20180.www2.hp.com/apps/Nav?h_pagetype=prodhomes&h_lang=sv&h_cc=all&h_product=hpofficeje441141&h_page=hpcom). Om du blir uppmanad väljer du land/region och väljer sedan garantiinformation.

#### **Garantinformation**

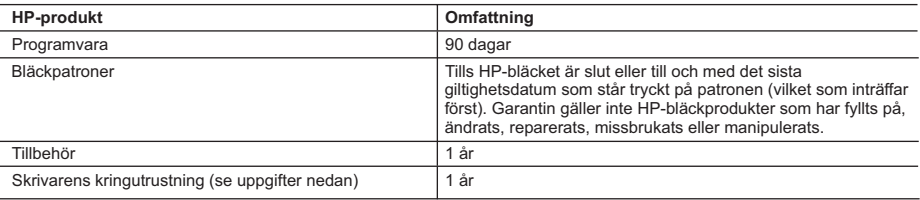

#### A. Omfattning

- 1. Hewlett-Packard (HP) garanterar att den ovan angivna HP-produkten inte är behäftad med material- eller tillverkningsfel under ovan angivna tid. Garantin gäller från och med inköpsdatum.
- 2. För program gäller HP:s begränsade garanti endast om programinstruktioner inte har kunnat köras. HP garanterar inte att någon produkt kommer att ha helt oavbruten eller felfri drift.
- 3. HP:s begränsade garanti omfattar endast sådana fel som uppstår till följd av normal användning och täcker inte andra typer av problem, inklusive sådana som uppstår till följd av:
	- a. felaktigt underhåll och d:o modifiering
	- b. användning av programvara, media, delar eller förbrukningsartiklar som inte tillhandahållits eller omfattas av support av HP
	- c. användning som faller utanför produktspecifikationen
	- d. obehörig användning eller felaktig användning.
- 4. För HP:s skrivarprodukter gäller att användning av bläckpatroner från annan leverantör än HP eller en påfylld bläckpatron inte påverkar kundens garanti eller ett supportavtal som kunden har med HP. Om ett fel eller en skada på skrivaren kan härledas från användning av en bläckpatron från annan leverantör eller en påfylld bläckpatron, debiterar HP gängse taxa för tids- och materialåtgång för att avhjälpa felet eller skadan.
- 5. Om HP under garantiperioden meddelas om fel på någon produkt som täcks av HP:s garanti skall HP antingen reparera eller byta ut produkten efter eget gottfinnande.
- 6. Om HP inte kan reparera eller byta ut en felaktig produkt som täcks av garantin skall HP betala tillbaka produktens inköpspris inom en rimlig tid efter att ha meddelats om felet.
- 7. HP är inte skyldigt att reparera, ersätta eller erlägga kompensation för en produkt förrän kunden returnerat den defekta produkten till HP.
- 8. Ersättningsprodukter kan vara antingen nya eller likvärdiga nya, under förutsättning att dess funktionalitet minst motsvarar den produkt som ersätts.
- 9. HP:s produkter kan innehålla återanvända delar, komponenter eller material som är likvärdiga nya.
- 10. HP:s begränsade garanti gäller i alla länder där den aktuella HP-produkten distribueras av HP. Avtal för ytterligare garantiservice, exempelvis service på plats, kan finnas tillgängliga hos alla av HP auktoriserade serviceföretag i länder där produkten säljs av HP eller av en auktoriserad importör.
- B. Begränsningar i garantin
	- SÅVIDA INTE ANNAT STADGAS I LOKAL LAGSTIFTNING, LÄMNAR HP OCH DESS TREDJEPARTSLEVERANTÖRER INGA ANDRA GARANTIER, VARKEN UTTRYCKLIGEN ELLER UNDERFÖRSTÅTT, OM SÄLJBARHET, KVALITETSNIVÅ ELLER LÄMPLIGHET FÖR SPECIELLA ÄNDAMÅL.
- C. Ansvarsbegränsning
	- 1. I den utsträckning lagen föreskriver utgör den ersättning som anges i denna garanti den enda gottgörelse kunden har rätt till.
	- 2. UTÖVER DE SKYLDIGHETER SOM NÄMNS SPECIFIKT I DENNA GARANTI, KAN HP OCH DESS UNDERLEVERANTÖRER UNDER INGA OMSTÄNDIGHETER HÅLLAS ANSVARIGA FÖR DIREKTA, INDIREKTA, SÄRSKILDA ELLER OFÖRUTSEDDA SKADOR ELLER FÖLJDSKADOR, OAVSETT OM GARANTI, KONTRAKT ELLER ANDRA LAGLIGA GRUNDER ÅBEROPAS.
- D. Lokal lagstiftning
	- 1. Denna garanti ger kunden specifika lagliga rättigheter. Kunden kan också ha andra rättigheter, som kan variera i olika stater i USA, i olika provinser i Kanada och i olika länder i övriga världen.
	- 2. I det fall då denna garanti strider mot den lag som gäller där kunden använder HP-produkten, ska denna garanti anses modifierad så att den överensstämmer med denna lag. I vissa länder är friskrivningar och begränsningar i garantin inte tillåtna, varför ovanstående friskrivningar och begränsningar inte gäller alla kunder. I exempelvis vissa stater i USA, liksom i vissa andra länder (däribland vissa provinser i Kanada), är följande tillåtet:
		- a. Förhindra att friskrivningarna och begränsningarna i denna garanti begränsar konsumentens lagstadgade rättigheter (t.ex. i Storbritannien).
		- b. I övrigt begränsa en tillverkares möjligheter att hävda sådana friskrivningar och begränsningar, eller
	- c. Bevilja kunden ytterligare rättigheter, specificera giltighetstid för underförstådda garantier som tillverkaren inte kan
- frånsäga sig eller förbjuda begränsningar i giltighetstid för underförstådda garantier. 3. MED RESERVATION FÖR VAD LAGEN FÖRESKRIVER, BEGRÄNSAR ELLER ÄNDRAR VILLKOREN I DETTA GARANTIAVTAL INTE DE LAGENLIGA RÄTTIGHETER SOM GÄLLER VID FÖRSÄLJNING AV HP-PRODUKTER TILL SÅDANA KUNDER, UTAN ÄR ETT TILLÄGG TILL DESSA RÄTTIGHETER.

#### **Information om HP`s begränsade garanti**

#### Kära Kund,

Av bilagda förteckning framgår namn och adress till det HP-företag som svarar för HP´s begränsade garanti (fabriksgaranti) i Sverige.

#### **Ni kan även ha tillkommande lagstadgade rättigheter som följer av Ert avtal med inköpsstället. Dessa rättigheter inskränks inte av fabriksgarantin.**

**Sverige:** Hewlett-Packard Sverige AB, SE-169 85 Stockholm

## <span id="page-105-0"></span>**Innan du ringer till HPs kundsupport**

Programvara från andra företag kan levereras med HP All-in-One. Om du har problem med något av de programmen får du bäst teknisk hjälp genom att ringa till respektive företagssupport. Om du behöver kontakta HP Kundsupport kontrollerar du följande innan du ringer:

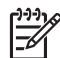

**Anmärkning** Denna information gäller inte för kunder i Japan. För information om servicealternativ i Japan, se [HP Quick Exchange Service \(Japan\).](#page-108-0)

- 1. Kontrollera följande:
	- a. Att HP All-in-One är ansluten och påslagen.
	- b. Att de angivna bläckpatronerna är rätt installerade.
	- c. Att det rekommenderade papperet är rätt placerat i inmatningsfacket.
- 2. Återställa HP All-in-One:
	- a. Stäng av HP All-in-One med knappen **På**.
	- b. Dra ut nätsladden från baksidan av HP All-in-One.
	- c. Anslut nätsladden till HP All-in-One igen.
	- d. Slå på HP All-in-One med knappen **På**.
- 3. Mer information finns på [www.hp.com/support.](http://h20180.www2.hp.com/apps/Nav?h_pagetype=prodhomes&h_lang=sv&h_cc=all&h_product=hpofficeje441141&h_page=hpcom)
- 4. Om du fortfarande har problem och behöver komma i kontakt med en representant för HP kundsupport gör du så här:
	- a. Ha namnet på HP All-in-One, så som det visas på kontrollpanelen, till hands.
	- b. Skriv ut en självtestrapport. Information om hur du skriver ut en självtestrapport finns i [Skriva ut en självtestrapport.](#page-67-0)
	- c. Gör en färgkopia och ha den till hands som exempelutskrift.
	- d. Förbered dig på att beskriva ditt problem i detalj.
	- e. Ha serienummer och service-ID till hands. Information om hur du hittar serienummer och service-ID finns i Hitta serienummer och service-ID.
- 5. Ring HP kundsupport. Ha HP All-in-One i närheten när du ringer.

## **Hitta serienummer och service-ID**

Du kan få viktig information på **Informationsmenyn** på HP All-in-One.

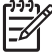

**Anmärkning** Om HP All-in-One inte är påslagen finns serienumret även på en etikett på baksidan. Serienumret är den tio tecken långa koden i det övre vänstra hörnet på etiketten.

#### **Så här hittar du serienummer och service-ID**

- 1. Tryck på och håll ned **OK**. Håll ned **OK** samtidigt som du trycker på **4**. **Informationsmenyn** visas.
- 2. Tryck på tills **Modellnummer** visas och tryck sedan på **OK**. Service-ID:t visas. Skriv ned hela service-ID:t.
- 3. Tryck på **Avbryt** och sedan på tills **Serienummer** visas.
- 4. Tryck på **OK**. Serienumret visas. Skriv ned hela serienumret.
- 5. Tryck på **Avbryt** tills **Informationsmenyn** avslutas.

## **Support och annan information på Internet**

Om du har en Internet-anslutning kan du få hjälp på [www.hp.com/support.](http://h20180.www2.hp.com/apps/Nav?h_pagetype=prodhomes&h_lang=sv&h_cc=all&h_product=hpofficeje441141&h_page=hpcom) Välj ditt land/region om du blir uppmanad, och klicka därefter på **Contact HP** (Kontakta HP) när du vill ha information <span id="page-106-0"></span>om vart du ska ringa för teknisk support. Webbplatsen tillhandahåller även teknisk support, drivrutiner, tillbehör, beställningsinformation och annat, t.ex.:

- Gå till supportsidorna.
- Skicka ett e-brev till HP om problemet.
- Chatta med en HP-tekniker på Internet.
- Sök efter programuppdateringar.

Supportalternativ och tillgänglighet varierar beroende på produkt, land/region och språk.

## **Support i Nordamerika under garantitiden**

Ring **1-800-474-6836 (1-800-HP-INVENT)**. Telefonsupport i USA för engelsktalande och spansktalande användare är tillgänglig alla dagar, dygnet runt (öppettiderna kan ändras utan föregående meddelande). Denna tjänst är kostnadsfri under garantiperioden. Avgifter kan tillämpas om du ringer efter garantitiden.

## **Support i övriga världen**

Nedanstående nummer gäller vid tidpunkten för den här handbokens tryckning. Om du vill ha en lista över aktuella, internationella telefonnummer till HP Kundsupport går du till [www.hp.com/](http://h20180.www2.hp.com/apps/Nav?h_pagetype=prodhomes&h_lang=sv&h_cc=all&h_product=hpofficeje441141&h_page=hpcom) [support](http://h20180.www2.hp.com/apps/Nav?h_pagetype=prodhomes&h_lang=sv&h_cc=all&h_product=hpofficeje441141&h_page=hpcom) och väljer land/region eller språk:

Supporttjänsterna är kostnadsfria under garantitiden. Du får emellertid betala normal telefontaxa för långdistanssamtal. I vissa fall får du betala per minut, per halv minut eller en fast kostnad per incident.

För telefonsupport inom Europa bör du kontrollera detaljer och villkor för telefonsupport i ditt land/ din region genom att besöka [www.hp.com/support](http://h20180.www2.hp.com/apps/Nav?h_pagetype=prodhomes&h_lang=sv&h_cc=all&h_product=hpofficeje441141&h_page=hpcom).

Du kan också fråga din leverantör eller ringa HP på något av telefonnumren i den här handboken.

Som en del av våra ständiga ansträngningar att förbättra supporttjänsterna ber vi dig att gå till vår webbplats regelbundet för att få ny information om tjänster och leveranser.

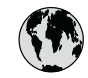

# **www.hp.com/support**

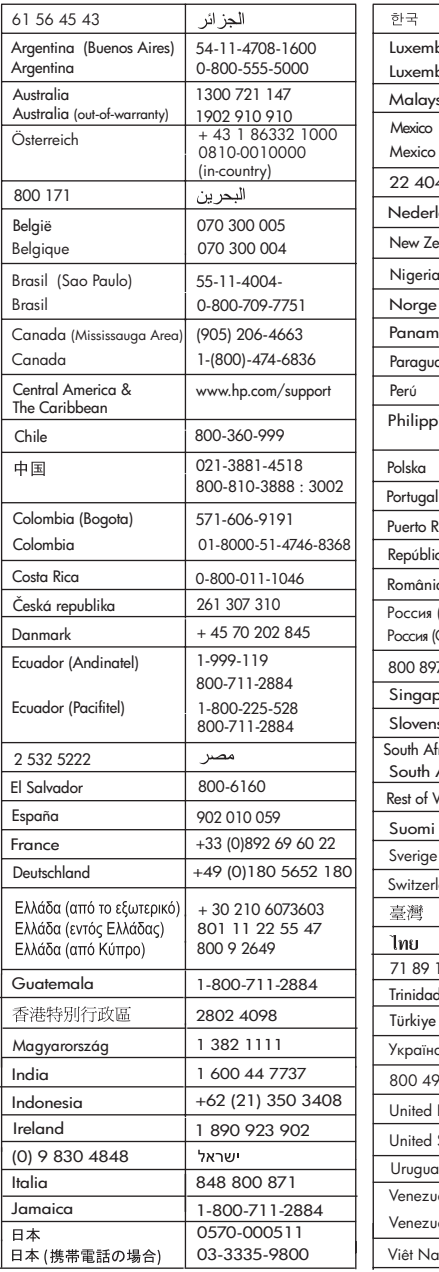

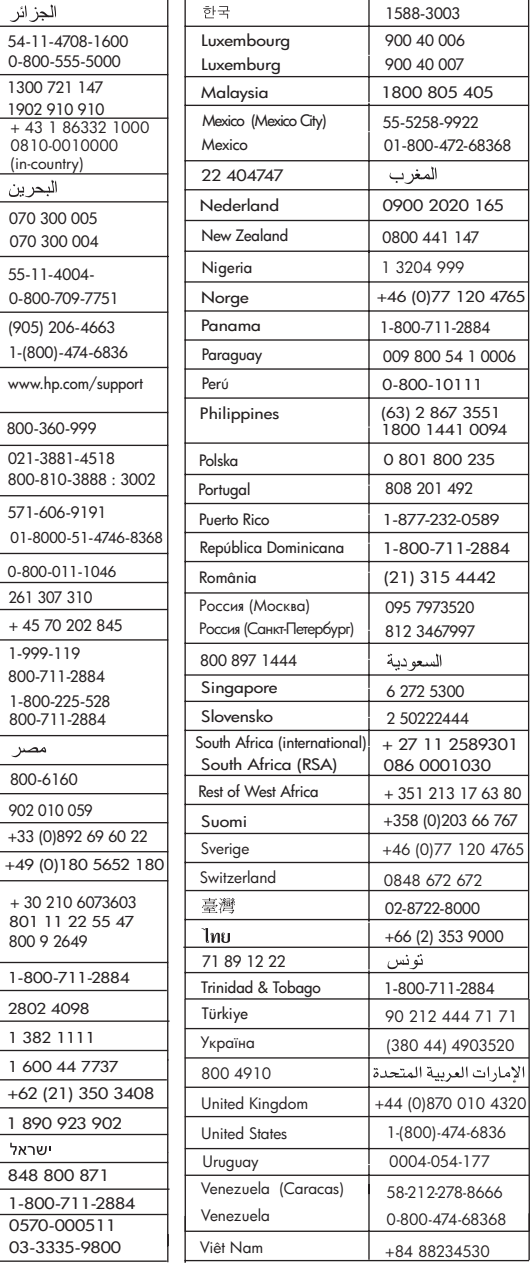
## <span id="page-108-0"></span>**HP Quick Exchange Service (Japan)**

製品に問題がある場合は以下に記載されている電話番号に連絡してください。製品が故 障している、または欠陥があると判断された場合、HP Quick Exchange Serviceがこの製 品を正常品と交換し、故障した製品を回収します。保証期間中は、修理代と配送料は無 料です。また、お住まいの地域にも依りますが、プリンタを次の日までに交換すること も可能です。

雷話番号: 0570-000511 (自動応答) :03-3335-9800 (自動応答システムが使用できない場合) サポート時間: 平日の午前 9:00 から午後 5:00 まで 土日の午前10:00 から午後5:00 まで。 祝祭日および1月1日から3日は除きます。

#### サービスの条件

- サポートの提供は、カスタマケアセンターを通してのみ行われます。
- カスタマケアセンターがプリンタの不具合と判断した場合に、サービスを受ける ことができます。 ご注意: ユーザの扱いが不適切であったために故障した場合は、保証期間中あっで も修理は有料となります。詳細については保証書を参照してください。

#### その他の制限

- 運送の時間はお住まいの地域によって異なります。 詳しくは、カスタマケアター に連絡してご確認ください。
- 出荷配送は、当社指定の配送業者が行います。
- 配送は交通事情などの諸事情によって、遅れる場合があります。  $\bullet$
- このサービスは、将来予告なしに変更することがあります。

Anvisningar om hur du paketerar din enhet vid byte finns i [Paketera HP All-in-One.](#page-110-0)

## **Förbered din HP All-in-One för transport**

Om du har kontaktat HP Kundsupport eller återförsäljaren och blivit ombedd att skicka in HP All-in-One för service, ska du ta ut bläckpatronerna och packa ned HP All-in-One i originalkartongen, så att du undviker ytterligare skador. Behåll nätkabeln och kontrollpanelens överstycke om det visar sig att HP All-in-One behöver bytas ut.

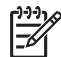

**Anmärkning** Denna information gäller inte för kunder i Japan. För information om servicealternativ i Japan, se HP Quick Exchange Service (Japan).

I det här avsnittet finns anvisningar för hur du byter bläckpatroner i HP All-in-One och tar bort kontrollpanelens överstycke.

#### **Byt bläckpatroner i HP All-in-One**

- 1. Starta HP All-in-One och vänta tills skrivarvagnen har stannat och inte avger ljud. Om det inte går att få igång HP All-in-One hoppar du över det här steget och går till steg 2.
- 2. Öppna luckan till skrivarvagnen.
- 3. Ta bort bläckpatronerna från patronplatserna. Mer information om hur du tar bort bläckpatronerna finns i [Byta ut bläckpatronerna.](#page-68-0)

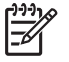

**Anmärkning** Om HP All-in-One inte startar kan du dra ut nätsladden och sedan manuellt skjuta skrivarvagnen så långt som möjligt åt höger, så att du kan ta loss bläckpatronerna.

- 4. Lägg patronerna i bläckpatronsskyddet eller en lufttät behållare så att bläcket inte torkar. Skicka dem inte tillsammans med HP All-in-One, såvida du inte blivit ombedd att göra det av HP Kundsupport.
- 5. Stäng luckan till skrivarvagnen och vänta några minuter så att skrivarvagnen hinner återgå till startläget (vänster sida).

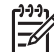

**Anmärkning** Se till att skannern har återgått till sitt fasta läge innan du stänger av HP All-in-One.

6. Tryck på **På** och stäng av HP All-in-One.

#### **Ta bort kontrollpanelens överstycke.**

Gå igenom följande steg när du har tagit ut bläckpatronerna och kopplat ur HP All-in-One.

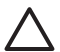

**Viktigt 1** HP All-in-One måste kopplas bort från strömmen innan du går igenom följande steg.

**Viktigt 2** Den nya HP All-in-One levereras inte med någon nätsladd. Förvara nätsladden på ett säkert ställe tills den nya HP All-in-One anländer.

- 1. Tryck på **På** och stäng av HP All-in-One.
- 2. Dra ur nätsladden och koppla sedan bort den från HP All-in-One. Skicka inte tillbaka nätsladden tillsammans med HP All-in-One.
- 3. Ta bort kontrollpanelens överstycke på följande sätt:
	- a. Fatta tag om båda sidorna av kontrollpanelens överstycke.
	- b. Bänd loss kontrollpanelens överstycke med fingrarna.

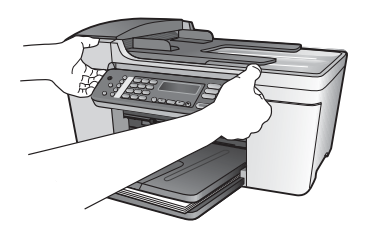

4. Behåll kontrollpanelens överstycke. Skicka inte tillbaka kontrollpanelens överstycke tillsammans med HP All-in-One.

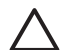

**Viktigt** Den nya HP All-in-One kanske inte levereras med något överstycke till kontrollpanelen. Förvara kontrollpanelens överstycke på ett säkert ställe och sätt tillbaka det på kontrollpanelen när ersättningsenheten för HP All-in-One anländer. Du måste sätta fast kontrollpanelens överstycke innan du kan använda funktionerna på kontrollpanelen för den nya HP All-in-One.

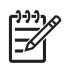

**Anmärkning** I installationshandboken som medföljde HP All-in-One finns anvisningar om hur du sätter fast kontrollpanelens överstycke. Din nya HP All-in-One kan levereras med installationsanvisningar.

## <span id="page-110-0"></span>**Paketera HP All-in-One**

Gå igenom följande steg när du har kopplat ur HP All-in-One.

1. Om du har originalkartongen kvar packar du ned HP All-in-One i den. Annars kan du använda det förpackningsmaterial som utbytesenheten levererades i.

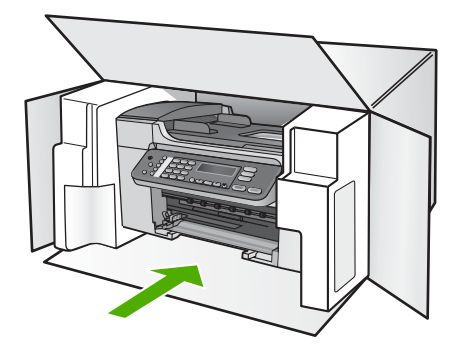

Om du inte har förpackningen kvar använder du likvärdigt material. Fraktskador som orsakas av felaktig förpackning och/eller felaktig transport täcks inte av garantin.

- 2. Placera returfraktsedeln på kartongens utsida.
- 3. Ta med följande saker i kartongen:
	- En fullständig beskrivning av symptomen för servicepersonalen (exempel på problem med utskriftskvaliteten kan vara till nytta).
	- En kopia av inköpsordern eller något annat inköpsbevis som visar garantins giltighetstid.
	- Ditt namn, adress och ett telefonnummer på dagtid.

## <span id="page-111-0"></span>**13 Teknisk information**

Det här avsnittet innehåller tekniska specifikationer och information om internationella regler för HP All-in-One.

## **Systemkrav**

Systemkrav på programvaran finns i Viktigt-filen. Information om hur du visar Viktigt-filen finns i [Visa filen Läs detta.](#page-80-0)

## **Pappersspecifikationer**

Det här avsnittet innehåller information om pappersfackens kapacitet, pappersstorlek samt specifikationer om utskriftsmarginaler.

#### **Pappersfackets kapacitet**

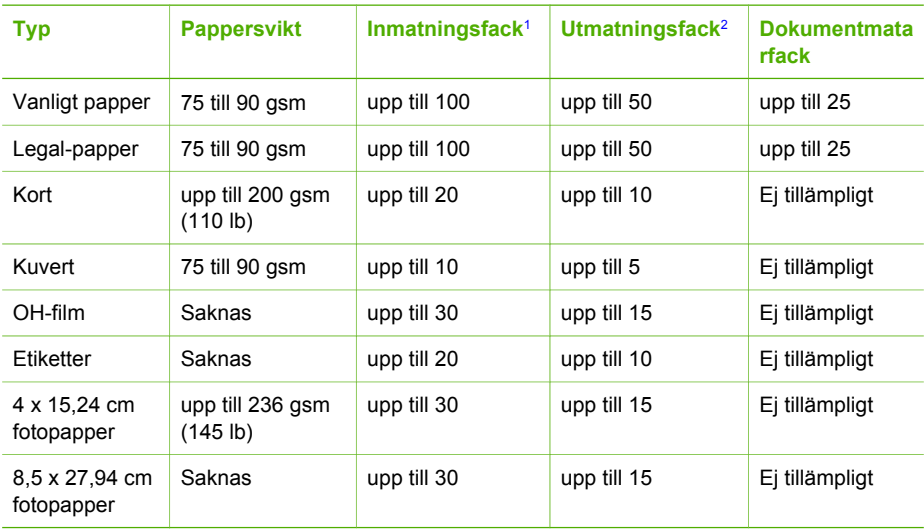

1 Maximal kapacitet.<br>2 Utmatningsfack ka

2 Utmatningsfack kapacitet påverkas av papperstypen och hur mycket bläck som används. HP rekommenderar att du tömmer utmatningsfacket ofta.

#### **Pappersstorlekar**

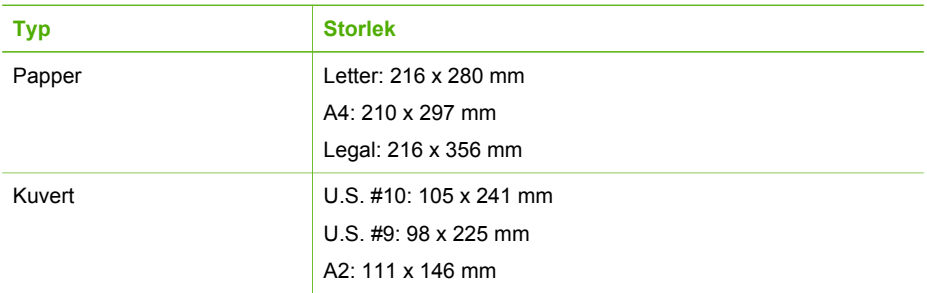

<span id="page-112-0"></span>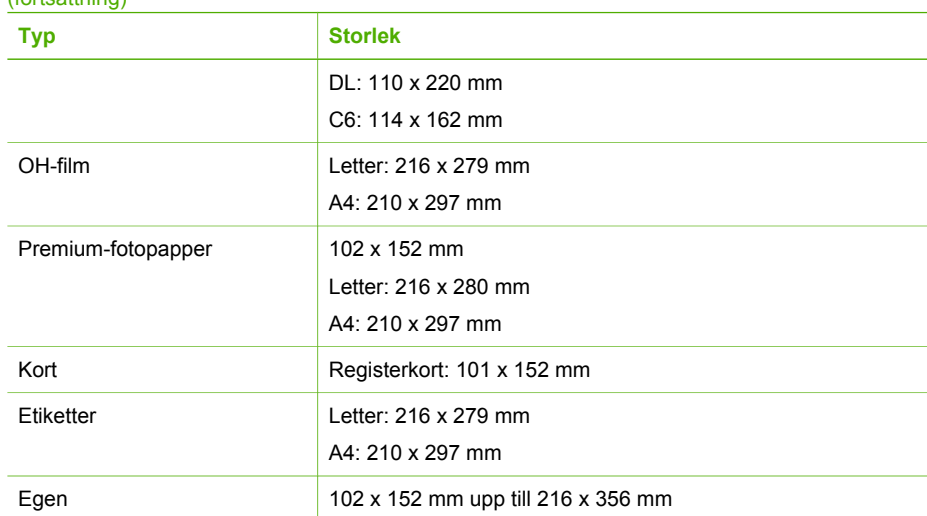

#### **Specifikationer om utskriftsmarginaler**

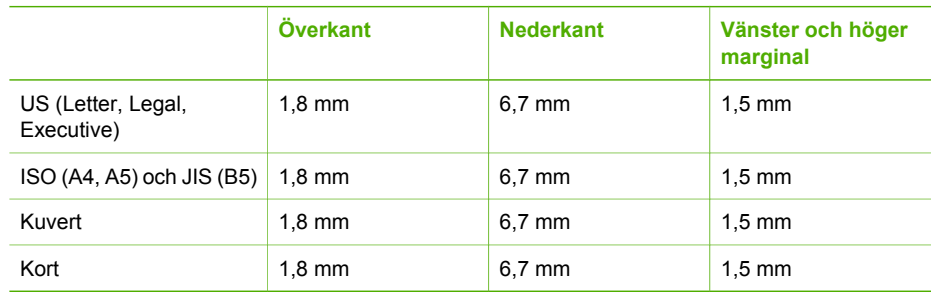

## **Utskriftsspecifikationer**

- Upplösning: 1200 x 1200 dpi svart, 4800 optimerade dpi färg, 4800 dpi 6 bläck
- Metod: behovsstyrd termisk bläckstråle
- Språk: LIDIL (Lightweight Imaging Device Interface Language)
- Utskriftshastighet upp till 20 sidor per minut, svartvitt; upp till 13 kopior per minut, färg (varierar beroende på modell)
- Utskriftshastigheten varierar och beror på hur sammansatt dokumentet är
- Kapacitet: 1000 sidor/månad

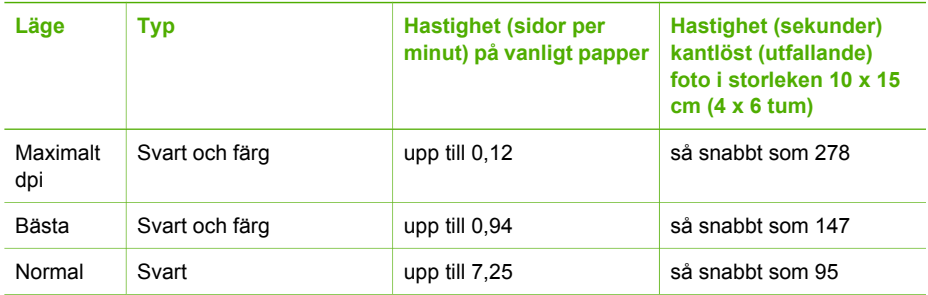

<span id="page-113-0"></span>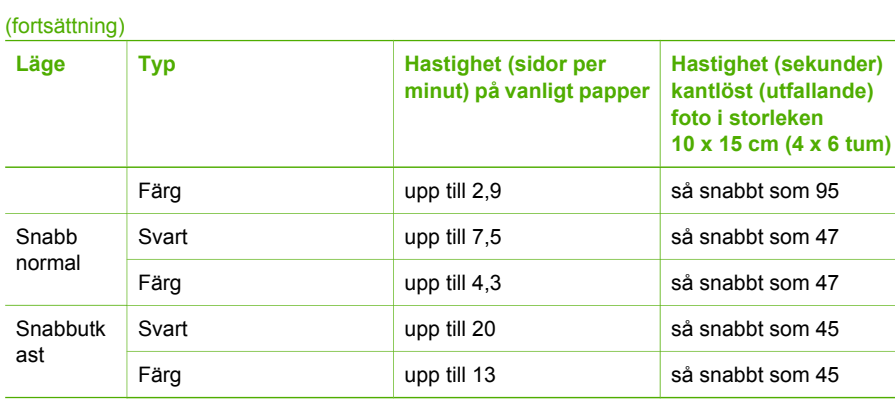

## **Kopieringsspecifikationer**

- Digital bildbehandling
- Upp till 99 kopior från ett original (varierar beroende på modell)
- Digital zoomning: från 25 till 400 % (varierar beroende på modell)
- Sidanpassa, förskanning
- Kopieringshastighet upp till 20 kopior per minut, svartvitt; 13 kopior per minut, färg (varierar beroende på modell)
- Kopieringshastigheten varierar och beror på hur sammansatt dokumentet är

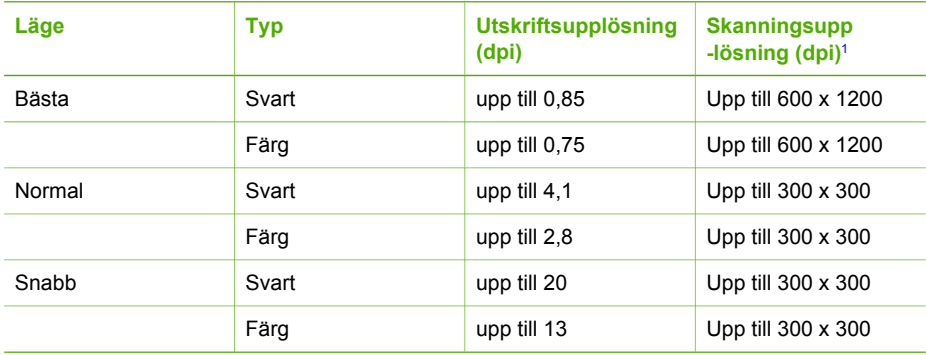

1 Maximal vid 400 % skalning.

## **Faxspecifikationer**

- Kabellös svartvit och färgfax
- Upp till 100 kortnummer (varierar beroende på modell)
- Upp till 100-sidors minne (varierar beroende på modell, baserat på ITU-T-testbild #1 i standardupplösning). Mer komplexa sidor eller högre upplösning tar längre tid och förbrukar mer minne.
- Manuell flersidig fax
- Automatisk återuppringning upp till fem gånger (varierar beroende på modell)
- Automatisk återuppringning en gång (varierar beroende på modell)
- Bekräftelse- och aktivitetsrapporter
- CCITT/ITU grupp 3-fax med felkorrigeringsläge
- 33,6 kbit/s (överföringshastighet)
- <span id="page-114-0"></span>● 3 sekunder/sida vid 33,6 kbit/s (baserat på ITU-T-testbild #1 i standardupplösning). Mer sammansatta sidor eller sidor med högre upplösning tar längre tid och använder mer minne.
- Uppringningsavkänning med automatisk omkoppling fax/telefonsvarare

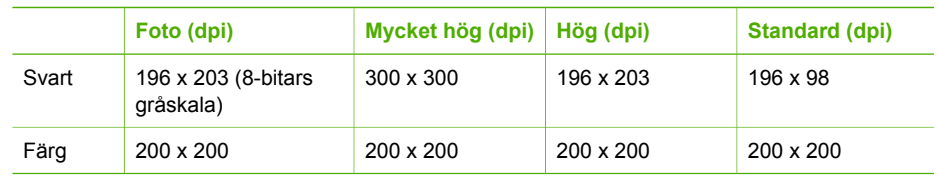

## **Specifikationer för skanning**

- Bildredigerare ingår
- Integrerat OCR-program som automatiskt konverterar skannad text till redigerbar text
- Skanningshastigheten varierar och beror på hur sammansatt dokumentet är
- Twain-kompatibelt gränssnitt
- Upplösning: 2400 x 1200 dpi optiskt (upp till 19 200 dpi utökat)
- Färg: 16 bitar per RGB-färg, 48 bitar totalt
- Maximal skannerstorlek från glas: 216 x 297 mm

## **Fysiska specifikationer**

- Höjd: 235 mm
- Bredd: 435 mm
- Djup: 418 mm
- Vikt: 5,9 kg

## **Energispecifikationer**

- Maximal strömförbrukning: 60 W
- Strömförbrukning i viloläge: 5,593 W
- Ingående spänning: Växelström 100 till 240 V, 1A, 50-60 Hz, jordad
- Utgående spänning: Likström 36 W, 32 V 850 mA, 16 V 550 mA

## **Miljöspecifikationer**

- Rekommenderad drifttemperatur: 15° till 32° C
- Tillåten temperatur vid drift: 5 till 40 ºC
- Luftfuktighet: 15% till 85% relativ luftfuktighet, icke-kondenserande
- Temperatur när enheten är avstängd (förvaring): -40° till 60° C (-40° till 140° F)

Utskriften på HP All-in-One kan bli något förvrängd om enheten används i närheten av elektromagnetiska fält.

HP rekommenderar att du använder en USB-kabel på högst 3 meter för att störningsrisken från starka elektromagnetiska fält ska bli så liten som möjligt.

## **Kompletterande specifikationer**

Minnesspecifikationer: 2MB ROM, 16 MB RAM

Om du har en Internet-anslutning kan du få information om ljudnivåer på HPs webbplats. Gå till [www.hp.com/support](http://h20180.www2.hp.com/apps/Nav?h_pagetype=prodhomes&h_lang=sv&h_cc=all&h_product=hpofficeje441141&h_page=hpcom).

## <span id="page-115-0"></span>**Miljövänlig produkthantering**

Det här avsnittet innehåller information om miljöskydd, ozonproduktion, energiförbrukning, pappersanvändning, plaster, informationsblad för materialsäkerhet och återvinningsprogram. Det här avsnittet innehåller information om miljöstandarder.

#### **Miljöskydd**

Hewlett-Packards erbjuder kvalitetsprodukter på ett miljömedvetet sätt. Den här produkten har utformats med flera egenskaper i syfte att minimera miljöpåverkan.

Mer information om HP:s miljödeklaration finns på webbplatsen:

[www.hp.com/hpinfo/globalcitizenship/environment/index.html](http://www.hp.com/hpinfo/globalcitizenship/environment/index.html)

#### **Ozonproduktion**

Produkten genererar ingen mätbar ozongas (O3).

#### **Energy consumption**

Energy usage drops significantly while in ENERGY STAR® mode, which saves natural resources, and saves money without affecting the high performance of this product. This product qualifies for ENERGY STAR, which is a voluntary program established to encourage the development of energy-efficient office products.

ENERGY STAR is a U.S. registered service mark of the U.S. EPA. As an ENERGY STAR partner, HP has determined that this product meets ENERGY STAR guidelines for energy efficiency.

For more information on ENERGY STAR guidelines, go to the following website: [www.energystar.gov](http://www.energystar.gov)

#### **Pappersanvändning**

Produkten är anpassad för användning med återvunnet papper enligt DIN 19309.

#### **Plaster**

Plastdelar som väger mer än 25 gram är märkta enligt internationell standard, vilket gör det lättare att se vilka plastdelar som kan återvinnas när skrivarens användningstid är slut.

#### **Informationsblad för materialsäkerhet**

Informationsblad för materialsäkerhet (MSDS) finns på HP:s webbplats på:

#### [www.hp.com/go/msds](http://www.hp.com/go/msds)

Kunder utan tillgång till Internet bör kontakta sitt lokala HP Kundsupportcenter.

#### **Återvinningsprogram**

HP erbjuder allt fler program för produktretur och återvinning i flera länder, samtidigt som man samarbetar med några av världens största elektroniska återvinningscenter. HP spar på resurser genom att renovera och återförsälja vissa av de mest populära produkterna.

#### <span id="page-116-0"></span>**HP:s återvinningsprogram för bläckpatroner**

HP har åtagit sig att skydda miljön. Med HP:s återvinningsprogram för bläckpatroner som finns i flera länder/regioner kan du återvinna använd bläckpatroner gratis. Mer information finns på följande webbplats:

[www.hp.com/hpinfo/globalcitizenship/environment/recycle/inkjet.html](http://www.hp.com/hpinfo/globalcitizenship/environment/recycle/inkjet.html)

#### **Privathushållens hantering av tekniskt avfall inom EU**

Om den här symbolen finns på produkten eller dess emballage, innebär det att du inte får slänga den tillsammans med hushållets övriga avfall. Istället är det ditt ansvar att se till att den kommer till en återvinningsstation som tar hand om elektriska produkter och hemelektronik. Genom att se till att all elektronisk utrustning samlas in för återvinning direkt när man gör sig av med den, sparar man på naturresursserna och ser till att produkterna återvinns på ett sätt som skyddar både hälsa och miljö. Mer information om var du kan göra dig av med din utrustning för återvinning kan du få av dina lokala myndigheter eller i den affär där du köpte utrustningen. Mer information om återlämnande och återvinning av HP-produkter i allmänhet finns på följande adress: <http://www.hp.com/hpinfo/globalcitizenship/environment/recycle/index.html>.

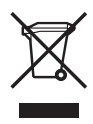

## **Information om gällande lagar och förordningar**

HP All-in-One uppfyller produktkrav från tillsynsmyndigheter i ditt land/din region.

#### **Regleringsmodellnummer för identifikation**

Din produkt har tilldelats ett regleringsmodellnummer för indentifikationsändamål. Regleringsmodellnumret för din produkt är SDGOB-0505. Detta nummer ska inte förväxlas med produktnamnet HP Officejet 5600 All-in-One series.

#### **Notice to users of the U.S. telephone network: FCC requirements**

This equipment complies with FCC rules, Part 68. On this equipment is a label that contains, among other information, the FCC Registration Number and Ringer Equivalent Number (REN) for this equipment. If requested, provide this information to your telephone company.

An FCC compliant telephone cord and modular plug is provided with this equipment. This equipment is designed to be connected to the telephone network or premises wiring using a compatible modular jack which is Part 68 compliant. This equipment connects to the telephone network through the following standard network interface jack: USOC RJ-11C.

The REN is useful to determine the quantity of devices you may connect to your telephone line and still have all of those devices ring when your number is called. Too many devices on one line might result in failure to ring in response to an incoming call. In most, but not all, areas the sum of the RENs of all devices should not exceed five (5). To be certain of the number of devices you may connect to your line, as determined by the REN, you should call your local telephone company to determine the maximum REN for your calling area.

If this equipment causes harm to the telephone network, your telephone company may discontinue your service temporarily. If possible, they will notify you in advance. If advance notice is not practical, you will be notified as soon as possible. You will also be advised of your right to file a complaint with the FCC. Your telephone company may make changes in its facilities, equipment, operations, or procedures that could affect the proper operation of your equipment. If they do, you will be given advance notice so you will have the opportunity to maintain uninterrupted service.

<span id="page-117-0"></span>If you experience trouble with this equipment, please contact the manufacturer, or look elsewhere in this manual, for warranty or repair information. Your telephone company may ask you to disconnect this equipment from the network until the problem has been corrected or until you are sure that the equipment is not malfunctioning.

This equipment may not be used on coin service provided by the telephone company. Connection to party lines is subject to state tariffs. Contact your state public utility commission, public service commission, or corporation commission for more information.

This equipment includes automatic dialing capability. When programming and/or making test calls to emergency numbers:

- Remain on the line and explain to the dispatcher the reason for the call.
- Perform such activities in the off-peak hours, such as early morning or late evening.

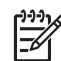

**Anmärkning** The FCC hearing aid compatibility rules for telephones are not applicable to this equipment.

The Telephone Consumer Protection Act of 1991 makes it unlawful for any person to use a computer or other electronic device, including fax machines, to send any message unless such message clearly contains in a margin at the top or bottom of each transmitted page or on the first page of transmission, the date and time it is sent and an identification of the business, other entity, or other individual sending the message and the telephone number of the sending machine or such business, other entity, or individual. (The telephone number provided may not be a 900 number or any other number for which charges exceed local or long-distance transmission charges.) In order to program this information into your fax machine, you should complete the steps described in the software.

#### **FCC statement**

The United States Federal Communications Commission (in 47 CFR 15.105) has specified that the following notice be brought to the attention of users of this product.

Declaration of Conformity: This equipment has been tested and found to comply with the limits for a Class B digital device, pursuant to part 15 of the FCC Rules. Operation is subject to the following two conditions: (1) this device may not cause harmful interference, and (2) this device must accept any interference received, including interference that might cause undesired operation. Class B limits are designed to provide reasonable protection against harmful interference in a residential installation. This equipment generates, uses, and can radiate radio frequency energy, and, if not installed and used in accordance with the instructions, might cause harmful interference to radio communications. However, there is no guarantee that interference will not occur in a particular installation. If this equipment does cause harmful interference to radio or television reception, which can be determined by turning the equipment off and on, the user is encouraged to try to correct the interference by one or more of the following measures:

- Reorient the receiving antenna.
- Increase the separation between the equipment and the receiver.
- Connect the equipment into an outlet on a circuit different from that to which the receiver is connected.
- Consult the dealer or an experienced radio/TV technician for help.

For more information, contact the Product Regulations Manager, Hewlett-Packard Company, San Diego, (858) 655-4100.

The user may find the following booklet prepared by the Federal Communications Commission helpful: How to Identify and Resolve Radio-TV Interference Problems. This booklet is available from the U.S. Government Printing Office, Washington DC, 20402. Stock No. 004-000-00345-4.

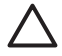

**Viktigt** Pursuant to Part 15.21 of the FCC Rules, any changes or modifications to this equipment not expressly approved by the Hewlett-Packard Company might cause harmful interference and void the FCC authorization to operate this equipment.

#### <span id="page-118-0"></span>**Note à l'attention des utilisateurs du réseau téléphonique Canadien/notice to users of the Canadian telephone network**

Cet appareil est conforme aux spécifications techniques des équipements terminaux d'Industrie Canada. Le numéro d'enregistrement atteste de la conformité de l'appareil. L'abréviation IC qui précède le numéro d'enregistrement indique que l'enregistrement a été effectué dans le cadre d'une Déclaration de conformité stipulant que les spécifications techniques d'Industrie Canada ont été respectées. Néanmoins, cette abréviation ne signifie en aucun cas que l'appareil a été validé par Industrie Canada.

Pour leur propre sécurité, les utilisateurs doivent s'assurer que les prises électriques reliées à la terre de la source d'alimentation, des lignes téléphoniques et du circuit métallique d'alimentation en eau sont, le cas échéant, branchées les unes aux autres. Cette précaution est particulièrement importante dans les zones rurales.

Le numéro REN (Ringer Equivalence Number) attribué à chaque appareil terminal fournit une indication sur le nombre maximal de terminaux qui peuvent être connectés à une interface téléphonique. La terminaison d'une interface peut se composer de n'importe quelle combinaison d'appareils, à condition que le total des numéros REN ne dépasse pas 5.

Basé sur les résultats de tests FCC Partie 68, le numéro REN de ce produit est 0,1B.

This equipment meets the applicable Industry Canada Terminal Equipment Technical Specifications. This is confirmed by the registration number. The abbreviation IC before the registration number signifies that registration was performed based on a Declaration of Conformity indicating that Industry Canada technical specifications were met. It does not imply that Industry Canada approved the equipment.

Users should ensure for their own protection that the electrical ground connections of the power utility, telephone lines and internal metallic water pipe system, if present, are connected together. This precaution might be particularly important in rural areas.

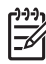

**Anmärkning** The Ringer Equivalence Number (REN) assigned to each terminal device provides an indication of the maximum number of terminals allowed to be connected to a telephone interface. The termination on an interface might consist of any combination of devices subject only to the requirement that the sum of the Ringer Equivalence Numbers of all the devices does not exceed 5.

The REN for this product is 0,1B, based on FCC Part 68 test results.

#### **Information för användare inom EEC**

# $\epsilon$

Produkten är avsedd att anslutas till det analoga telenätet inom EEC.

Nätverkskompatibilitet beror på vilka inställningar som görs av kunden. Inställningarna måste återställas om utrustningen ska användas i ett telenätverk i andra länder/regioner än där produkten köptes. Kontakta en försäljare eller Hewlett-Packard Company om du behöver mer produktsupport.

Utrustningen har certifierats av tillverkaren och uppfyller kraven i direktivet 1999/5/EC (tillägg II) för paneuropeisk enskild terminalanslutning till det allmänna telenätet. Skillnaderna mellan de enskilda telenäten i olika länder medför emellertid att godkännandet i sig själv inte utgör en absolut garanti för att anslutningen fungerar i alla avslutningspunkterna i nätet.

Om det uppstår problem bör du i första hand kontakta återförsäljaren av utrustningen.

Utrustningen är utformad för tonval (DTMF) och pulsval. Om du mot förmodan får problem med pulsval rekommenderar vi att du endast använder utrustningen med inställningen för tonval.

#### <span id="page-119-0"></span>**Notice to users of the German telephone network**

This HP fax product is designed to connect only to the analogue public-switched telephone network (PSTN). Please connect the TAE N telephone connector plug, provided with the HP All-in-One into the wall socket (TAE 6) code N. This HP fax product can be used as a single device and/or in combination (in serial connection) with other approved terminal equipment.

#### **Geräuschemission**

LpA < 70 dB am Arbeitsplatz im Normalbetrieb nach DIN 45635 T. 19

#### **Notice to users in Korea**

## 사용자 안내문(B급 기기)

이 기기는 비업무용으로 전자파 적합 등록을 받은 기기로서. 주거지역에서는 물론 모든 지역에서 사용할 수 있습니다.

## **Declaration of conformity (European Economic Area)**

The Declaration of Conformity in this document complies with ISO/IEC Guide 22 and EN 45014. It identifies the product, manufacturer's name and address, and applicable specifications recognized in the European community.

## <span id="page-120-0"></span>**HP Officejet 5600 All-in-One series declaration of conformity**

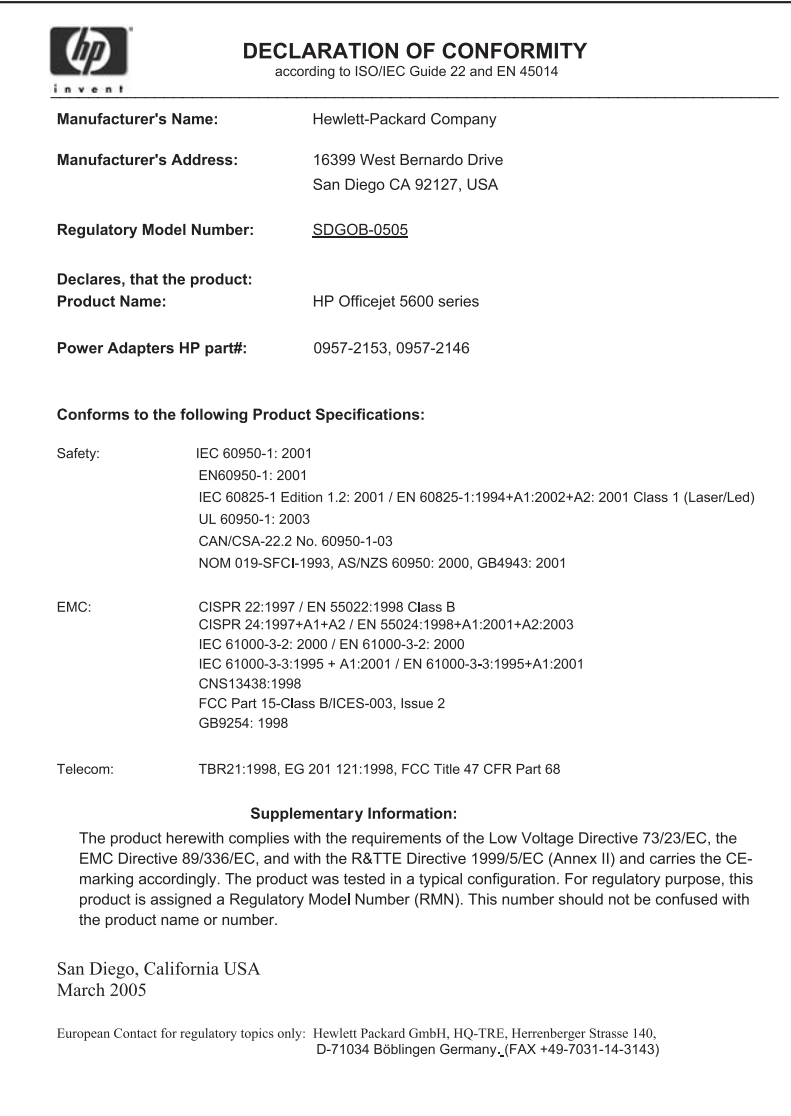

## **Index**

#### **Symboler/nummer**

10 x 15 cm fotopapper fylla på [36](#page-38-0) specifikationer [109](#page-111-0) 4 x 6 tums fotopapper, fylla på [36](#page-38-0)

#### **A**

A4-papper, fylla på [34](#page-36-0) abonnemangskod [28](#page-30-0) ADSL. *se* DSL ange text och symboler [6](#page-8-0) anslutningsproblem, fax [92](#page-94-0) automatisk dokumentmatare fylla på original [31](#page-33-0) matningsproblem, felsöka [97](#page-99-0) rengöra [97](#page-99-0) trassel, felsöka [97](#page-99-0) avbryta faxa [59](#page-61-0) kopiera [43](#page-45-0) skanna [46](#page-48-0) utskriftsjobb [51](#page-53-0) avinstallera programvara [85](#page-87-0)

#### **B**

bekräftelserapporter, fax [58](#page-60-0) beställa Användarhandbok [62](#page-64-0) bläckpatroner [61](#page-63-0) Installationshandbok [62](#page-64-0) papper [61](#page-63-0) program [62](#page-64-0) bilder redigera skannade [47](#page-49-0) skanna [45](#page-47-0) skicka en skanning [46](#page-48-0) bläckpatronens skydd [70](#page-72-0) bläckpatroner beställa [61](#page-63-0) byta ut [66](#page-68-0) felsöka [80,](#page-82-0) [98](#page-100-0) fotobläckpatron [70](#page-72-0) förvaring [70](#page-72-0) hantera [66](#page-68-0)

namn på delarna [66](#page-68-0) rengöra [72](#page-74-0) rengöra kontakterna [72](#page-74-0) rengöra runt bläckmunstyckena [73](#page-75-0) rikta in [71](#page-73-0) byta ut bläckpatron [66](#page-68-0)

#### **C**

customer support garanti [101](#page-103-0) HP Quick Exchange Service (Japan) [106](#page-108-0) kontaktperson [103](#page-105-0)

#### **D**

datormodem felsökning [92,](#page-94-0) [93](#page-95-0) datum [17](#page-19-0) declaration of conformity USA [118](#page-120-0) distinkt ringning [22](#page-24-0), [26](#page-28-0) dokument redigera skannade [47](#page-49-0) skanna [45](#page-47-0) DSL, konfigurera med fax [21](#page-23-0)

#### **E**

energispecifikationer [112](#page-114-0) enhetsuppdatering Mac [100](#page-102-0) om [98](#page-100-0) Windows [99](#page-101-0) e-posta bilder [46](#page-48-0) etiketter fylla på [38](#page-40-0) specifikationer [109](#page-111-0) Europeiska unionen återvinningsinformation [114](#page-116-0)

#### **F**

fastnat, skrivarvagn [82](#page-84-0) fax ange text och symboler [6](#page-8-0) autosvar [26](#page-28-0) besvara ett samtal [56](#page-58-0)

datormoden, felsökning [92](#page-94-0) distinkt ringning [26](#page-28-0) DSL, konfigurera [21](#page-23-0) fax tas emot i minnet [56](#page-58-0) felsökning [87](#page-89-0) inställningar [25](#page-27-0) ISDN-linje, konfigurera [22](#page-24-0) knapp [5](#page-7-0) konfigurera [18](#page-20-0), [87](#page-89-0) kortnummer [28](#page-30-0) meny [5](#page-7-0) paus [6](#page-8-0) privat telefonväxel, konfigurera [22](#page-24-0) rapporter [58](#page-60-0) ringsignaler före svar [27](#page-29-0) röstpost, konfigurera [25](#page-27-0) skriva ut igen [57](#page-59-0) specifikationer [111](#page-113-0) svarsläge [26](#page-28-0) svarssignalsmönster [26](#page-28-0) ta emot [55](#page-57-0) telefonsladd [89,](#page-91-0) [92](#page-94-0) telefonsvarare, felsökning [93](#page-95-0), [94](#page-96-0) testa konfigurationen [27](#page-29-0) testet misslyckades [88](#page-90-0) volym [18](#page-20-0) övervakad uppringning [55](#page-57-0) faxa avbryta [59](#page-61-0) distinkt ringning [22](#page-24-0) rubrik [28](#page-30-0) skicka [53](#page-55-0) telefonsladd [95](#page-97-0) fax tas emot i minnet [56](#page-58-0) FCC requirements [114](#page-116-0) statement [115](#page-117-0) felrapporter, fax [58](#page-60-0) felsöka bläckpatroner [80](#page-82-0), [98](#page-100-0) driftsåtgärder [95](#page-97-0) fastnat, skrivarvagn [82](#page-84-0) felaktigt måttsystem [80](#page-82-0) maskinvaruinstallation [78](#page-80-0) papper [96](#page-98-0)

språk, visa [80](#page-82-0) trassel , papper [39,](#page-41-0) [82](#page-84-0) USB-kabel [79](#page-81-0) felsökning fax [87](#page-89-0) inställningar [78](#page-80-0) programinstallation [82](#page-84-0) resurser [9](#page-11-0) skicka fax [92](#page-94-0) ta emot fax [92](#page-94-0), [93](#page-95-0) telefonsvarare [94](#page-96-0) Viktigt-filen [78](#page-80-0) foton dela [46](#page-48-0) e-posta [46](#page-48-0) fotobläckpatron [70](#page-72-0) redigera skannade [47](#page-49-0) skanna [46](#page-48-0) fotopapper fylla på [36](#page-38-0) specifikationer [109](#page-111-0) frakta enheten [106](#page-108-0) fylla på 10 x 15 cm fotopapper [36](#page-38-0) 4 x 6 tum fotopapper [36](#page-38-0) A4-papper [34](#page-36-0) etiketter [38](#page-40-0) fullstorlekspapper [34](#page-36-0) gratulationskort [38](#page-40-0) kuvert [38](#page-40-0) Legal-papper [34](#page-36-0) Letter-papper [34](#page-36-0) OH-film [38](#page-40-0) original [31](#page-33-0) registerkort [37](#page-39-0) transfertryck för T-shirt [38](#page-40-0) fyra ledare, telefonsladd [92](#page-94-0), [95](#page-97-0) fysiska specifikationer [112](#page-114-0) fönstret på kontrollpanelen ändra måttsystem [80](#page-82-0) ändra språk [80](#page-82-0)

#### **G**

garanti [101](#page-103-0) gratulationskort, fylla på [38](#page-40-0) göra en kopia [41](#page-43-0)

#### **H**

hjälp andra resurser [9](#page-11-0) använda direkthjälpen [10](#page-12-0) knapp [4](#page-6-0)

meny [6](#page-8-0) HP Instant Share e-posta [46](#page-48-0) skanna bilder [46](#page-48-0) skicka bilder [46](#page-48-0), skicka en skanning [46](#page-48-0) HP Lösningscenter, ikoner saknas [84](#page-86-0) högerpil [5](#page-7-0)

#### **I**

information om gällande lagar och förordningar information för användare i det tyska telenätet [117](#page-119-0) information för användare i Korea [117](#page-119-0) information för användare inom EEC [116](#page-118-0) överensstämmelseförklarin g (EEC) [117](#page-119-0) innanför locket, rengöra [64](#page-66-0) installera om programvara [85](#page-87-0) installera program, felsök [78](#page-80-0) inställningar datum och tid [17](#page-19-0) distinkt ringning [26](#page-28-0) DSL [21](#page-23-0) fax [18,](#page-20-0) [25](#page-27-0) felsöka fax [87](#page-89-0) ISDN-linje [22](#page-24-0) knapp [4](#page-6-0) land/region [17](#page-19-0) meny [6](#page-8-0) privat telefonväxel [22](#page-24-0) röstpost [25](#page-27-0) språk [17](#page-19-0) testa fax [27](#page-29-0) utskriftsalternativ [50](#page-52-0) ISDN-linje, konfigurera med fax [22](#page-24-0)

#### **K**

kantlösa kopior [42](#page-44-0) knappar, kontrollpanel [4](#page-6-0) knappsats [4,](#page-6-0) [6](#page-8-0) konfigurera delad telefonlinje [24](#page-26-0) distinkt ringning [22](#page-24-0) separat faxlinje [20](#page-22-0) kontrollpanel ange text och symboler [6](#page-8-0)

funktioner [4](#page-6-0) knappar [4](#page-6-0) kopiera avbryta [43](#page-45-0) göra en kopia [41](#page-43-0) kantfria foton [42](#page-44-0) knapp [5](#page-7-0) meny [5](#page-7-0) specifikationer [111](#page-113-0) kopplingstonstest, misslyckas [91](#page-93-0) kortnummer knapp [4](#page-6-0) konfigurera [28](#page-30-0) skapa poster [29](#page-31-0) skicka fax [53](#page-55-0) snabbvalsnummer [4](#page-6-0) kreditkort, använda vid faxning [54](#page-56-0), [55](#page-57-0) kundsupport Nordamerika [104](#page-106-0) serienummer [103](#page-105-0) service-ID [103](#page-105-0) utanför USA [104](#page-106-0) webbplats [103](#page-105-0) kuvert fylla på [38](#page-40-0) specifikationer [109](#page-111-0)

#### **L**

land/region, ställa in [17](#page-19-0) Legal-papper fylla på [34](#page-36-0) specifikationer [109](#page-111-0) Letter-papper fylla på [34](#page-36-0) specifikationer [109](#page-111-0) linjetest, fax [91](#page-93-0) ljud, justera volym [18](#page-20-0)

#### **M**

manuellt skicka, fax [54,](#page-56-0) [55](#page-57-0) ta emot, fax [56](#page-58-0) maskinvara, testa faxinställningar [88](#page-90-0) media. *se* papper menyer fax [5](#page-7-0) hjälp [6](#page-8-0) inställningar [6](#page-8-0) kopiera [5](#page-7-0)

skanna till [6](#page-8-0) miljö miljö [112](#page-114-0) Miljövänlig produkthantering [113](#page-115-0) återvinning av bläckpatroner [114](#page-116-0) minne skriva ut från minnet [57](#page-59-0) spara fax [56](#page-58-0)

#### **O**

OH-film fylla på [38](#page-40-0) specifikationer [109](#page-111-0) OK, knapp [5](#page-7-0)

#### **P**

papper beställa [61](#page-63-0) felsöka [96](#page-98-0) fylla på [34](#page-36-0) inkompatibla typer [33](#page-35-0) pappersstorlekar [109](#page-111-0) rekommenderade typer [33](#page-35-0) specifikationer [109](#page-111-0) trassel [39,](#page-41-0) [82](#page-84-0), [96](#page-98-0) pappersfackens kapacitet [109](#page-111-0) patroner. *se* bläckpatroner privat telefonväxel, konfigurera [22](#page-24-0) program, skriva ut från [49](#page-51-0) programinstallation avinstallera [85](#page-87-0) felsökning [82](#page-84-0) installera om [85](#page-87-0) programuppdatering. *se* enhetsuppdatering På, knapp [4](#page-6-0)

#### **R**

rapporter bekräftelse, fax [58](#page-60-0) faxtest misslyckades [88](#page-90-0) fel, fax [58](#page-60-0) självtest [65](#page-67-0) redigera skannade bilder [47](#page-49-0) regulatory notices Canadian statement [116](#page-118-0) declaration of conformity (U.S.) [118](#page-120-0) FCC requirements [114](#page-116-0)

FCC statement [115](#page-117-0) geräuschemission [117](#page-119-0) identifieringsnummer för regelmodellen [114](#page-116-0) WEEE [114](#page-116-0) rengöra automatisk dokumentmatare [97](#page-99-0) bläckpatroner [72](#page-74-0) fylla på original [32](#page-34-0) innanför locket [64](#page-66-0) kontakterna på bläckpatronerna [72](#page-74-0) området runt bläckpatronens munstycken [73](#page-75-0) rengöra [63](#page-65-0) utsidan [65](#page-67-0) resurser, hjälp [9](#page-11-0) rikta in bläckpatronerna [71](#page-73-0) ring igen/paus [4](#page-6-0) ringsignaler före svar [27](#page-29-0) rubrik, fax [28](#page-30-0) röstpost felsökning [93](#page-95-0) konfigurera med fax [25](#page-27-0)

#### **S**

serienummer [103](#page-105-0) service-ID [103](#page-105-0) självtestrapport [65](#page-67-0) skanna avbryta [46](#page-48-0) dela bilder [46](#page-48-0) dokument [45](#page-47-0) foton [45](#page-47-0) från kontrollpanelen [45](#page-47-0) funktioner [45](#page-47-0) HP Instant Share [46](#page-48-0) knapp [5](#page-7-0) redigera bild [47](#page-49-0) skicka med e-post [46](#page-48-0) skriva ut [47](#page-49-0) spara på datorn [45](#page-47-0) specifikationer för skanning [112](#page-114-0) stoppa [46](#page-48-0) skanna till meny [6](#page-8-0) skanningsglaset fylla på original [32](#page-34-0) rengöra [63](#page-65-0) skicka bilder [46](#page-48-0)

skicka fax kreditkort, använda [54](#page-56-0), [55](#page-57-0) manuellt [54,](#page-56-0) [55](#page-57-0) telefonkort, använda [54](#page-56-0), [55](#page-57-0) vanligt fax [53](#page-55-0) övervakad uppringning [55](#page-57-0) skrivarvagn, fastnat [82](#page-84-0) skriva ut avbryta jobb [51](#page-53-0) fax [57](#page-59-0) faxrapporter [58](#page-60-0) från datorn [49](#page-51-0) från ett program [49](#page-51-0) självtestrapport [65](#page-67-0) skanna [47](#page-49-0) specifikationer [110](#page-112-0) utskriftsalternativ [50](#page-52-0) skriva ut fax från minnet [57](#page-59-0) snabbvalsknappar [4](#page-6-0) spara fax i minnet [56](#page-58-0) skannad bild [45](#page-47-0) specifikationer. *se* teknisk information specifikationer om utskriftsmarginaler [110](#page-112-0) språk, ställa in [17](#page-19-0) start färg [5](#page-7-0) start svart [5](#page-7-0) stoppa faxa [59](#page-61-0) kopiera [43](#page-45-0) skanna [46](#page-48-0) utskriftsiobb [51](#page-53-0) svarssignalsmönster [22](#page-24-0), [26](#page-28-0) symboler, ange [6](#page-8-0) systemkrav [109](#page-111-0)

#### **T**

ta emot fax automatiskt [55](#page-57-0) automatiskt svarsläge [26](#page-28-0) felsöka problem [92,](#page-94-0) [93](#page-95-0) manuellt [56](#page-58-0) ringsignaler före svar [27](#page-29-0) teknisk information energispecifikationer [112](#page-114-0) faxspecifikationer [111](#page-113-0) fysiska specifikationer [112](#page-114-0) kopieringsspecifikationer [111](#page-113-0) miljö [112](#page-114-0)

pappersfackens kapacitet [109](#page-111-0) pappersspecifikationer [109](#page-111-0) pappersstorlekar [109](#page-111-0) specifikationer för skanning [112](#page-114-0) specifikationer om utskriftsmarginaler [110](#page-112-0) systemkrav [109](#page-111-0) utskriftsspecifikationer [110](#page-112-0) vikt [112](#page-114-0) telefon skicka fax [54](#page-56-0) ta emot fax [56](#page-58-0) telefoni skicka fax [54](#page-56-0) ta emot fax [56](#page-58-0) telefonjack, fax [89](#page-91-0) telefonjackstest, fax [89](#page-91-0) telefonkort, använda vid faxning [54,](#page-56-0) [55](#page-57-0) telefonlinje, svarsignalsmönster [26](#page-28-0) telefonnummer, kundsupport [103](#page-105-0) telefonsladd anslutning, misslyckades [89](#page-91-0) förlänga [95](#page-97-0) kontrollera [89](#page-91-0) telefonsladd med 2 ledare [92,](#page-94-0) [95](#page-97-0) telefonsladd med 4 ledare [92,](#page-94-0) [95](#page-97-0) telefonsvarare felsökning [94](#page-96-0) testa faxens maskinvarutest [88](#page-90-0) faxinställningar [27](#page-29-0) faxlinje [91](#page-93-0) faxport [89](#page-91-0) faxtest misslyckades [88](#page-90-0) kopplingston [91](#page-93-0) telefonjack [89](#page-91-0) telefonsladd [89](#page-91-0) test av rätt port, fax [89](#page-91-0) text, skriva [6](#page-8-0) tid [17](#page-19-0) trassel , papper [39,](#page-41-0) [82,](#page-84-0) [96](#page-98-0) två ledare, telefonsladd [92](#page-94-0), [95](#page-97-0)

#### **U**

underhåll

bläckpatroner [66](#page-68-0) byta ut bläckpatron [66](#page-68-0) rengöra bläckpatroner [72](#page-74-0) rengöra glaset [63](#page-65-0) rengöra innanför locket [64](#page-66-0) rengöra på utsidan [65](#page-67-0) rikta in bläckpatronerna [71](#page-73-0) självtestrapport [65](#page-67-0) USB-kabelinstallation [79](#page-81-0)

#### **V**

varningslampa [4](#page-6-0) Viktigt-filen [78](#page-80-0) volym, justera [18](#page-20-0) vänsterpil [5](#page-7-0)

#### **Å**

återställ knapp [5](#page-7-0) återvinning bläckpatroner [114](#page-116-0) HP All-in-One [114](#page-116-0)

#### **Ö**

överensstämmelseförklaring EEC [117](#page-119-0) övervakad uppringning [55](#page-57-0)

#### © 2005 Hewlett-Packard Development Company, L.P.

Electronic Edition

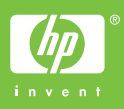

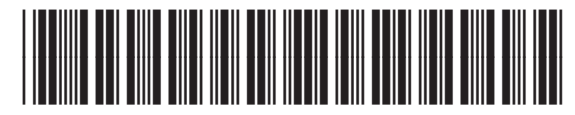

Q5610-90166